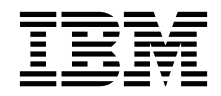

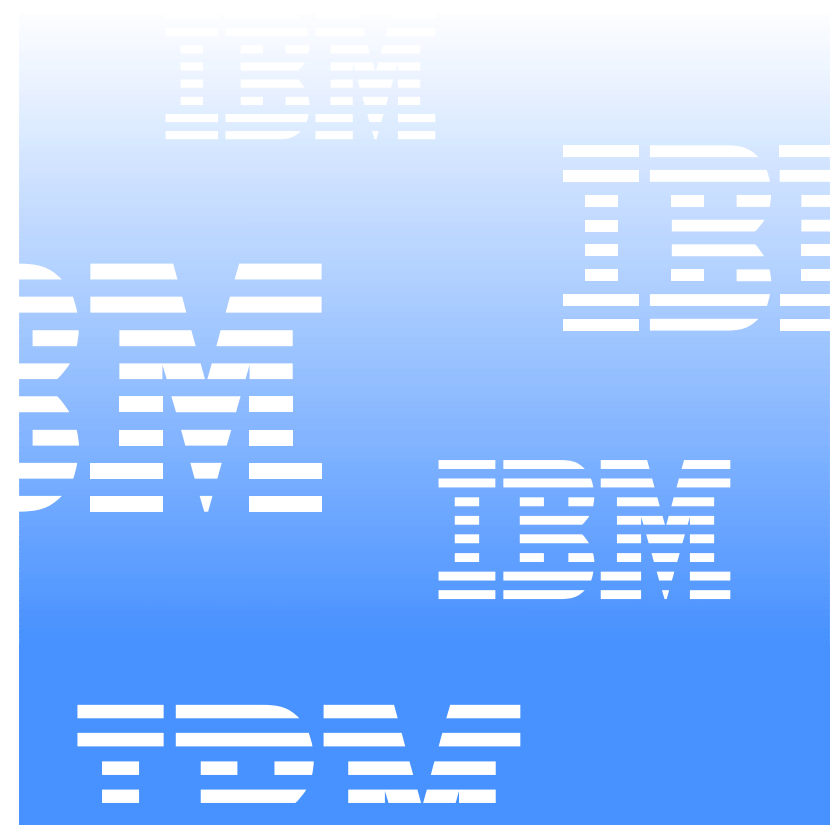

### UM Services User's Guide

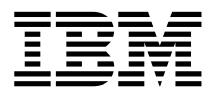

UM Services User's Guide INTERNATIONAL BUSINESS MACHINES CORPORATION PROVIDES THIS PUBLICATION "AS IS" WITHOUT WARRANTY OF ANY KIND, EITHER EXPRESS OR IMPLIED, INCLUDING, BUT NOT LIMITED TO, THE IMPLIED WARRANTIES OF MERCHANTABILITY OR FITNESS FOR A PARTICULAR PURPOSE. Some jurisdictions do not allow disclaimer of express or implied warranties in certain transactions, therefore, this statement may not apply to you.

This publication could include technical inaccuracies or typographical errors. Changes are periodically made to the information herein; these changes will be incorporated in new editions of the publication. IBM may make improvements and/or changes in the product(s) and/or the program(s) described in this publication at any time. This publication was developed for products and services offered in the United States of America and the United Kingdom. It is possible that this publication may contain references to, or information about, IBM products (machines and programs), programming, or services that are not announced in your country. Such references or information must not be construed to mean that IBM intends to announce such IBM products, programming, or services in your country.

Requests for technical information about IBM products should be made to your IBM reseller or IBM marketing representative. No part of this publication may be reproduced or distributed in any form or by any means without prior permission in writing from the International Business Machines Corporation.

#### **©Copyright International Business Machines Corporation 1999, 2000. All rights reserved.**

Note to U.S. Government Users—Documentation related to restricted rights—Use, duplication or disclosure is subject to restrictions set forth in GSA ADP Schedule Contract with IBM Corporation.

#### **Trademarks**

Alert on LAN, IBM, IntelliStation, Netfinity, Netfinity Manager, ThinkPad, and Wake on LAN are trademarks of IBM Corporation in the United States, other countries, or both.

Microsoft, Windows, Windows NT, Win32, and the Windows logo are trademarks of Microsoft Corporation in the United States, other countries, or both.

Java and all Java-based trademarks and logos are trademarks or registeredtrademarks of Sun Microsystems, Inc. in the United States, other countries, or both.

Intel, Pentium, and LANDesk are trademarks of Intel Corporation in the United States, other countries, or both.

Other company, product, and service names may be trademarks or service marks of others.

#### **Notices**

References in this publication to IBM products, programs, or services do not imply that IBM intends to make these available in all countries in which IBM operates. Any reference to an IBM product, program, or service is not intended to state or imply that only that IBM product, program, or service may be used. Subject to IBM's valid intellectual property or other legally protectable rights, any functionally equivalent product, program, or service may be used instead of the IBM product, program, or service. The evaluation and verification of operation in conjunction with other products, except those expressly designated by IBM, are the responsibility of the user.

IBM may have patents or pending patent applications covering subject matter in this document. The furnishing of this document does not give you any license to these patents. You can send license inquiries, in writing, to:

IBM Director of Licensing IBM Corporation N. Castle Drive Armonk, NY 10504-1785 U.S.A.

Licensees of this program who wish to have information about it for the purpose of enabling: (1) the exchange of information between independently created programs and other programs (including this one) and (ii) the mutual use of the information which has been exchanged, should contact IBM Corporation, Department 80D, P.O. Box 12195, 3039 Cornwallis, Research Triangle Park, NC 27709, U.S.A. Such information may be available, subject to appropriate terms and conditions, including in some cases, payment of a fee.

Any references in this publication to non-IBM Web sites are provided for convenience only and do not in any manner serve as an endorsement of those Web sites. The materials at those Web sites are not part of the materials for this IBM product and use of those Web sites is at your own risk.

#### **Contents**

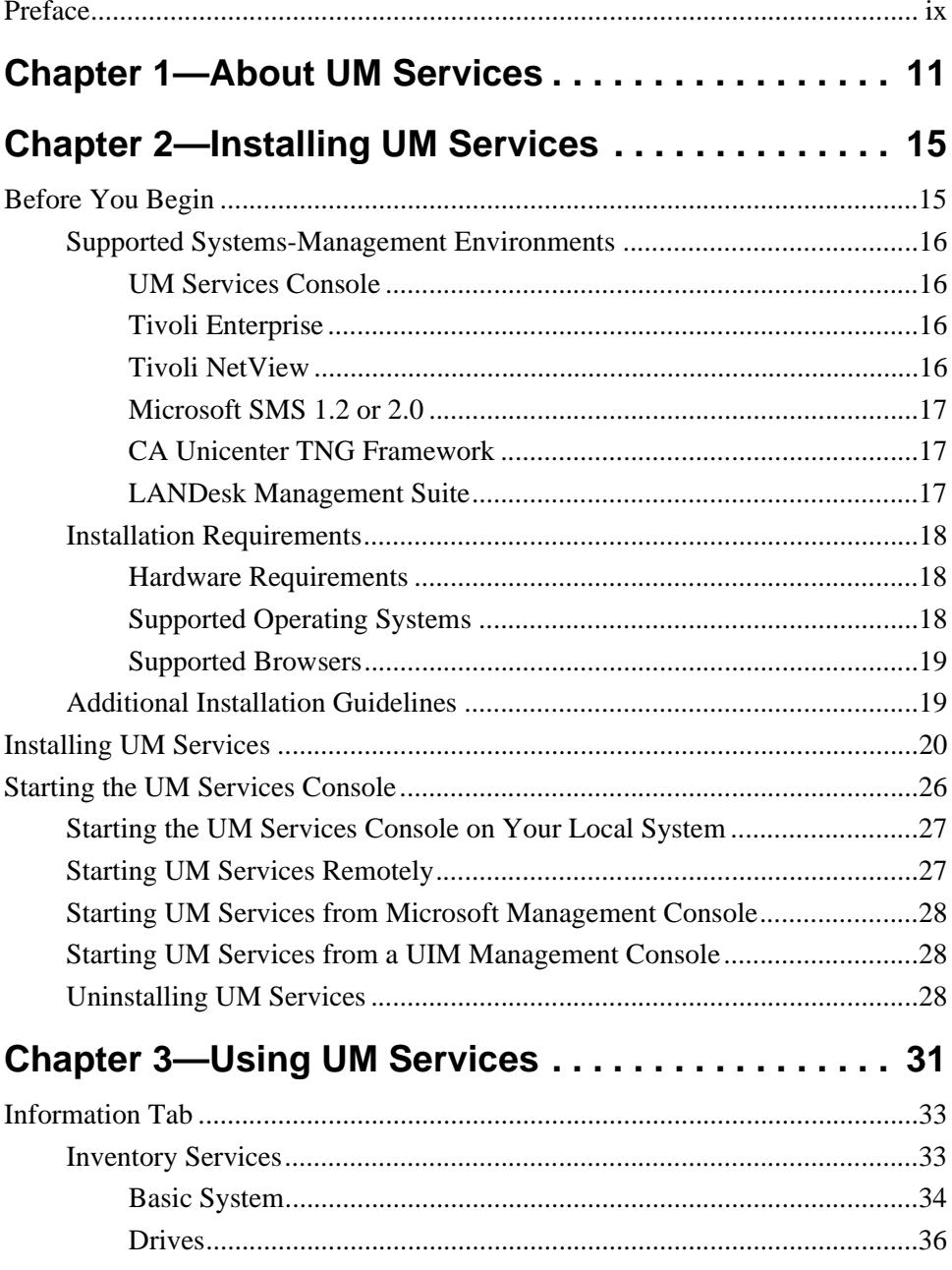

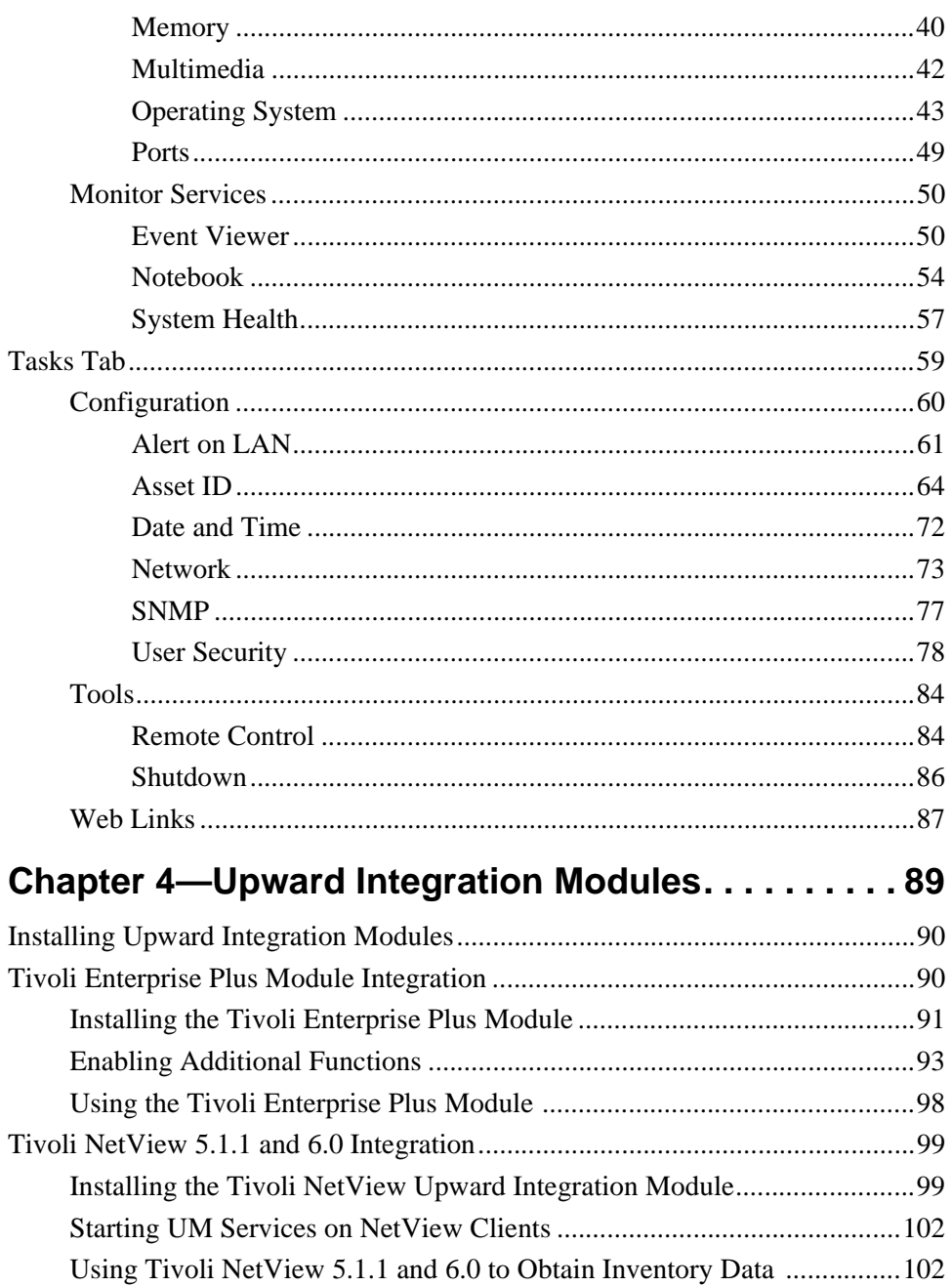

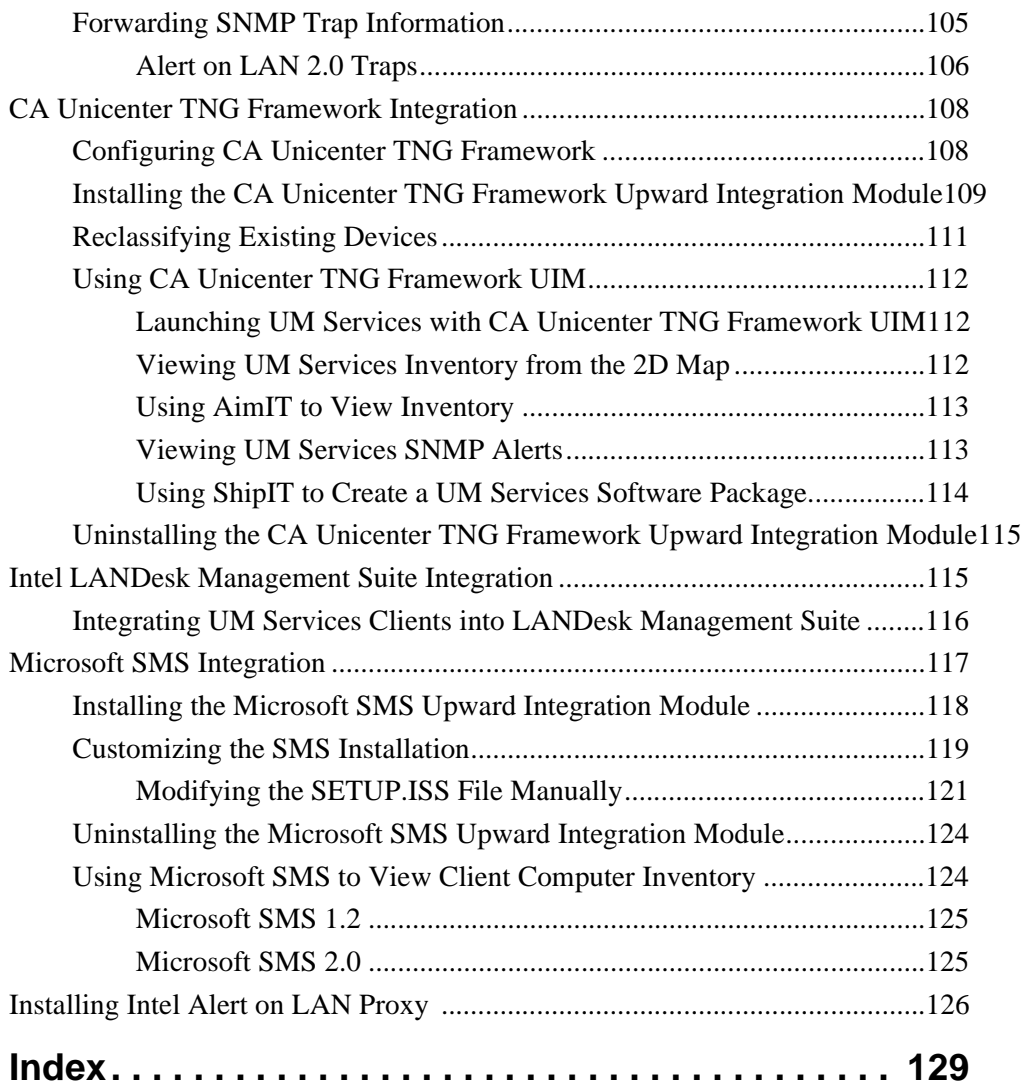

#### <span id="page-10-0"></span>**Preface**

The *UM Services User's Guide* provides you with basic information for installing and using Universal Manageability (UM) Services on your system. It also provides information for installing and using UM Services Upward Integration Modules (UIMs) on systems running supported system-management applications.

#### **Who Should Read This Guide**

This guide is intended for the individuals responsible for installing and using UM Services (on their systems or on remote client systems in a network environment) and Upward Integration Modules (on supported system-management platforms). This guide assumes that you have extensive knowledge of server, mobile, and desktop system hardware; operating systems; Windows networking; desktop environments; system-management tasks; and the features and functionality provided by the supported system-management platforms.

#### **What This Guide Contains**

This guide contains the following chapters:

- [Chapter 1 on page 11](#page-12-1) provides an overview of UM Services.
- [Chapter 2 on page 15](#page-16-2) provides directions for installing and starting UM Services on your IBM system.
- Chapter 3 on page 27 provides an overview of the UM Service console and includes brief descriptions of UM Services Information and Task functions.
- [Chapter 4 on page 89](#page-90-1) provides information on installing and using UIMs with supported system management applications.

#### **Getting Help**

UM Services includes an online troubleshooting guide that contains solutions for many common installation and usage issues. This troubleshooting guide is installed when you install UM Services and can be accessed from the **UM Services Troubleshooting** option in your **Start** menu.

Additional information and UM Services product updates, when available, can be obtained from the IBM Web site at:

**http://www.ibm.com/pc/ww/software/sysmgmt/products/ums**

# 1

## <span id="page-12-1"></span><span id="page-12-0"></span>**1.About UM Services**

IBM® Universal Manageability (UM) Services is a lightweight client that resides on managed computer systems. It provides a suite of graphical user interfaces (GUIs) that enhance the local or remote administration, monitoring, and maintenance of IBM systems, such as ThinkPad® computers, IntelliStation® computers, and Netfinity® servers.

With UM Services, a client-system user or remote system administrator can use a Web browser or the Microsoft® Management Console (MMC) and the UM Services Web console support to inventory, monitor, and troubleshoot IBM systems on which UM Services is installed.

This "point-to-point" system-management approach enhances support and enables a system administrator to effectively maintain IBM systems without having to install additional system-management software on the administrator console.

UM Services also includes support for Upward Integration Modules (UIMs). A system administrator who uses any supported system-management platform (such as Tivoli® Enterprise, CA Unicenter TNG Framework, or Microsoft Systems Management Server) can use UIMs to integrate portions of UM Services into the administrator console. Because it is designed to use industry-standard information gathering technologies and messaging protocols (such as Common Information Model, Desktop Management Interface, and Simple Network Management Protocol), UM Services adds value to any of these supported workgroup or enterprise system-management platforms.

The following describes the available components (services) that you can install on local UM Services client systems.

#### **Basic Services**

Basic Services includes a Java Virtual Machine, a Common Information Model (CIM) repository, a Desktop Management Interface (DMI) 2.0 compliant service provider, and basic instrumentation for gathering hardware inventory data. The inventory information provided by Basic Services can be viewed through a CIM browser such as Microsoft WBEMTEST. The IBM Managed Information Format (MIF) generator program (CIM2MIF) can also be used to generate inventory files that can be exported to system-management applications, such as Tivoli Enterprise, Microsoft Systems Management Server (SMS), or CA Unicenter TNG Framework. Basic Services must be installed on all UM Services clients in the network.

#### **Netfinity Director Support**

IBM Netfinity Director is an advanced Intel® processor-based workgroup hardware manager with centralized client- and group-management console and server services. It was developed with object-oriented tools to provide flexibility and extendability, including Life Cycle Tools for added management over the entire life cycle of the asset. Installing this feature will enable the client system to be a part of this Universal Manageability process.

#### **Web Based Access**

Web Based Access offers a convenient Java-based tool for managing a client system and for viewing the CIM-based inventory data. If you install Web Based Access, a hypertext transfer protocol (HTTP) DAEMON will be installed and will require a user name and password to be typed during the installation. The user name and password will be used to limit access to the HTTP DAEMON. With Web Based Access installed on the client system, the client can be managed from any remote computer with a supported Web browser. No software other than a Web browser is needed on the remote computer.

**Note:** This component is selected for installation by default.

#### **Web Based Remote Control**

Using Web Based Remote Control, a system administrator can remotely take control of the client system desktop through a Web browser or MMC, enhancing the administrator's ability to diagnose system problems and troubleshoot the client system.

**Note:** You must install the Web Based Access component to install the Web Based Remote Control component.

#### **System Health Monitoring**

System Health Monitoring provides active monitoring of critical system functions, such as available disk space, system temperature, fan functionality, power supply voltage, and system cover removal. System Health Monitoring also provides software for enabling Alert on LAN functionality on systems that support this feature. With System Health Monitoring, you can detect system problems early, before system failures occur. The system administrator will be notified of a system problem by a CIM event, simple network management protocol (SNMP) trap (SNMP traps are available only if SNMP access and trap forwarding are also enabled), or SMS status message (Microsoft SMS 2.0 only). A critical problem also results in a message displayed on the monitor of the client system.

#### **LANDesk Management Suite Integration**

LANDesk Management Suite Integration installs the Intel Common Base Agent on the client system. This enables the system administrator to use UM Services with LANDesk Management Suite.

#### **Tivoli Management Agent**

Tivoli Management Agent provides support on the client system that enables it to be managed by the Tivoli Enterprise system-management platform.

#### **SNMP Access and Trap Forwarding**

This feature enables CIM information to be accessed from a client system using the Simple Network Management Protocol (SNMP). If System Health Monitoring is enabled, this option also enables System Health to forward CIM events as SNMP

traps. This component requires that you have the SNMP service (provided with your operating system) installed on the endpoint. If the SNMP service is not installed, you will be prompted to insert your operating system installation media and install SNMP during the UM Services installation.

**DMI Support** When enabled, this feature maps Common Information Model (CIM) data and events from a managed client system to a Desktop Management Interface (DMI).

# 2

## <span id="page-16-2"></span><span id="page-16-0"></span>**2.Installing UM Services**

This section contains instructions for installing Universal Manageability Services (UM Services) on the client systems. Depending on your system-management environment, you can choose to install all of UM Services, or you can choose to install only selected portions of UM **Services** 

The UM Services installation program also includes support for installing Workgroup/Enterprise Integration on client systems running supported system-management platforms. Workgroup/Enterprise Integration adds an Upward Integration Module (UIM) to a supported system-management platform, such as CA Unicenter TNG Framework or Microsoft SMS. With UIMs, you can use your system-management software to manage clients running the UM Services client software. Workgroup/Enterprise Integration installation procedures are explained in ["Chapter 4. Upward Integration Modules," on page 89.](#page-90-2)

#### <span id="page-16-1"></span>**Before You Begin**

As noted in the previous chapter, UM Services includes a number of optional components that add value in a variety of system-management environments. Before you begin your installation, determine whether you will be using UM Services as a stand-alone client-based system-management solution, or whether you will be using UM Services to gather data for a supported system-management platform.

Also, UM Services require certain hardware and software minimums for installation. These requirements are found on page [18](#page-19-0).

#### <span id="page-17-0"></span>**Supported Systems-Management Environments**

The UM Services components that you choose to install are largely determined by the system-management environment in which you are installing UM Services. Some components are of use to most system-management platforms, while others are of use only to specific platforms. The following sections offer example component selections based on the system-management platforms used to manage systems in the network.

#### <span id="page-17-1"></span>**UM Services Console**

If you will be using a Web browser or MMC to manage UM Services clients, install the following UM Services components on the client systems:

- Web Based Access
- System Health Monitoring
- Web Based Remote Control
- **Note:** Systems using a Web browser or MMC to access UM Services locally require 64 MB of RAM to function properly.

#### <span id="page-17-2"></span>**Tivoli Enterprise**

If you use Tivoli Enterprise to manage the client systems in your network, install the following UM Services components on the client systems:

- Web Based Access
- System Health Monitoring
- Tivoli Management Agent
- SNMP Access and Trap Forwarding

#### <span id="page-17-3"></span>**Tivoli NetView**

If you use Tivoli NetView to manage the client systems in your network, install the following UM Services components on the client systems:

- Web Based Access
- System Health Monitoring
- Web Based Remote Control
- SNMP Access and Trap Forwarding

#### <span id="page-18-0"></span>**Microsoft SMS 1.2 or 2.0**

If you use Microsoft SMS 1.2 or 2.0 to manage the client systems in your network, install the following UM Services components on the client systems:

- Web Based Access
- System Health Monitoring
	- SNMP Access and Trap Forwarding
- **Note:** For SMS 1.2, the Upward Integration Module (UIM) needs to be installed on all primary site servers and management consoles. It does not need to be installed on the secondary servers.

For SMS 2.0, the UIM needs to be installed on all site servers and all management consoles.

#### <span id="page-18-1"></span>**CA Unicenter TNG Framework**

If you use CA Unicenter TNG Framework to manage the client systems in your network, install the following UM Services components on the client systems:

- Web Based Access
- **System Health Monitoring**
- **SNMP** Access and Trap Forwarding

#### <span id="page-18-2"></span>**LANDesk Management Suite**

If you use LANDesk Management Suite to manage the client systems in your network, install the following UM Services components on the client systems:

- Web Based Access
- System Health Monitoring
- LANDesk Management Suite Integration

#### <span id="page-19-0"></span>**Installation Requirements**

Before you install UM Services, consider the following installation requirements:

- Supported Systems by Component
- Hardware Requirements
- Workgroup/Enterprise Integration

#### <span id="page-19-1"></span>**Hardware Requirements**

The UM Services Client in a Windows operating system requires the hardware, memory, and disk space:

- An IBM Netfinity server, IBM Desktops, IBM IntelliStation computer, or IBM ThinkPad mobile computer.
	- **Note:** Client systems must support SMBIOS version 2.0 or higher.
- An Intel Pentium 200 MHz or faster processor.
- 75 MB of hard disk space on the client systems.
- A minimum of 32 MB random access memory (RAM), or the recommended minimum for the operating system.

#### <span id="page-19-2"></span>**Supported Operating Systems**

The UM Services Client is supported on the following operating systems:

- Windows® 2000—Server or Advanced Server
- Windows 2000 Professional
- Windows NT<sup>®</sup> Server 4.0 (with Service Pack 4 or later)
- Windows NT Workstation 4 (with Service Pack 4 or later)
- Windows 98®
- Windows 95<sup>®</sup> (with OEM Service Release 2 (OSR2) or later)

#### <span id="page-20-0"></span>**Supported Browsers**

A World Wide Web browser is needed on the system from which you plan to manage remote UM Services clients, and is required only if you are planning to install the UM Services Web Based Access or Web Based Remote Control options.

The UM Services console is supported only on the following browsers.

Microsoft Internet Explorer 4.01 or later.

#### **Notes:**

- If you are using Internet Explorer 5.x, you must install the optional Java Virtual Machine (VM) support to access a client system running UM Services.
- If you are using Internet Explorer and you reinstall Internet Explorer after installing UM Services, you must reapply the Microsoft VM update. The UM Services client requires the Microsoft VM Build 3165 or later. The latest Microsoft VM can be downloaded from **http://www.microsoft.com/java**
- Microsoft Management Console (MMC) 1.1 or later.

If you install UM Services before you install MMC, a Microsoft Management Console icon will not appear in the IBM Universal Manageability Services programs section of your Start menu.

Netscape Navigator or Netscape Communicator 4.51 or later.

#### <span id="page-20-1"></span>**Additional Installation Guidelines**

Before you install UM Services, consider these additional restrictions, requirements, and installation options:

#### ■ **Windows 95 Installations**

DCOM95 must be installed before you install UM Services on systems running Windows 95. DCOM95 is included with Internet Explorer 4.0 or later and NetScape Navigator 4.5 or later. However, if one of these browsers is not installed on the system on which you are installing UM Services, you must install DCOM95 first.

To install DCOM95 and the Microsoft Virtual Machine (both of which are required by UM Services), run the program named **MSJAVX86.EXE**found in the directory to which you downloaded and decompressed the UM Services installation files. When this program finishes running, restart your system, delete (or rename) **MSJAVX86.EXE** from the installation directory, and then install UM Services.

If you are distributing UM Services remotely to systems running Windows 95, be sure to distribute and run the **MSJAVX86.EXE** program first. When running **MSJAVX86.EXE** remotely, use the following command:

MSJAVX86 /Q /R:N

Then, restart the remote system.

#### ■ **Default Directory**

By default, the UM Services installation program installs the UM Services program files in **C:\Program Files\IBM\UMS**. If you do not want to install the program files in the default location, be prepared to provide an alternative installation drive and directory.

■ **Microsoft Management Console (MMC) 1.1 or later** 

■ You can use UM Services after installing MMC on Windows 95, Windows 98, or Windows NT systems.

#### ■ **Running an Unattended Installation**

UM Services supports unattended installation. If you want to use your software distribution facility to install UM Services, you can set up an unattended installation for UM Services. UM Services can then be installed across your network from one central location. The format of the UM Services response file, named SETUP.ISS, is described in "Modifying the SETUP.ISS File Manually" in the *Netfinity Director User's Guide* on the *Netfinity Director with UM Services* CD.

#### <span id="page-21-0"></span>**Installing UM Services**

This section will step you through the installation process for installing UM Services on supported operating systems.

To install UM Services, do the following.

- 1. Place the *Netfinity Director with UM Services* CD–ROM in the CD-ROM drive of the machine to which you will be installing.
- 2. Click **Start**→**Run**.
- 3. In the **Open:** field, type *X***:\win32\install\Ibmsetup.exe**

where *X* is the location of the CD-ROM drive.

4. Click through the **Welcome** window and accept the License Agreement.

The **Select Components** window opens.

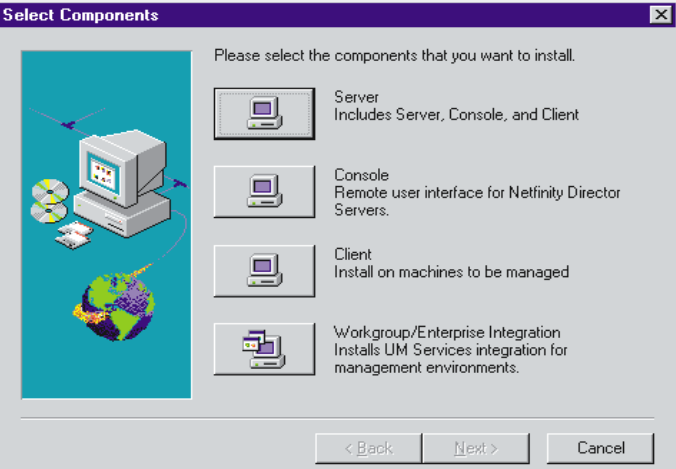

There are four different installation choices from the **Select Components** window:

- **Server** Install the files for the Server, Console, and Client for Netfinity Director.
- **Console** Install the remote user interface for Netfinity Director **Servers**
- **Client** Install the Client files on Microsoft operating systems only.

#### **Workgroup/Enterprise Integration**

Install UM Services integration for management environments. See ["Chapter 4. Upward Integration](#page-90-2)  [Modules," on page 89,](#page-90-2) for complete information.

5. Select **Client**.

The **UM Services Client Configuration** window opens.

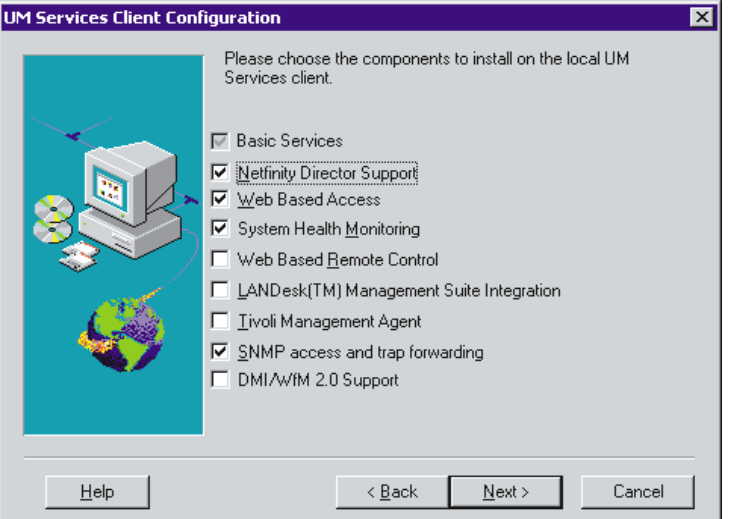

- 6. Check the checkbox beside any of the components you want to install on the client system.
	- **Note:** The first component listed, Basic Services, is selected by default and cannot be deselected. Basic Services installs a Java Virtual Machine, a Common Information Model (CIM) repository, and basic instrumentation for gathering hardware inventory data. The inventory information provided by Basic Services can be viewed through a CIM browser such as Microsoft WBEMTEST. Basic Services must be installed on all Netfinity Director managed UM Services clients.

The following optional components are available. The components that are selected by default are indicated as such:

#### **Netfinity Director Support (Default)**

Netfinity Director support is an additional configuration option for the client installation only. IBM Netfinity Director is an advanced Intel processor-based workgroup hardware manager, with centralized client and group management console and server services. Selecting this feature enables the system to be managed in a Netfinity Director environment by installing UM Services on this system.

#### **Web Based Access (Default)**

Web Based Access offers a convenient Java-based tool for managing a client system and for viewing the CIM-based inventory data. If you install Web Based Access, a hypertext transport protocol (HTTP) daemon is installed and requires that a user name and password be entered during the installation. The user name and password are used to limit access to the HTTP daemon. With Web-based Access that is installed on the client system, the client can be managed from any remote computer with a supported Web browser. No software other than a Web browser is needed on the remote system.

#### **System Health Monitoring (Default)**

System Health Monitoring provides active monitoring of critical system functions, such as disk space available, SMART Drive alerts, system temperature, fan functionality, power supply voltage, and system cover removal (dependent upon the hardware options of a selected managed system) . System Health Monitoring enables you to detect system problems early, before system failures occur. System administrators are notified of a system problem by a CIM event, SNMP trap (SNMP traps are available only if SNMP access and trap forwarding is also selected), or SMS Status Message (Microsoft SMS 2.0 only). Critical problems also result in a pop-up message by appearing on the display of the client system.

#### **Web Based Remote Control**

Web Based Remote Control enables a remote systems administrator using a Web browser or MMC console to take control of the client system desktop, enhancing the administrator's ability to diagnose system problems and troubleshoot the system.

**Note:** You must install the Web Based Access component to install the Web Based Remote Control component.

#### **LANDesk Management Suite Integration**

LANDesk Management Suite Integration installs the Intel Common Base Agent on the client system. This enables the systems administrator to use UM Services with LANDesk Management Suite.

#### **Tivoli Management Agent**

Tivoli Management Agent installs support on the client system that enables it to be managed by the Tivoli Enterprise systems-management platform.

#### **SNMP access and trap forwarding**

This feature enables CIM information to be accessed from a system that use the Simple Network Management Protocol (SNMP). If System Health Monitoring is enabled, this option also enables System Health to forward CIM events as SNMP traps. This component requires that you have the SNMP service (provided with the operating system) installed on the endpoint. If the SNMP service is not installed, the system prompts you to insert the operating system installation media and install SNMP during the UM Services installation.

#### **DMI Support**

Selecting this component installs the Desktop Management Interface (DMI) 2.0 compliant Service Provider. When enabled, this feature maps a managed system CIM data and events to DMI.

7. Click **Next** to continue.

The **Choose Destination Location** window opens.

- 8. Click **Next** to accept the default directory (**C:\Program Files\IBM\UMS\**), or click **Browse** to choose a different directory.
- 9. If you selected **DMI Support** from the UM Services Client Configuration menu, the **DMI Platform** window opens.

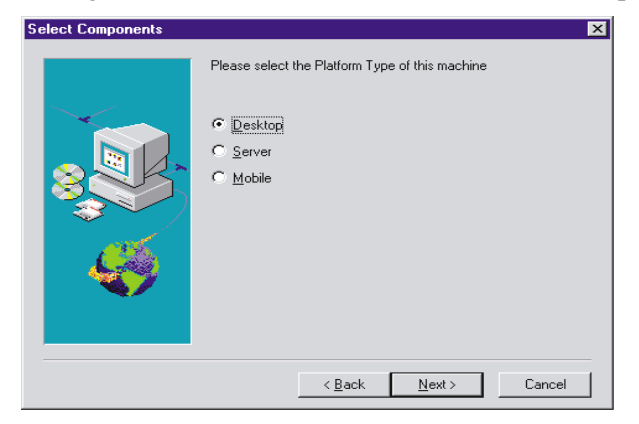

Select the type of platform you are installing the DMI support to. Click **Next** to continue.

The **User ID** window opens.

10. Use this window to set the user ID and password for the client system and to specify the TCP/IP port that is used to access the client.

You must provide a unique user ID and password for the client system. To use the UM Services console to manage this system, you must first provide a valid user ID and password before being allowed access to the system. Type in the **User ID** field the user ID. Then type the password in the **Password** field, and type the password again in the **Confirm Password** field.

**Note:** The user ID and password are case sensitive.

Then, select a TCP/IP port that is used to access the UM Services console. The default port is 411. If this port is not available, you can select port number 6411, 6500, 6600, or 6611. Make sure that other TCP/IP applications do not use the selected port.

11. Click **Next** to continue.

 $\overline{2}$ 

- 12. If you selected **SNMP access and trap forwarding** from the UM Services Client Configuration menu and do not have the SNMP network service installed, UM Services installation will prompt you with an SNMP installation query.
	- Click **No** to continue with the UM Services installation without installing the SNMP network service.
	- Click **Yes** to install the SNMP network service on the server. The Installing SNMP window and your Network window opens. Follow the directions for installing SNMP. When the Windows operating system prompts for a restart, click **No**. In the Installing SNMP window, click **Next** to return to the UM Services installation program.
- 13. The system asks you if you want to place an UM Services icon on the start menu. Select **Yes** or **No**.
- 14. The system asks you if you want to install files for remote control. Select **Yes** or **No**.
- 15. The system asks you if you require user authorization for remote control window access. Select **Yes** or **No**.

The system begins installing the necessary files. The **Setup is Complete** window opens.

16. Restart the computer now or later. If you choose **Restart Now**, the system shuts down and restarts immediately. If you choose **Restart Later**, the UM Services installation program closes. However, you must restart and log in to the system to begin using Um Services.

#### <span id="page-27-0"></span>**Starting the UM Services Console**

If the Web Based Access or Web Based Remote Control optional component is installed on a client, you can use a Web browser or MMC to access and manage the client locally or remotely.

**Note:** IBM provides two Java class libraries (Swing/JFC and XML) with UM Services. These libraries must be installed on the Web browser before you access UM Services data. The first time you use a Web browser for UM Services, you will be asked to

 $\overline{2}$ Installing UM Services Installing UM Services

download the installation programs for these files. Click each HTML link to begin installation of each library. You will have to restart your UM Services Web browser for these Java libraries to take effect.

#### <span id="page-28-0"></span>**Starting the UM Services Console on Your Local System**

During installation, if you clicked**Yes** to create icons on the Start menu, you can start UM Services locally from this menu.

**Note:** Systems using a Web browser or MMC to access UM Services locally require 64 MB of RAM to function properly.

From the local system, click **Start**  $\rightarrow$  **Programs**  $\rightarrow$  **IBM Universal Manageability Services** → **UM Services Browser**.

The system starts the default Web browser and opens it to the Web address

```
http://localhost:tcpip_port
```
where *tcpip\_port* is the TCPIP port you selected during installation. You must type your user ID and password in the **UM Services User ID and Password** window.

#### <span id="page-28-1"></span>**Starting UM Services Remotely**

You can start UM Services remotely using a supported Web browser. In the **Universal Resource Locator (URL)** field of your browser, type

```
http://systemname:tcpip_port
```
where *systemname* is the TCP/IP address or the IP address of the client and *tcpip\_port* is the port number assigned for use by the UM Services console during UM Services client installation. Port number 411 is the default, but if this port is being used by another application, UM Services could also have been configured to use port number 6411, 6500, 6600, or 6611.

#### <span id="page-29-0"></span>**Starting UM Services from Microsoft Management Console**

If you install Microsoft Management Console (MMC) 1.1 and then install UM Services on the client, the system creates an icon on the Start menu from which you can start UM Services in the MMC.

■ Click **Start** → **Programs** → **IBM Universal Manageability Services** → **Microsoft Management Console**.

The Microsoft Management Console is available as part of the Windows NT Option Pack 4 or from

**http://www.microsoft.com/MANAGEMENT/MMC**

#### <span id="page-29-1"></span>**Starting UM Services from a UIM Management Console**

 If UM Services is integrated into Tivoli Enterprise 3.6, Tivoli NetView 5.1.1, SMS 1.2, SMS 2.0, or CA Unicenter TNG 2.2 (Windows 95, 98 and NT only), you can start UM Services directly from the management console. The management console starts either the default Web browser or the Microsoft Management Console (whichever is appropriate for the workgroup or enterprise environment). For more information, see ["Chapter 4. Upward Integration Modules," on page 89](#page-90-2).

#### <span id="page-29-2"></span>**Uninstalling UM Services**

You can uninstall UM Services through the Add/Remove Programs feature in the Windows Control Panel.

To uninstall UM Services:

- 1. Click **Start** → **Settings** → **Control Panel**. The Control Panel opens.
- 2. Click the **Add/Remove Programs** icon. The **Add/Remove Programs Properties** window opens.
- 3. From the **Install/Uninstall** list, select **IBM Universal Manageability Services**, and then click **Add/Remove**.
- 4. When prompted, click **Yes** to remove UM Services.

The uninstallation process might take a while to complete.

# 3

# <span id="page-32-0"></span>**3.Using UM Services**

3 9.37.108.152 - Microsoft Internet Explorer

File Edit View Favoritez Tools Help

When you have connected to a client system, the UM Services console opens in your Web browser or MMC, and is divided into two panes.

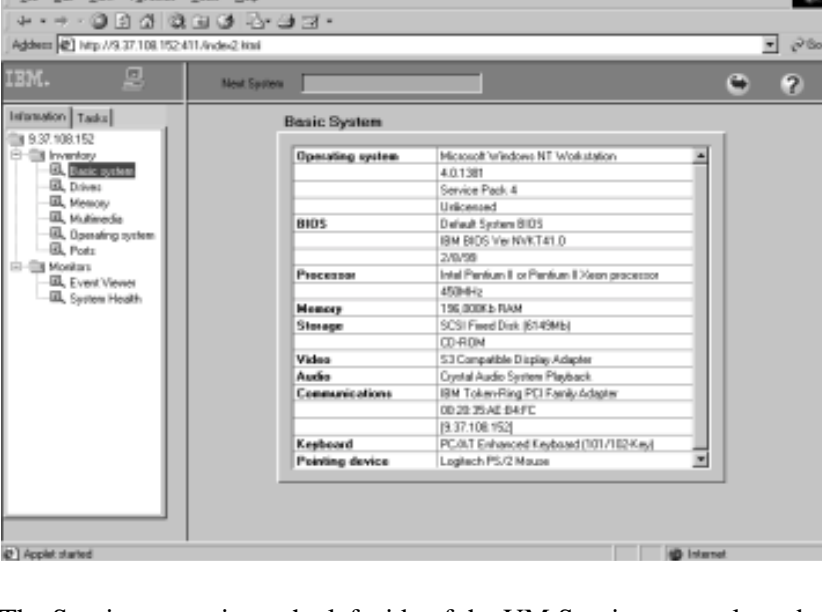

The Services pane is on the left side of the UM Services console and contains two tabs, each containing a list of UM Services that are available on the client system. The tabs available from the Services pane are:

 $-10$  X

- **Information** This tab contains a tree view of the UM Services used to gather hardware and software information from the client system.
- **Tasks** This tab contains a tree view of the UM Services used to perform system-management and system-configuration tasks on the client system.

The Display pane is on the right side of the UM Services console and is a dynamic view that displays the interfaces and data associated with the service selected from the **Information** or **Tasks** tabs.

The following field and command icons also appear in the Display pane of the UM Services console:

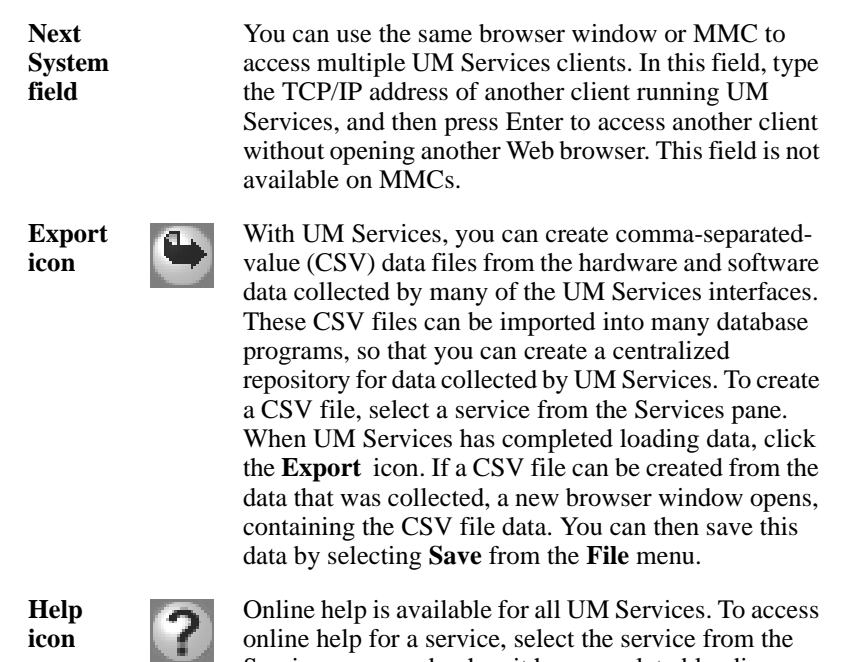

click the **Help** icon.

Services pane and, when it has completed loading,

**icon**

#### <span id="page-34-0"></span>**Information Tab**

The services available from the **Information** tab gather hardware and software information from the client system. This data is gathered directly from the client and represents the physical components of the system or the current, monitored state of the client as reported by monitoring hardware and software in the client. The data presented in the Information service interfaces is static and cannot be changed or configured by the UM Services user.

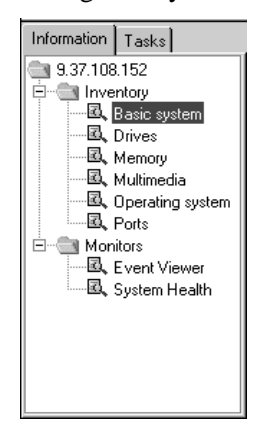

The Information services are divided into two categories:

- Inventory
- **Monitors**

The sections that follow describe each of the services available from the **Information** tab.

#### <span id="page-34-1"></span>**Inventory Services**

Inventory services gather information about the physical devices that make up the client system (such as disk drives, multimedia adapters, video adapters, and memory) or the operating system of the client system. The available Inventory services are:

- Basic system
	- **Drives**
- Memory
- Multimedia
- Operating system
- Ports

Descriptions of each of the Inventory services that you can select from the **Information** tab follow.

#### <span id="page-35-0"></span>**Basic System**

The Basic System service gathers and displays general information about the client system hardware and operating system.

**Note:** Not all client systems have all of the items that can be displayed in the Basic System interface. If a client does not have a particular item, the field associated with that item will not appear in the Basic System interface.

To start the Basic System service, click **Information**→ **Inventory** → **Basic system** in the Services pane. The following interface opens in the Display pane.

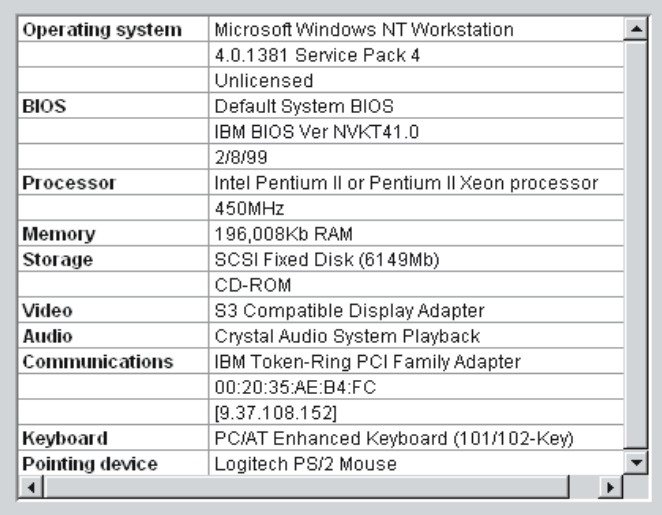
The Basic System interface provides information about the items described in the following table.

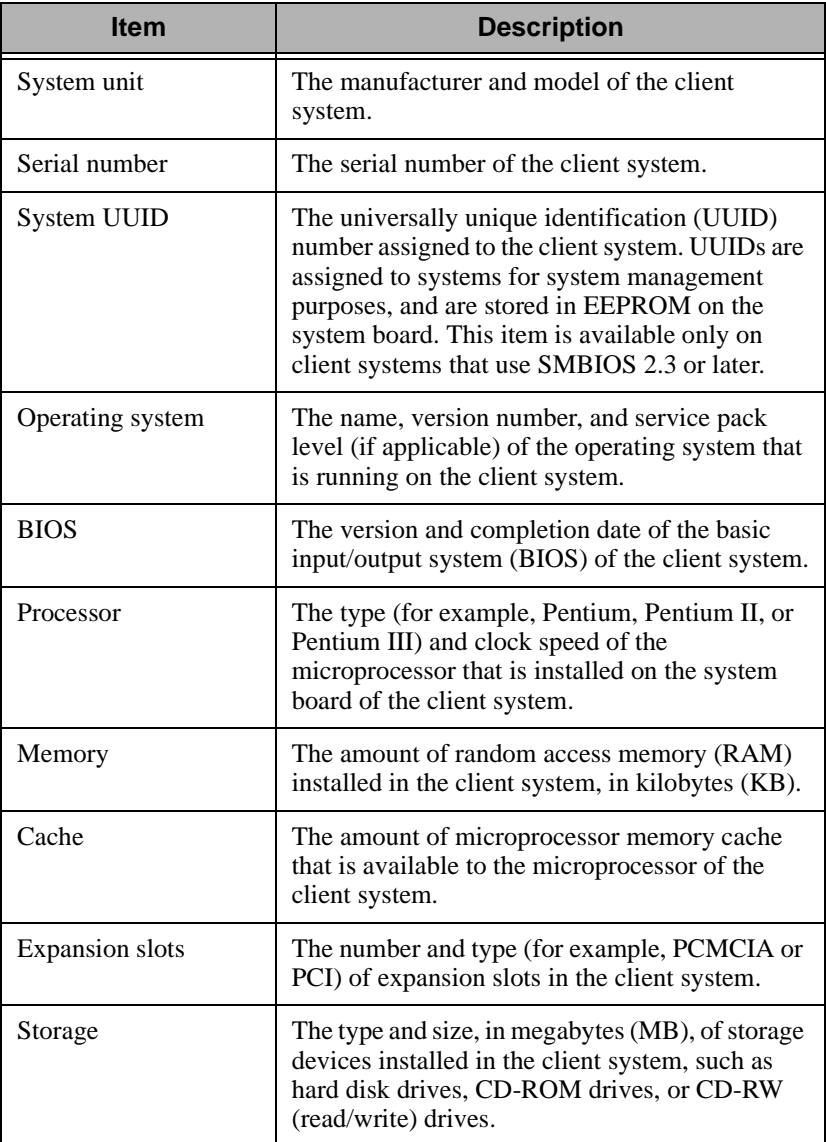

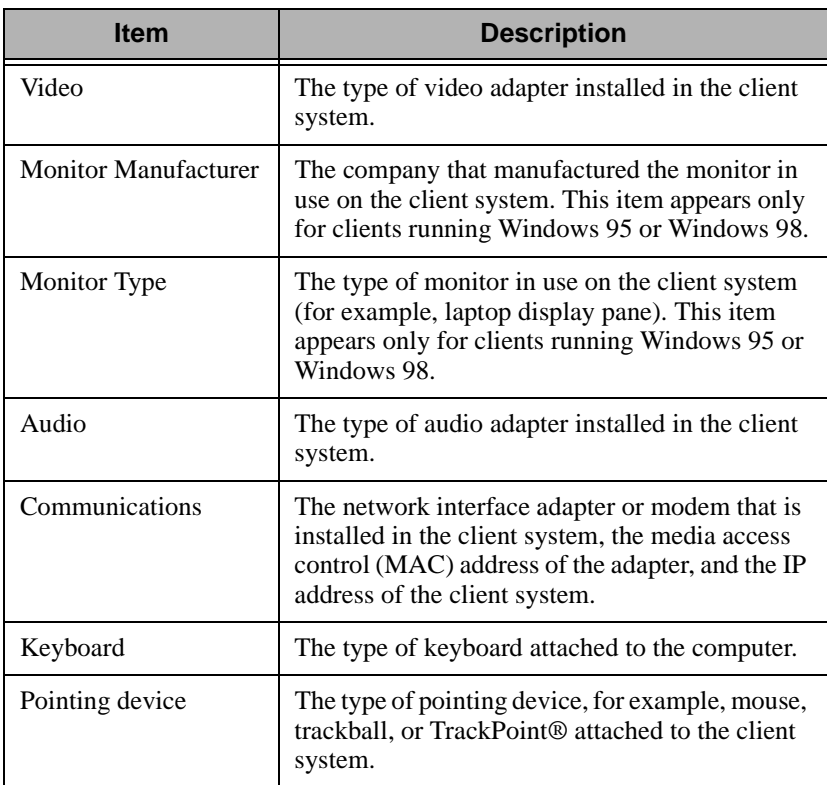

# **Drives**

The Drives service gathers and displays information about the physical and logical disk drives installed in the client system. To start the Drives service, click **Information** → **Inventory** → **Drives** in the Services pane. The following interface opens in the Display pane.

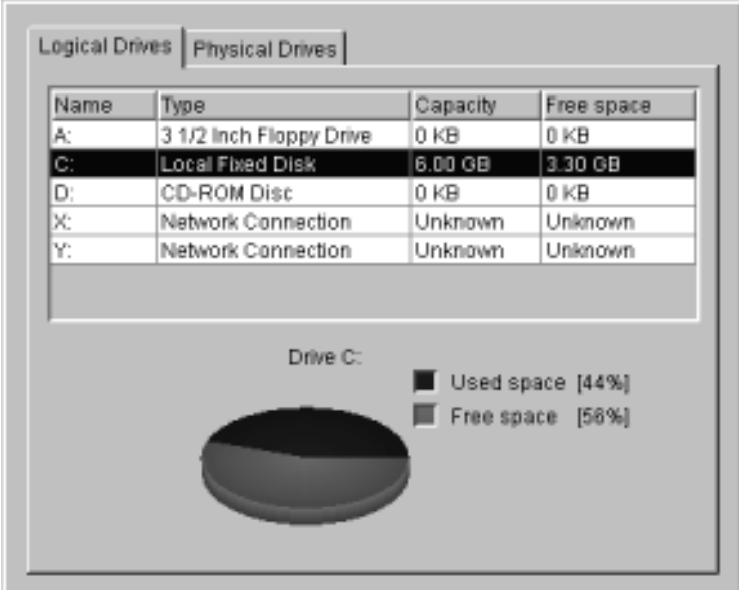

The Drives interface contains two interfaces:

## **Logical Drives**

Click the **Logical Drives** tab to display information about the logical drives configured on the client system.

## **Physical Drives**

Click the **Physical Drives** tab to display information about the physical drives installed in the client system.

The Logical Drives interface is displayed by default. For additional information about each entry on the Logical Drives interface, click any disk row. The interface is updated to display a pie graph that shows used space and free space on the selected logical drive. Used space contains the applications and files that are on the disk, and free space is available for adding files or applications.

The Logical Drives interface provides information about the items described in the following table.

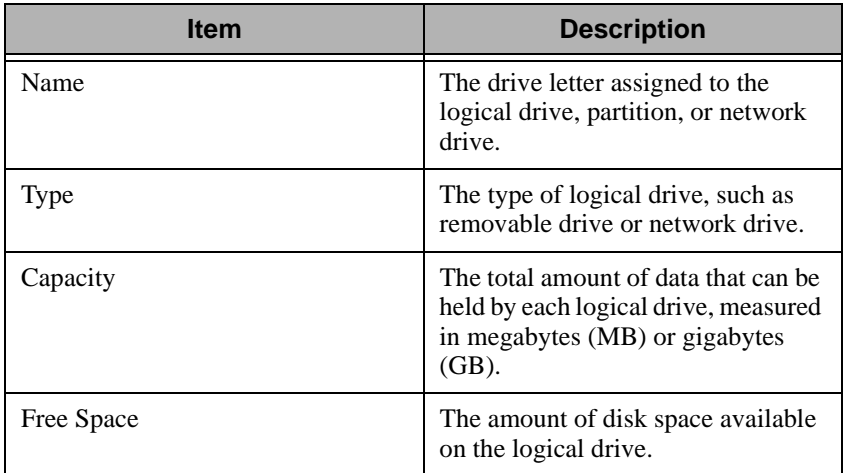

Click the **Physical Drives** tab to display the Physical Drives interface.

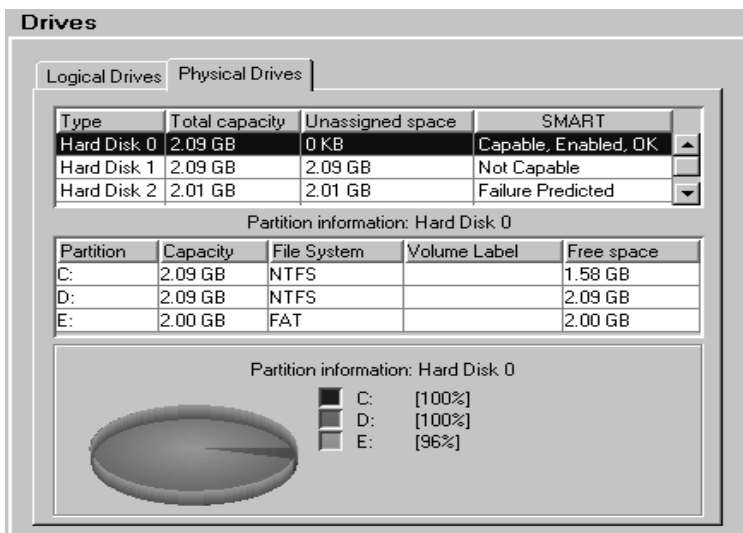

The Physical Drives interface shows the type; capacity; unassigned space; and self-monitoring, analysis, and reporting technology (SMART) of each physical drive installed in the client system. To see if a physical hard disk has partitions, click any disk row. If the selected

disk has partitions, information about the partitions is displayed in the Partition Information section of the Physical Drives interface.

The partition information is displayed as a pie graph, showing the portion of the total physical disk that is used by each partition.

The Physical Drives interface provides information about the items described in the following table.

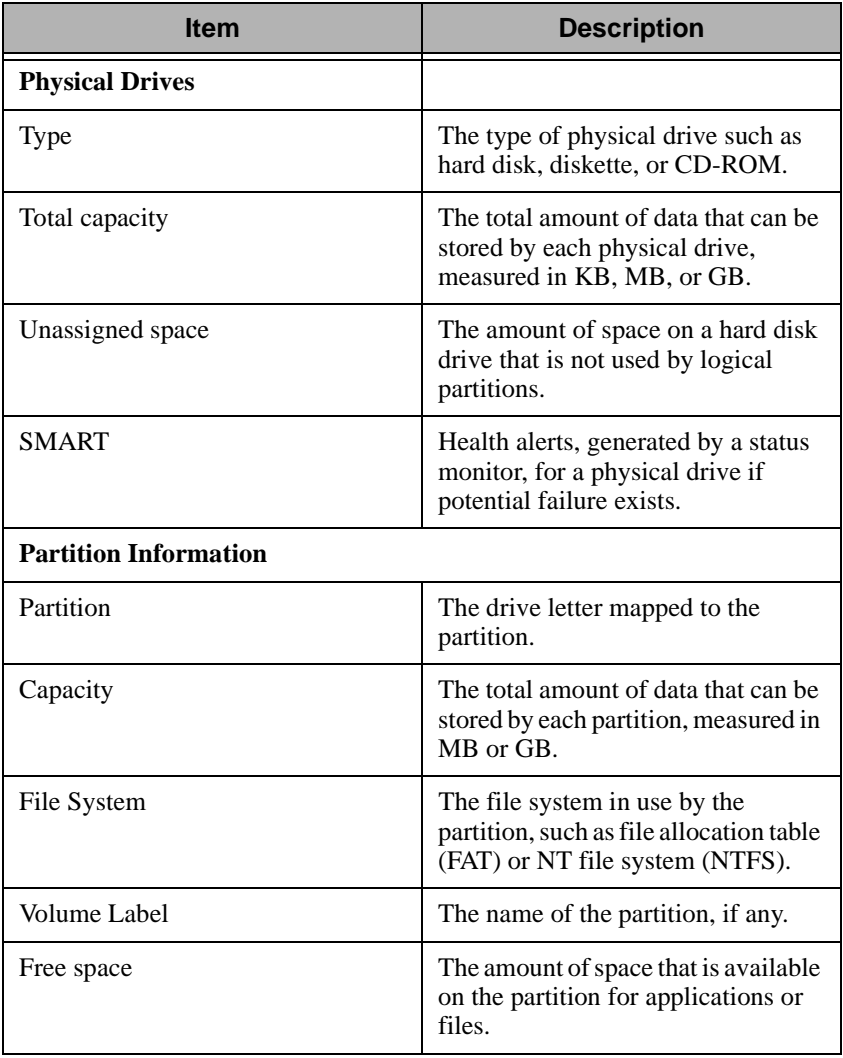

# **Memory**

The Memory service gathers information about the physical memory that is installed in the client system and provides information about memory upgrade options that are available for the client system. To start the Memory service, click **Information** → **Inventory** → **Memory** in the Services pane. The following interface opens in the Display pane.

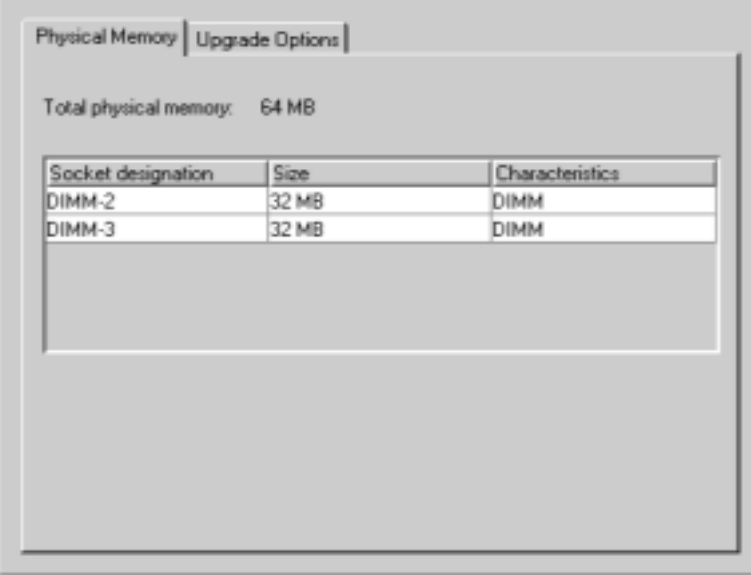

The Memory interface contains two interfaces:

#### **Physical Memory**

Click the **Physical Memory** tab to display information about the physical memory that is installed in the client system.

#### **Upgrade Options**

Click the **Upgrade Options** tab to display information about memory upgrade options for the client system.

The Physical Memory interface is displayed by default and provides information about the items described in the following table.

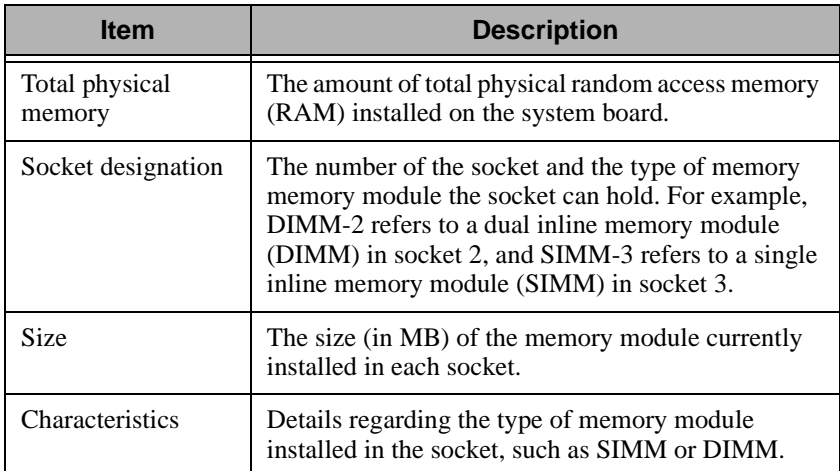

Click the **Upgrade Options** tab to display the Upgrade Options interface.

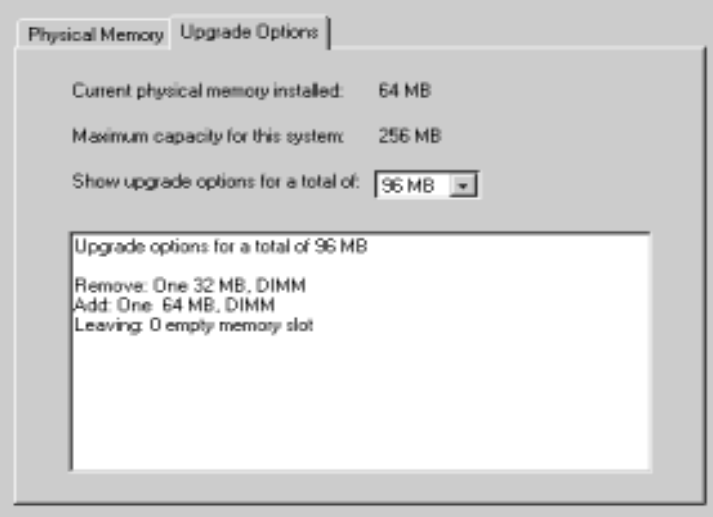

The Upgrade Options interface shows the current physical RAM installed in the computer, and the maximum capacity of the client system, which refers to the total RAM that can be installed in the

computer. If you want to install additional memory in the client system, select the amount of memory you want to install to display additional information on proper memory configuration.

## **Multimedia**

The Multimedia service gathers information about the multimedia adapter installed in the client system. To start the Multimedia service, click **Information**  $\rightarrow$  **Inventory**  $\rightarrow$  **Multimedia** in the services pane. The following interface opens in the Display pane.

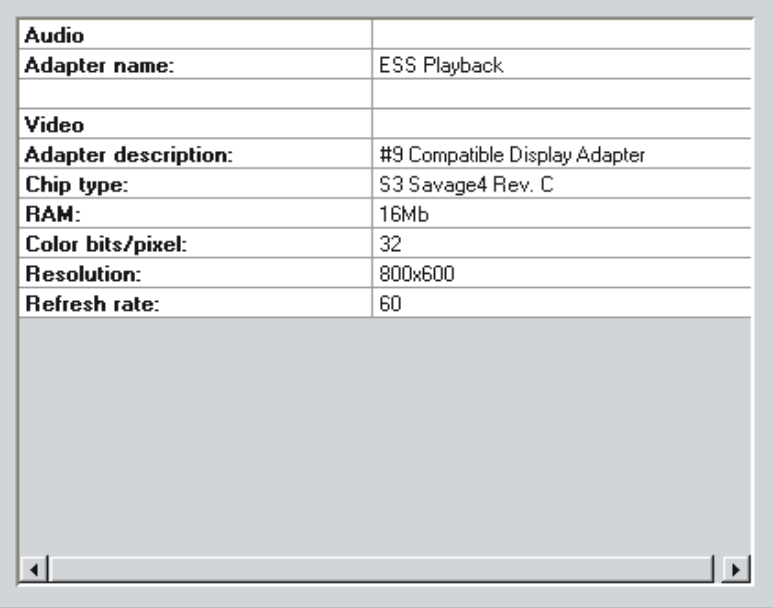

The Multimedia service has one interface that provides information about the system audio and video, described in the following table.

If an audio or video adapter is not installed in the client system or if information from the adapter is unavailable, the field associated with the missing data will not be shown in the interface.

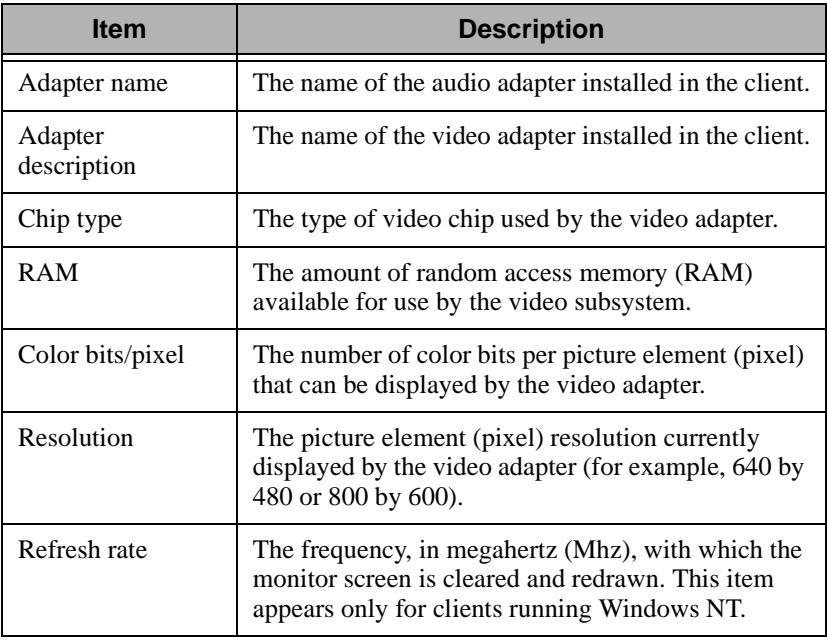

# **Operating System**

The Operating System service gathers information about the operating system that is installed and running on the client system. To start the Operating System service, click **Information** → **Inventory** → **Operating System** in the Services pane. The following interface opens in the Display pane.

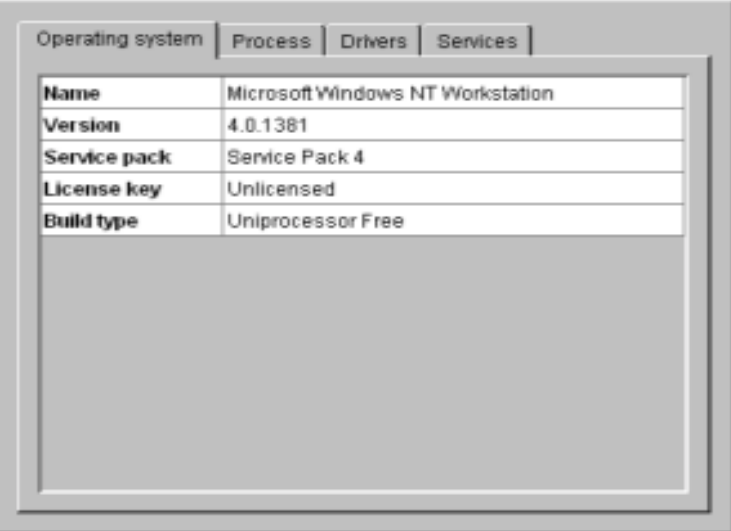

The Operating System interface contains the following interfaces (the Services interface is displayed only for clients running Windows NT):

#### **Operating System**

Click the **Operating System** tab to display general information about the operating system including name, version, and service pack level.

- **Process** Click the **Process** tab to display information about the processes or tasks that are currently running on the client system.
- **Environment** Click the Environment tab to display information about the environment variables used by the client operating system.
- **Drivers** Click the **Drivers** tab to display information about the device drivers that are being used by the client system.
- **Services** Click the **Services** tab to display information about the current state and start mode of services that are installed on the client system. This interface is available only for client systems running Windows NT.

The Operating System interface is displayed by default and provides information about the items described in the following table.

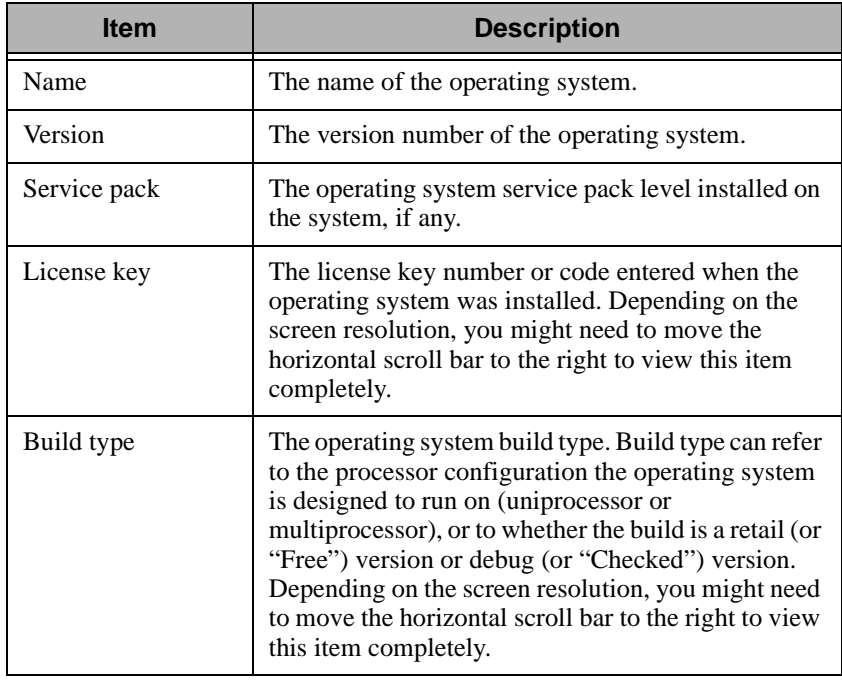

Click the **Process** tab to display the Process interface.

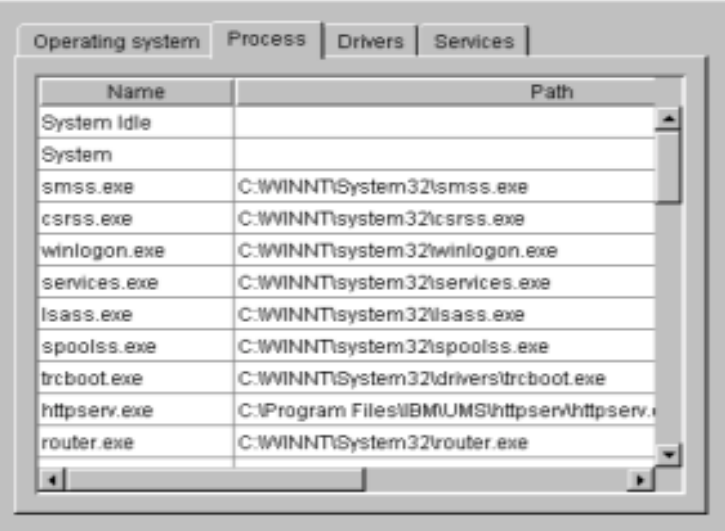

The Process interface provides information about the items described in the following table.

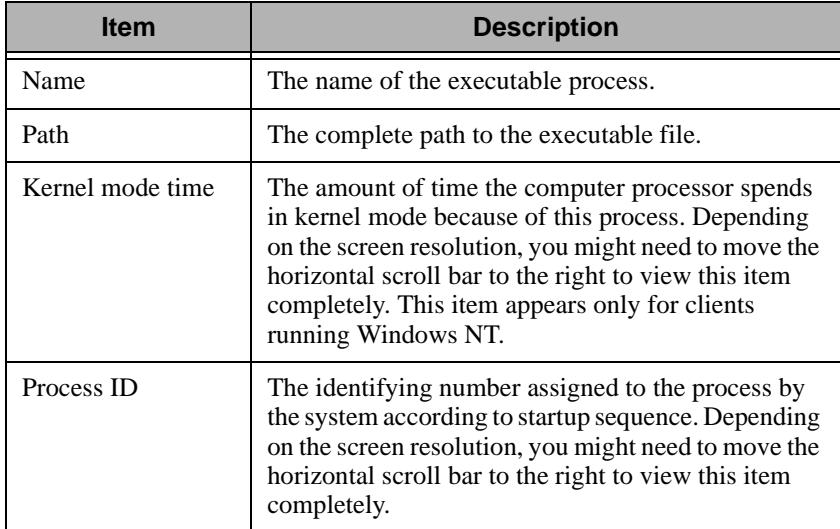

Click the **Drivers** tab to display the Drivers interface.

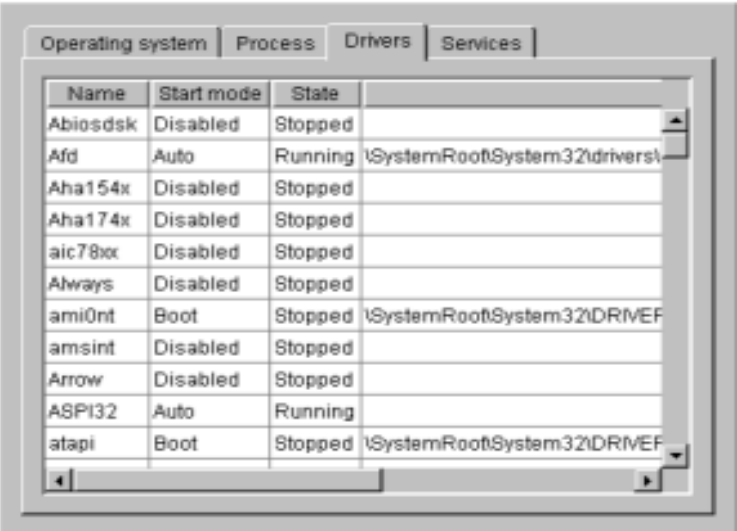

The Drivers interface provides information about the items described in the following table.

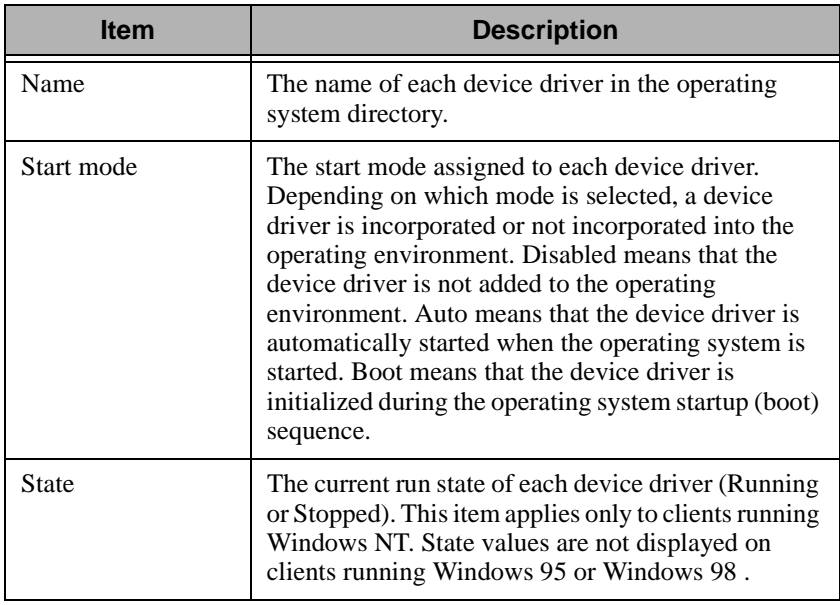

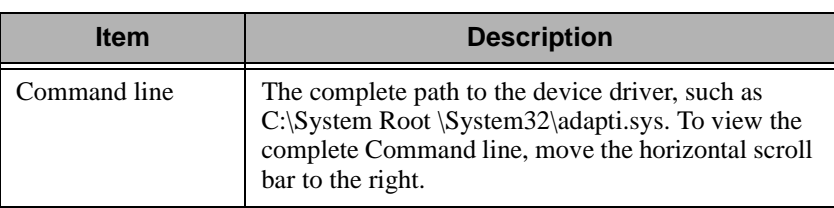

Click the **Services** tab to display the Services interface.

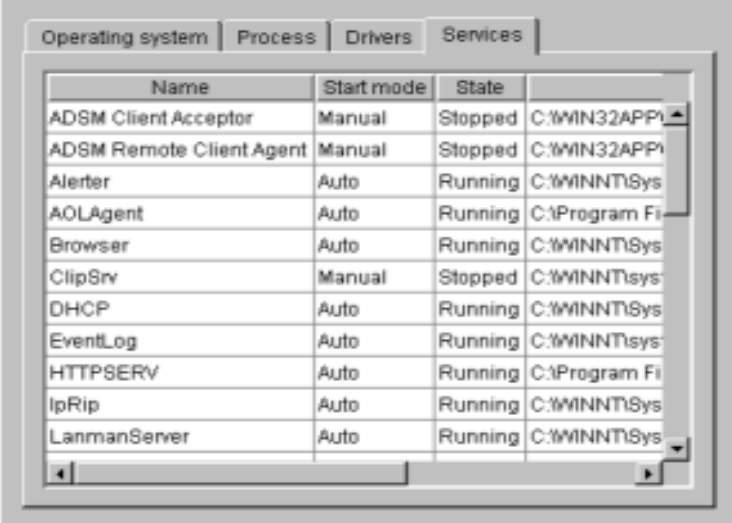

The Services interface provides information about the items described in the following table.

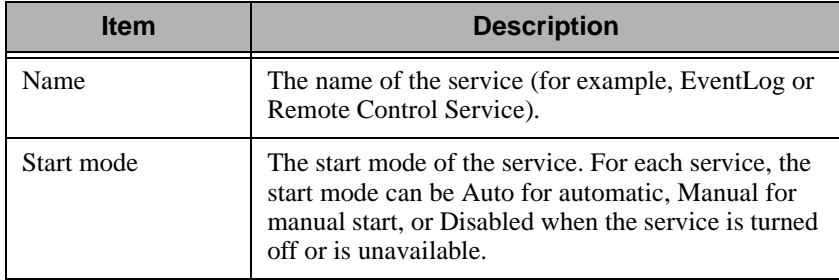

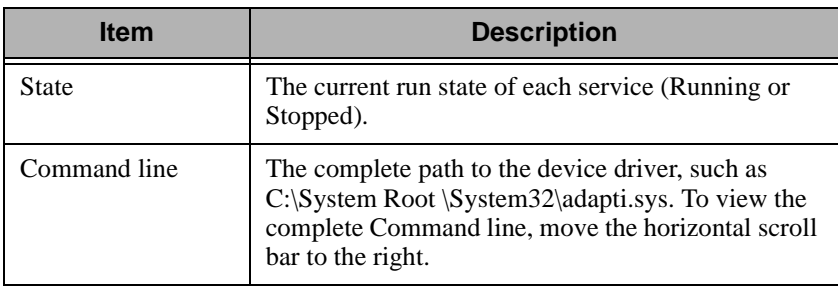

## **Ports**

The Ports service gathers information about the input and output ports and connectors on the client system. To start the Ports service, click **Information** → **Inventory** → **Ports** in the Services pane. The following interface opens in the Display pane.

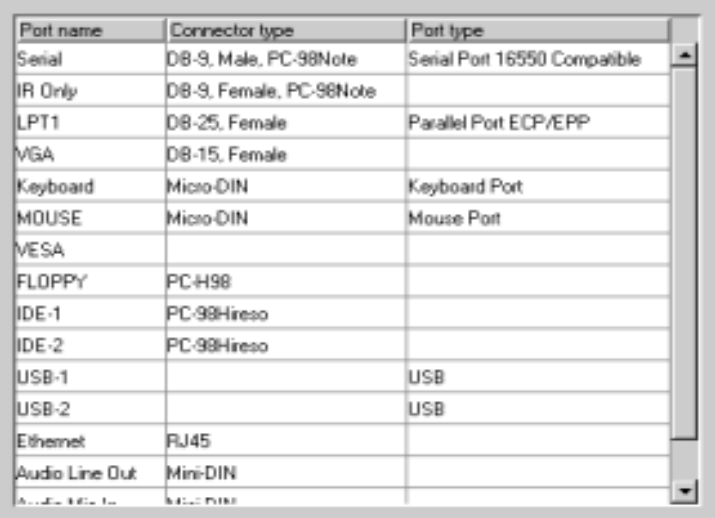

The Ports service provides information about the items described in the following table.

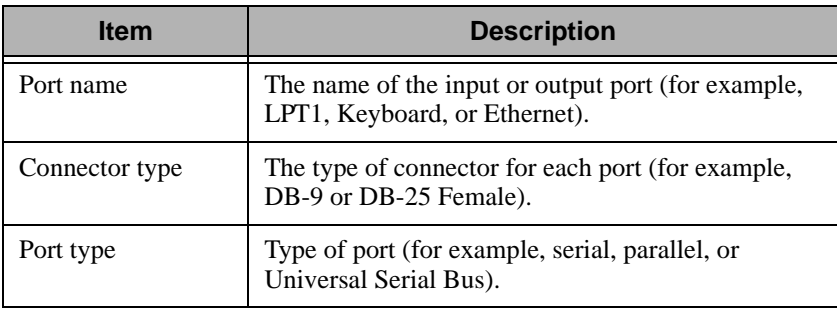

# **Monitor Services**

Monitor services use system monitoring hardware and software included with the UM Services client to gather data about the current operational state of the client system, such as temperature, battery time remaining, and contents of the Windows NT Event Log on the client system. The three Monitor services are:

- Event Viewer
- Notebook (available only if you are using UM Services on an IBM ThinkPad model 560, 570, 600, or 770)
- System Health

## **Event Viewer**

The Event Viewer shows the contents of the Windows NT Event Log. To start the Event Viewer service, click **Information** → **Monitors** → **Event Viewer** in the Services pane. The following interface opens in the Display pane.

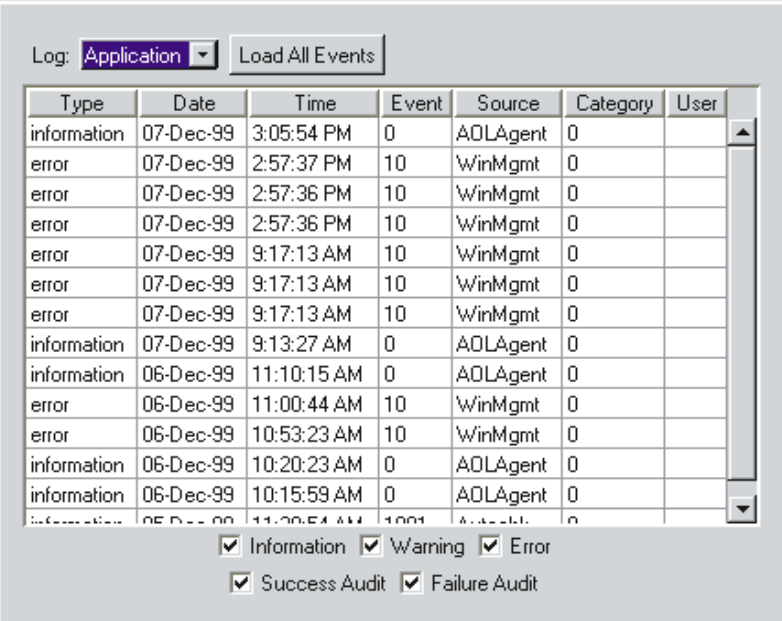

The Event Viewer interface provides information about the items described in the following table.

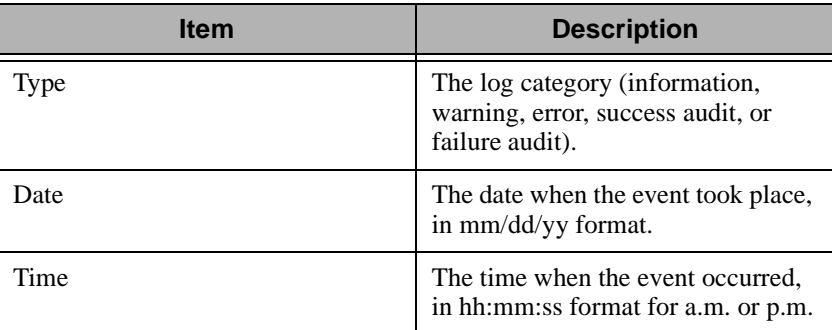

 $\cdot^{\omega}$ Using UM Services

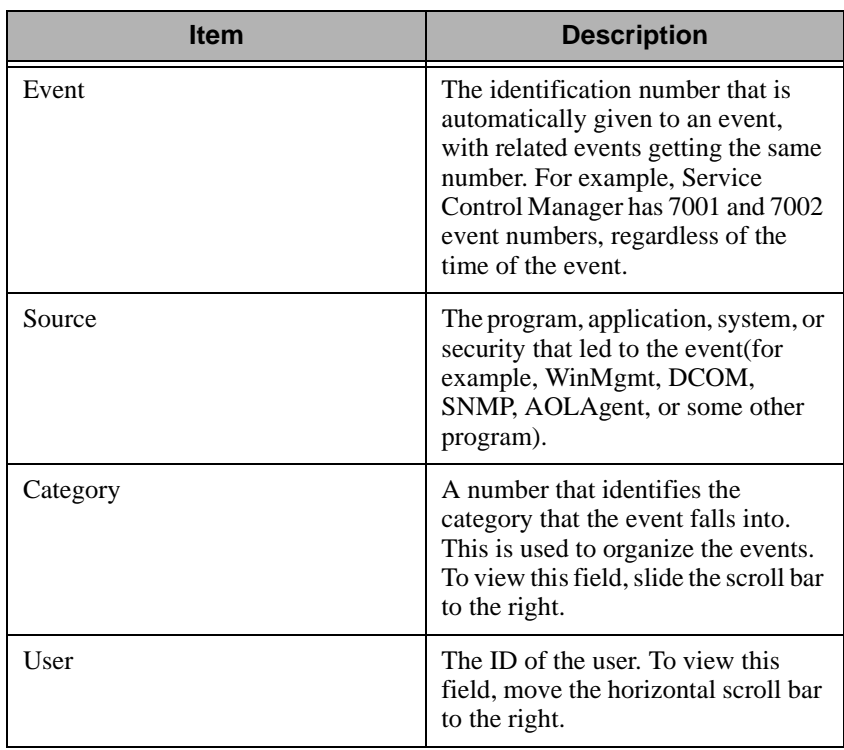

The NT Event Log can contain a large number of entries. With the Event Viewer service, you can filter the contents of the NT Event Log before viewing the entries. Before Event Viewer loads the contents of the Event Log, you must select a log category. These broad categories help limit the number of Event Log entries that will be loaded into the Event Viewer. From the Log menu, select an Event Log category that corresponds to the Event Log entries you want to view, or click the Load All Events button to display all log entries.

**Note:** The NT Event Log can contain thousands of individual entries. Choosing Load All Events can result in significant delays while the contents are loaded into the Event Viewer.

The available selections are:

**Application** Displays the 30 most recent log entries that result from application or software issues, faults, and problems.

- **System** Displays the 30 most recent log entries that result from system or hardware issues, faults, and problems.
- **Security** Displays the 30 most recent log entries that result from security problems, such as invalid user ID or password entries and other attempted security violations.

Use the check boxes at the bottom of the **Event Viewer** window to filter the contents of the Event Viewer by event type. The event type provides a general description of the severity of the event. Available event-type check boxes are:

- **Information** Displays rows of informational entries that are related to the Application, System, or Security Event Log category you selected.
- **Warning** Displays rows of warning entries that indicate a severe problem to resolve for an Application, System, or Security problem.
- **Error** Displays logs that result from security issues, such as password or user ID failures or other access problems, or attempted security violations.

#### **Success Audit**

Displays event information on successful events.

## **Failure Audit**

Displays event information on unsuccessful events.

Only entries that correspond to a selected check box will be displayed in the Event Viewer. For example, if you want to view only entries that are the results of a system error, select the Error check box and leave the other selections unselected. If you select an event-type check box and no information is displayed, it means that there are no Event Log entries that correspond to the selected event type.

You can use Event Viewer to display additional information about any entry that appears in the window. To display additional information about any entry, click the entry to highlight it, and then double-click the entry. A window opens, containing additional information about the event.

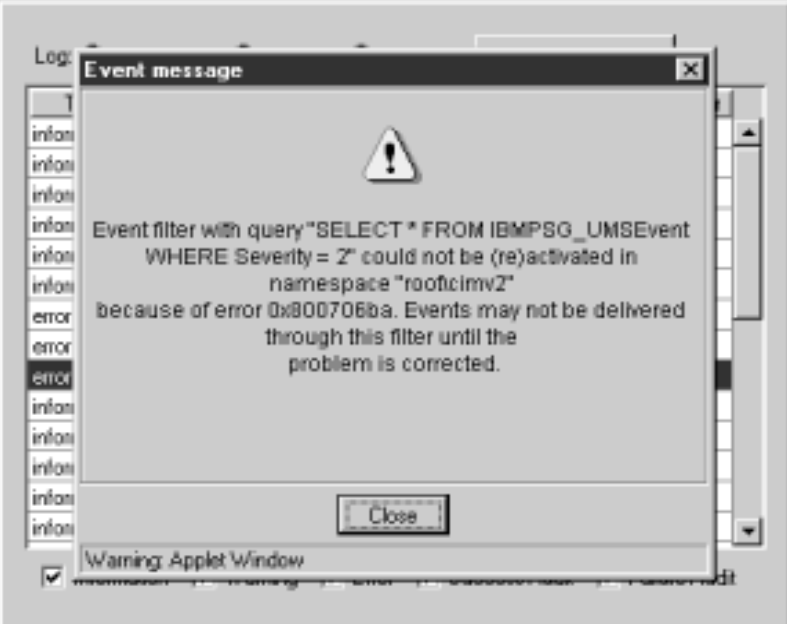

# **Notebook**

The Notebook service is available only if UM Services is running on an IBM ThinkPad model 560, 570, 600, or 770 system. If the client system is not one of these supported models, this service is not displayed in the Monitors section of the **Information** tab.

The Notebook service gathers and displays information about ThinkPad computers. To start the Notebook service, click **Information** → **Monitors** → **Notebook** in the Services pane. The following interface opens in the Display pane.

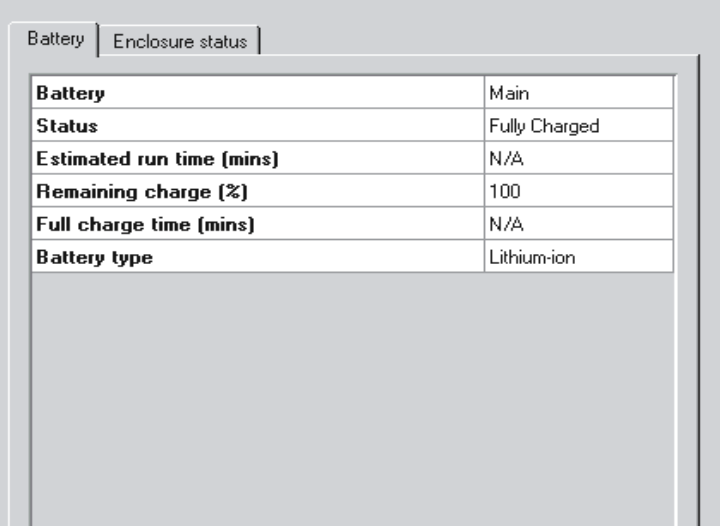

The Notebook service interface contains two categories. The Battery interface is displayed by default.

**Battery** Click the **Battery** tab to display information about the ThinkPad battery power supply.

#### **Enclosure status**

Click the **Enclosure status** tab to display information about the power supply currently being used by the computer and for information about whether the computer is currently docked in a docking station.

The Battery interface provides information about the items described in the following table.

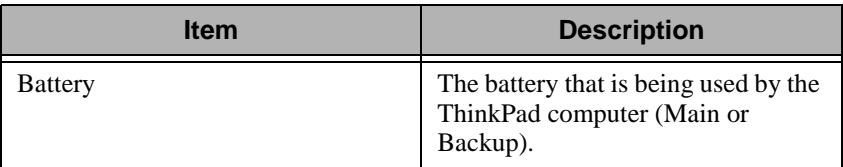

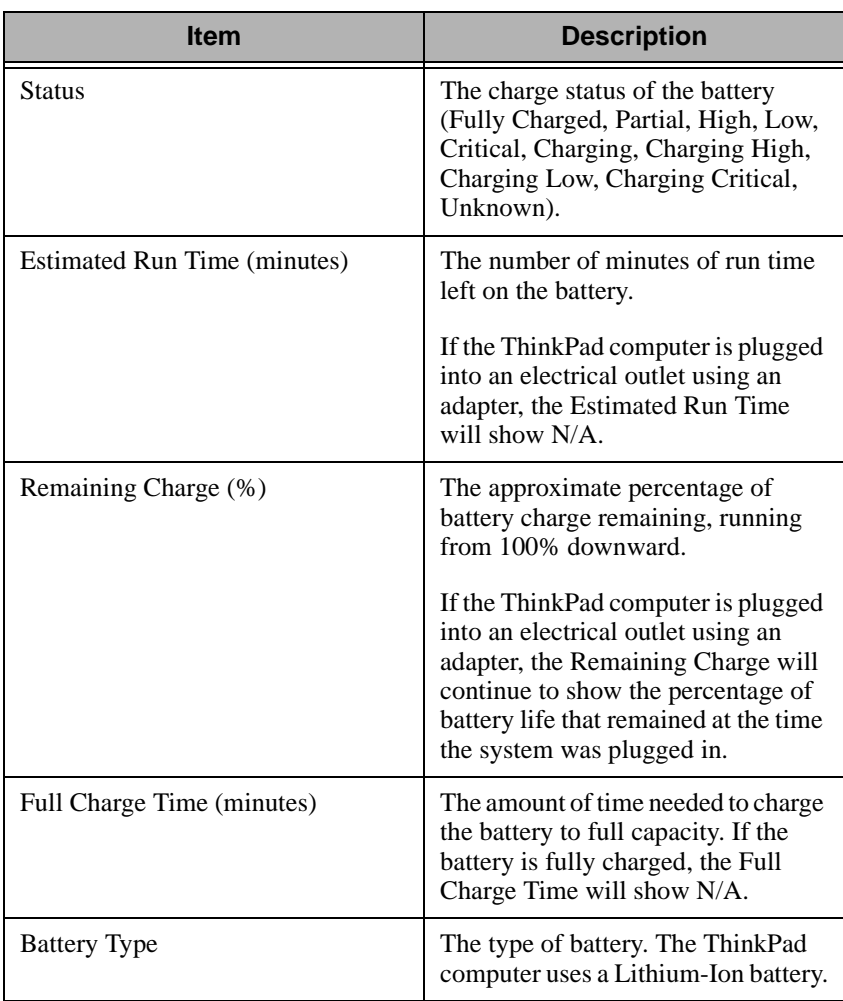

Click the **Enclosure status** tab to display the Enclosure Status interface. The Enclosure Status interface provides information about the items described in the following table.

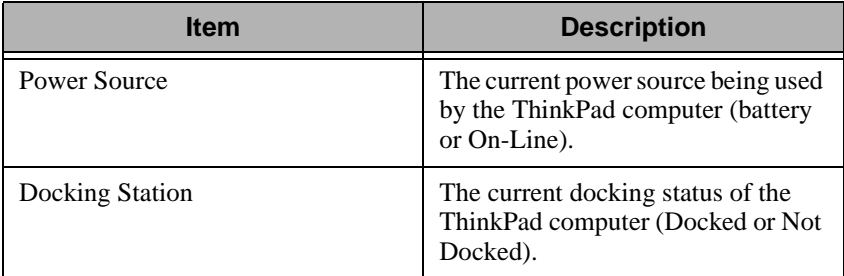

# **System Health**

UM Services automatically monitors the client systems for changes in a variety of system-environment factors, including temperature and voltage. Each monitored value has a System Health normal range. If the monitored value stays within normal range, the assumption is that the System Health is normal. However, if any of these monitored values falls outside of acceptable System Health parameters, UM Services can automatically generate five forms of output to alert the system administrator of this state change. The alert output generated by UM Services can include:

- **System Health** graphical user interface (GUI) window in UM **Services**
- Alert messages
- Alert messages sent as simple network management protocol (SNMP) traps
- Alert messages sent as System Management Server (SMS) status messages
- Common Information Model (CIM) events

You can use the System Health service to check the status of all health monitors supported by the client system. To start the System Health service, click **Information** → **Monitors** → **System Health** in the Services pane. The following interface opens in the Display pane.

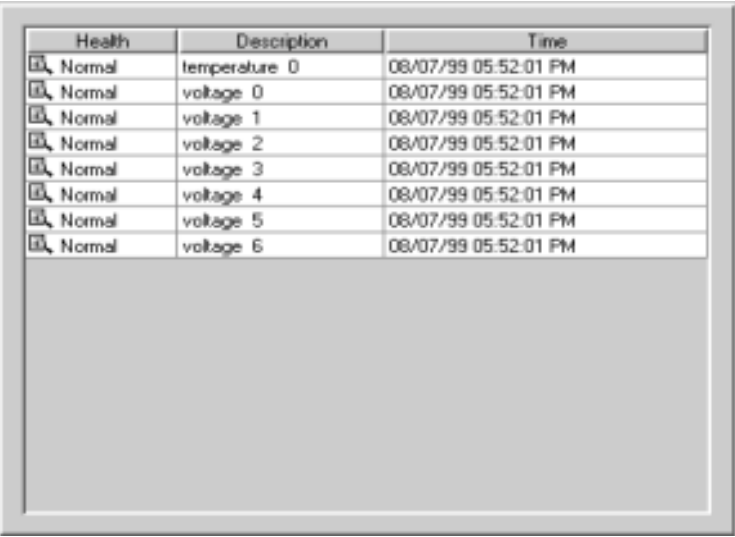

The System Health interface provides information about the items described in the following table.

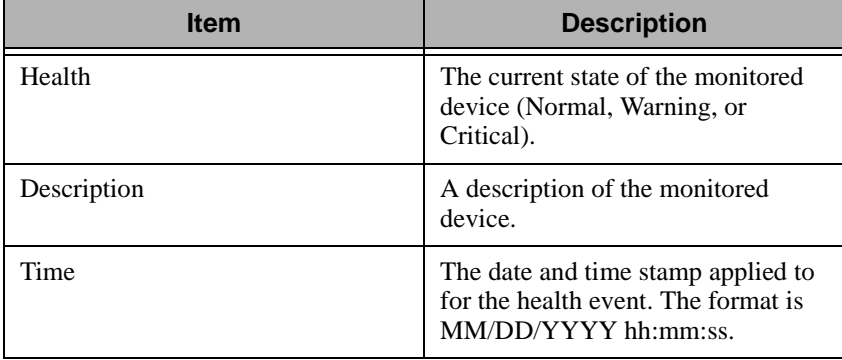

Health reports are gathered from a variety of system devices. The health reports available on a client system are dependent on the availability of components that contribute to health reports. The following are some examples of potential System Health event messages and the circumstances that cause them:

#### **Chassis Intrusion**

 If the system chassis has been opened, a warning System Health event is generated, regardless of the reason.

- **Fan Failure** If the system cooling fan fails, a Critical System Health event is generated. This might be the only prediction of a temperature-related event.
- **LAN Leash** LAN Leash detects if a client system is disconnected from the LAN, even when the computer is off. If a client system is disconnected from the LAN, a Critical System Health event is generated.

#### **Low Disk Space**

 If free disk space is low, a Warning System Health event is generated.

#### **Processor removed**

If the microprocessor is removed from the client system, a Warning System Health event is generated.

## **Temperature out of specification**

If the microprocessor temperature is out of the specified range, a Warning System Health event is generated.

## **Voltage out of specification**

If there is a dramatic change in the voltage of the power supplied to any part of the client system, a Warning or Critical System Health event is generated.

## **Predicted Failure Alert (PFA)**

SMART-drive enabled systems generate events if operational thresholds on the hard drive are exceeded.

# **Tasks Tab**

The services available from the**Tasks** tab help the system administrator manage the client systems. Users with less than system-administrator authority can view the available screens, but only system administrators can change or update system configurations and use the available tools.

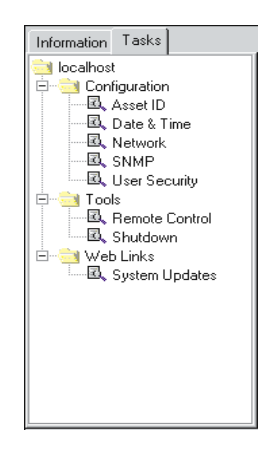

UM Services displays only the tasks associated with what is installed on a client system. For example, if the Remote Control feature is not installed on a client system, the task Remote Control (under Tools) is not displayed for that system. Requirements and optional installations are noted under each task heading. Certain security levels are required for users to view or edit selected features in the UM Services program. See ["User Security" on page 78](#page-79-0) for additional information.

The Tasks services are divided into three main categories:

- Configuration
- Tools (beginning on page [84](#page-85-0))
- Web Links (beginning on page [87\)](#page-88-0)

The sections that follow describe each of the services available from the **Tasks** tab.

# **Configuration**

There are six setup options associated with the Configuration task.

- Alert on LAN
- Asset ID
- Date and Time
- Network

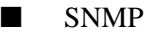

■ User Security

## **Alert on LAN**

**Note:** Alert on LAN is displayed in the task list only for IBM PC 300PL and IntelliStation computers on which Alert on LAN hardware is installed.

A user with administrative security status can use the Alert on LAN task to set the options related to network system alerts.

To start the Alert on LAN service, click **Tasks** → **Configuration** → **Alert on LAN** . The following interface opens in the Display pane.

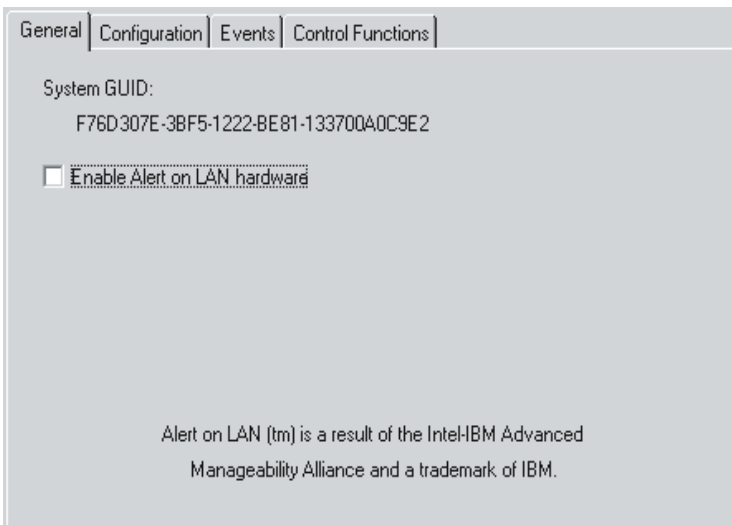

The Alert on LAN interface provides information about the items described in the following table.Each section in the Table denotes a tabbed window within the Alert on LAN Configuration Task.

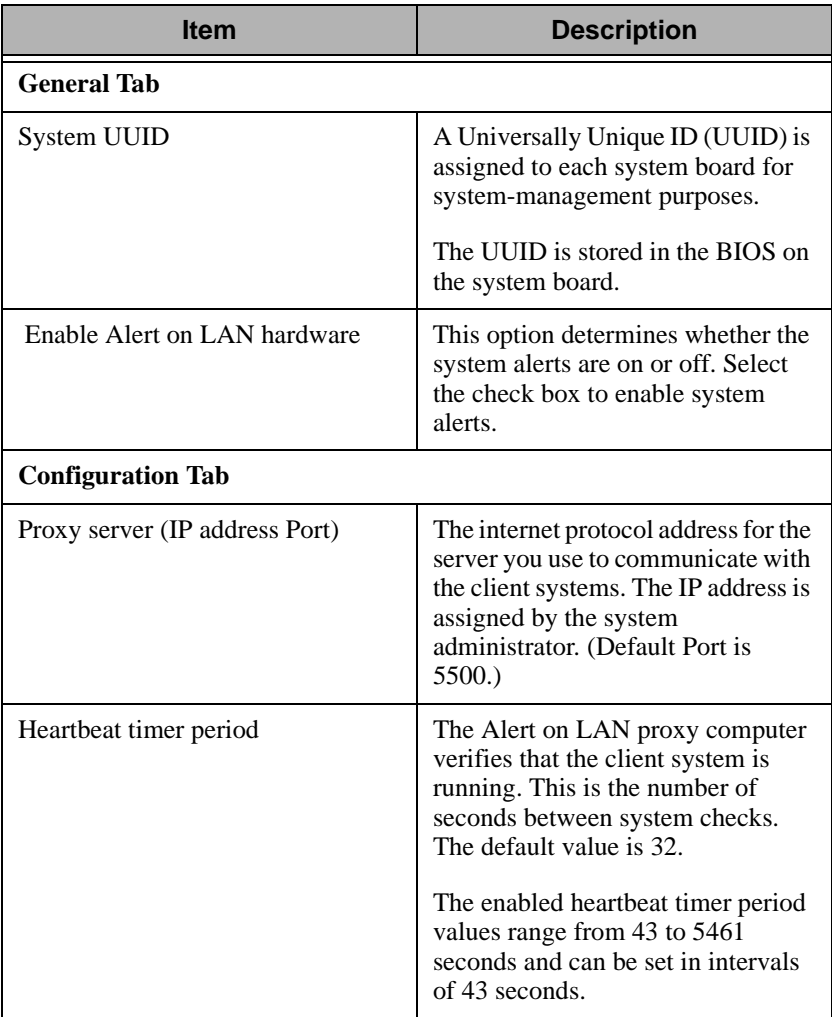

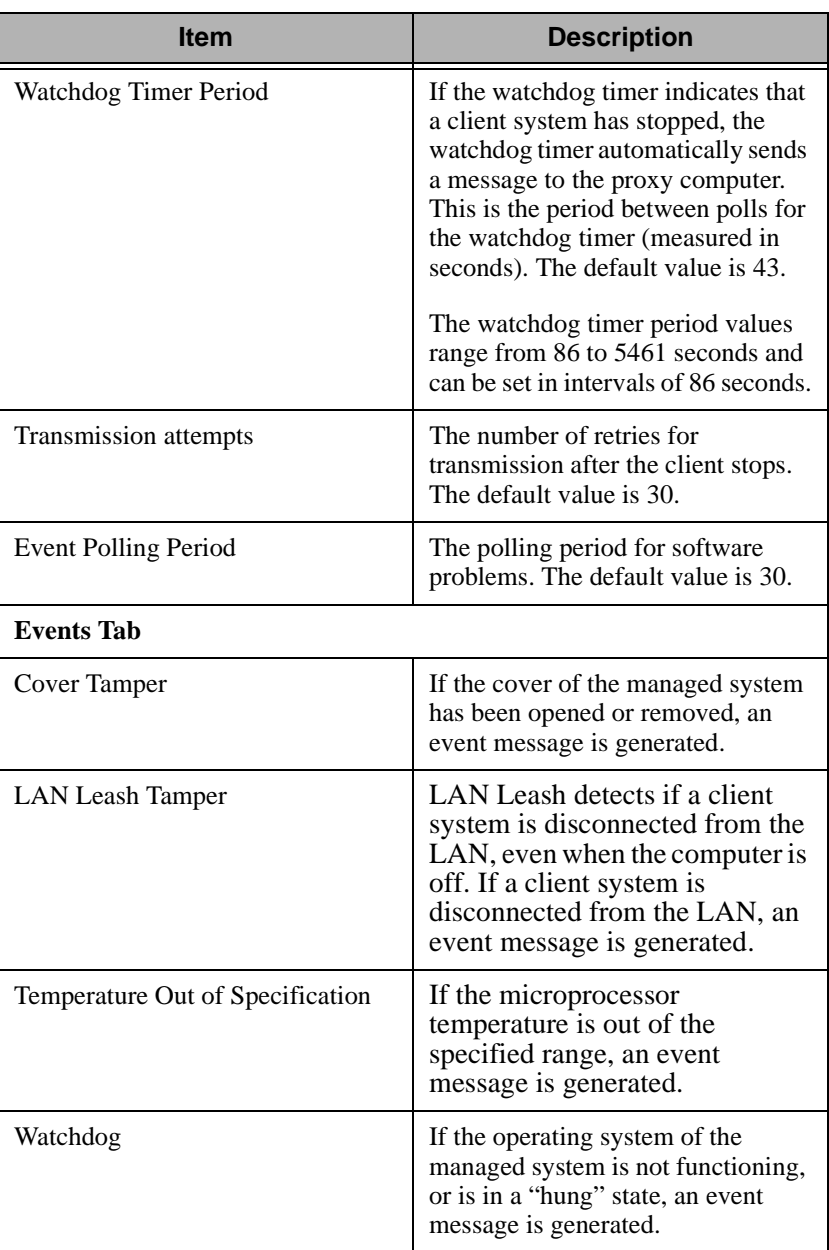

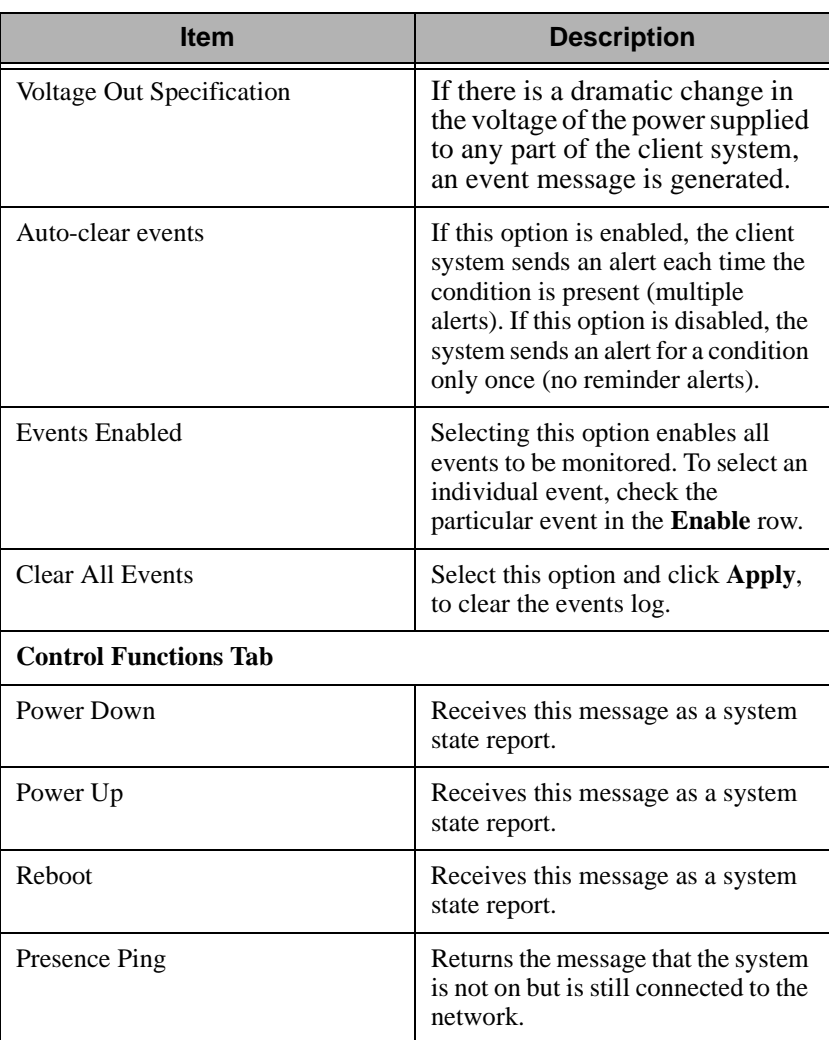

If you make changes to any of the Alert on LAN default user options, click **Apply** to save the changes and return to the UM Services main window.

# **Asset ID**

The Asset ID service contains the hardware information for the client system. To start the Asset ID service, click **Asset ID** in the

Configuration pane. The Asset ID interface contains the following interfaces:

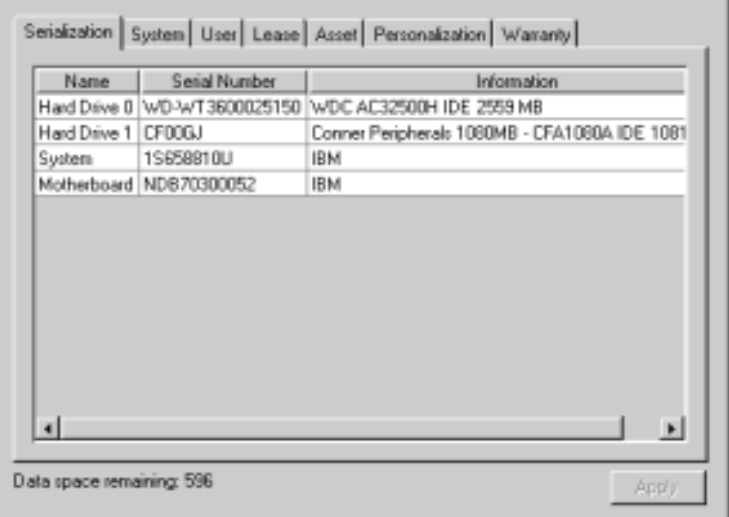

#### **Serialization**

Click the **Serialization** tab to display serial numbers for the client system hardware.

- **System** Click the **System** tab to display the current client system characteristics: system name, MAC address, user login name, operating system, UUID address, IBM LAN Client Control Manager (LCCM) Profile.
- **User** Click the **User** tab to display the user profile: user name, phone number, work location, department, and professional position.
- **Lease** Click the **Lease** tab to display the information on the lease agreement for the client system hardware.
- **Asset** Click the **Asset** tab to display the inventory factors related to the client system.

## **Personalization**

Click the **Personalization** tab to display the free-form screen where you can add information on your systems, users, or computers.

**Warranty** Click the **Warranty** tab to display the information on the warranty agreement for the client system hardware.

When you click **Asset ID** from the UM Services task list, the system displays the Serialization screen. To access any of the other Asset ID screens, click the appropriate tab.

## **Serialization**

Click the **Serialization** tab to display the Serialization interface. The Serialization interface displays the serial numbers for the various components in the client system.

The Serialization interface provides information about the items described in the following table.

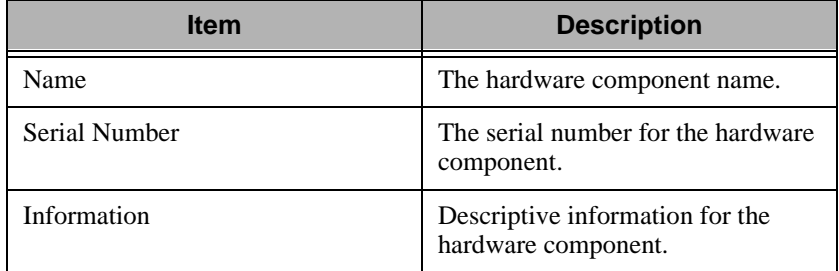

# **System**

Click the **System** tab to display the System interface. The System interface displays information about the client system.

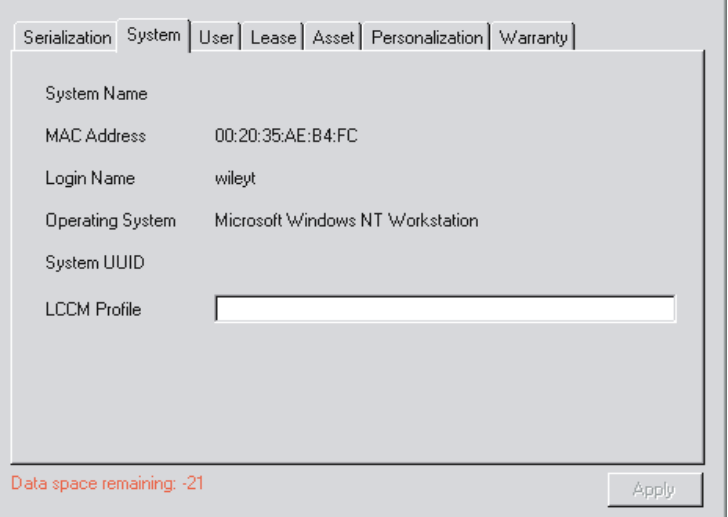

The System interface provides information about the items described in the following table.

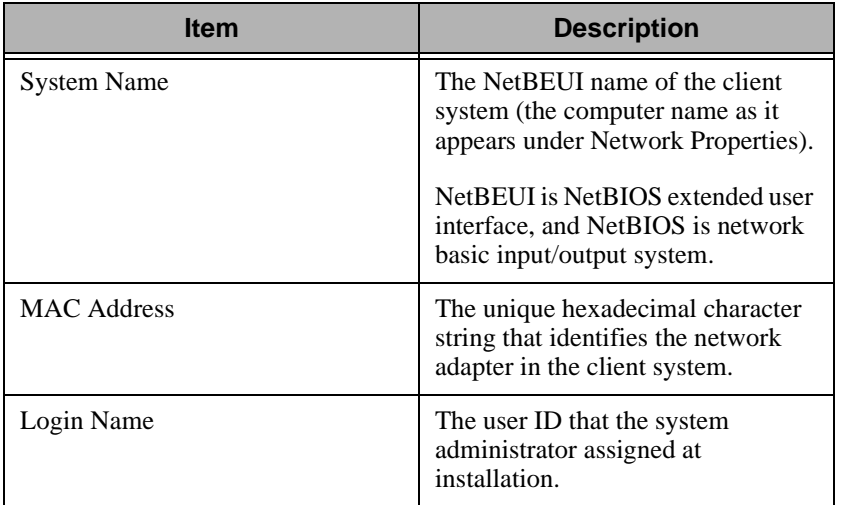

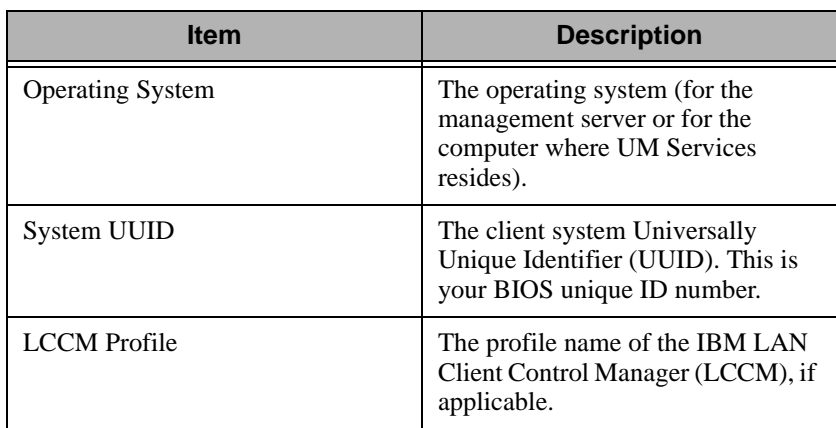

# **User**

Click the **User** tab to display the User interface. The User interface displays information about the logged-in user.

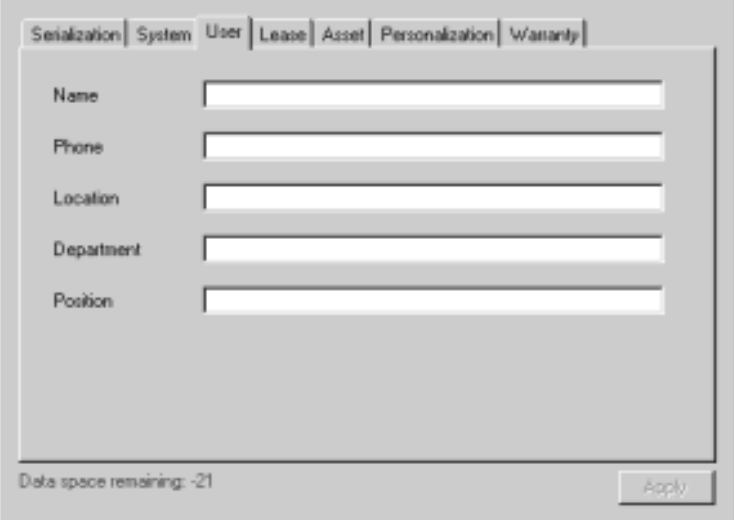

The User interface provides information about the items described in the following table.

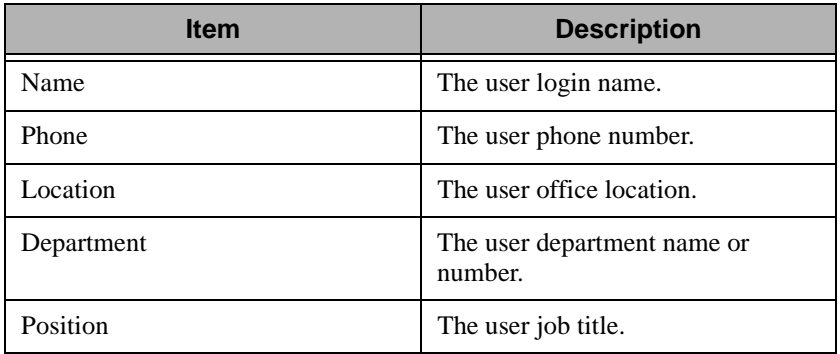

## **Lease**

Click the **Lease** tab to display the Lease interface. The Lease interface displays lease information for the client system.

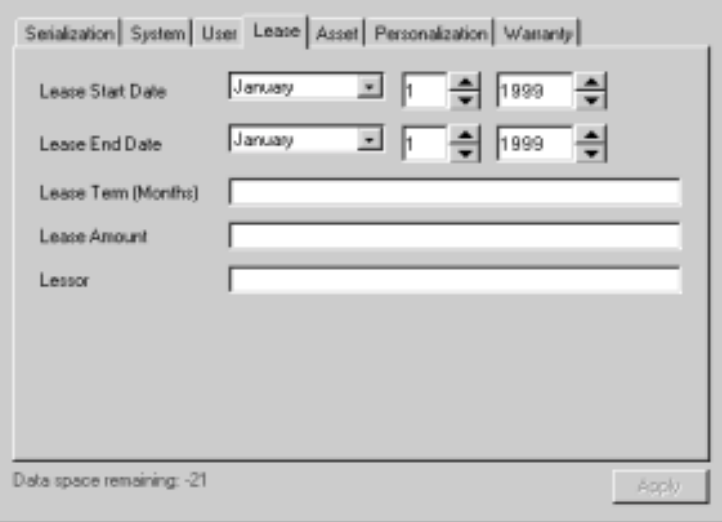

The Lease interface provides information about the items described in the following table.

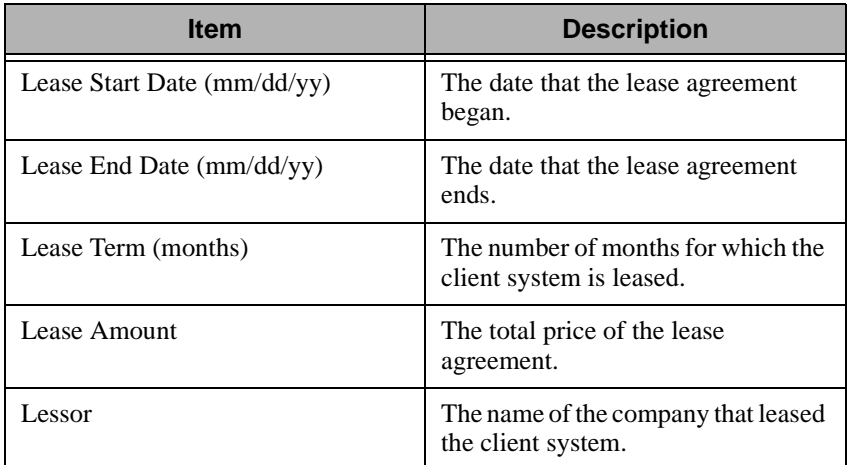

# **Asset**

Click the **Asset** tab to display the Asset interface. The Asset interface displays inventory information about the client system.

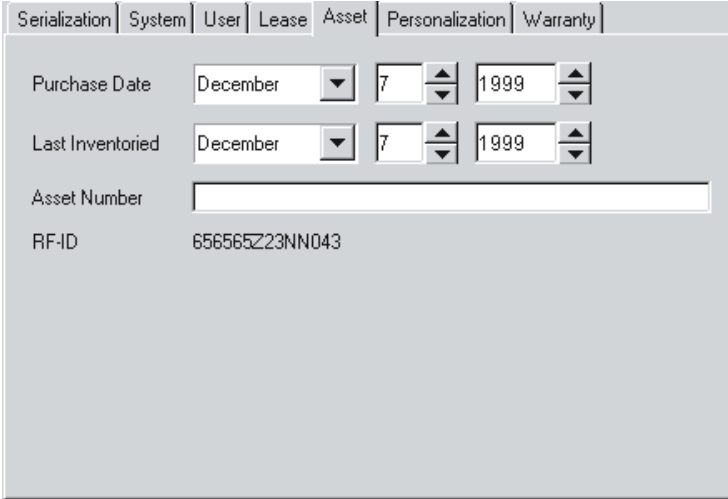

The Asset interface provides information about the items described in the following table.
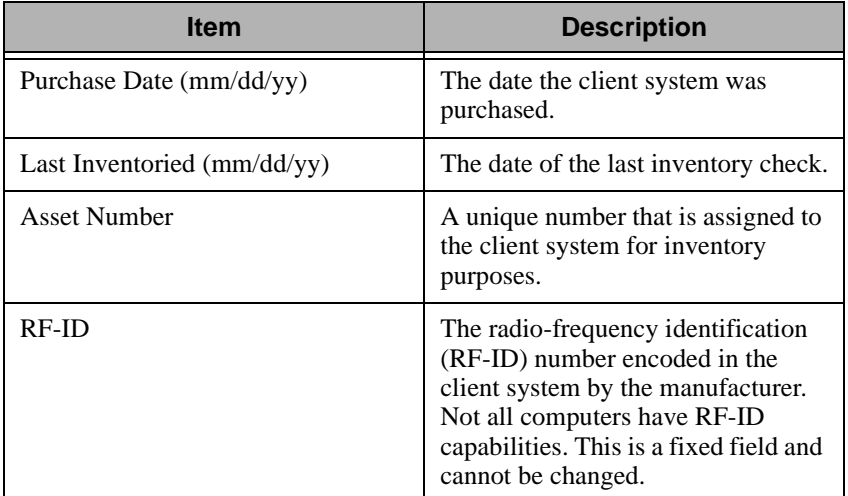

# **Personalization**

Click the **Personalization** tab to display the Personalization interface.

The Personalization interface is a free-form window where you can enter information about your users, system, or computer. There is a 32 character maximum for each of these fields.

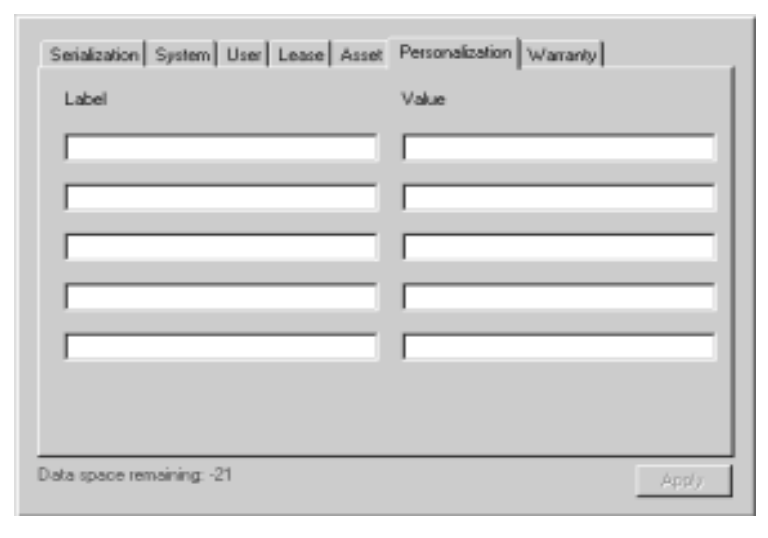

## **Warranty**

Click the **Warranty** tab to display the Warranty interface. The Warranty interface displays information about the warranty on the client system.

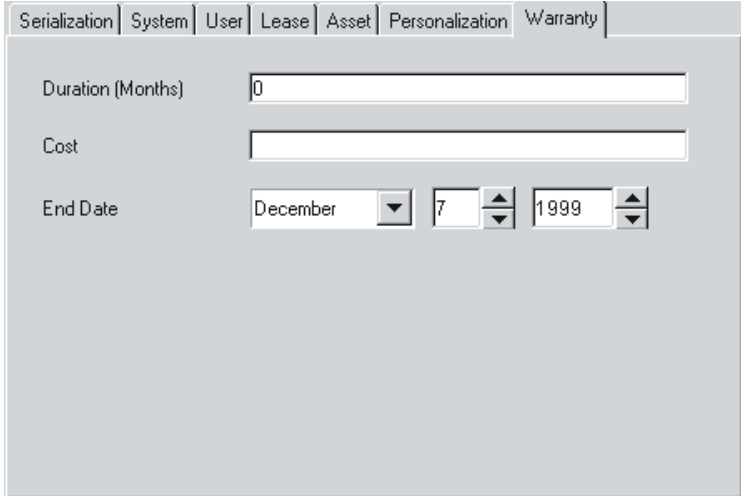

The Warranty interface provides information about the items described in the following table.

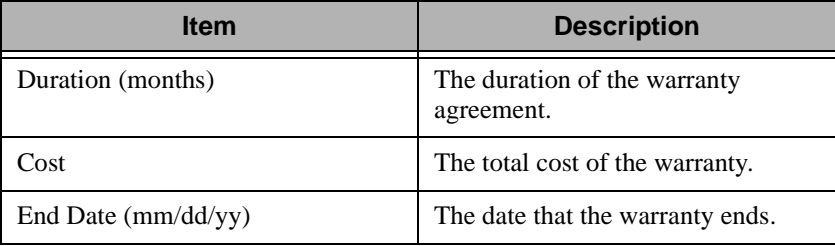

# **Date and Time**

Use the Date and Time service to set the date and time that are displayed on the client system. For the date, you have separate fields for month, day, and year. For the time, you have a field for the local time.

To start the Date and Time service, click **Tasks** → **Configuration** → **Date and Time** in the Services pane. The following interface opens in the Display pane.

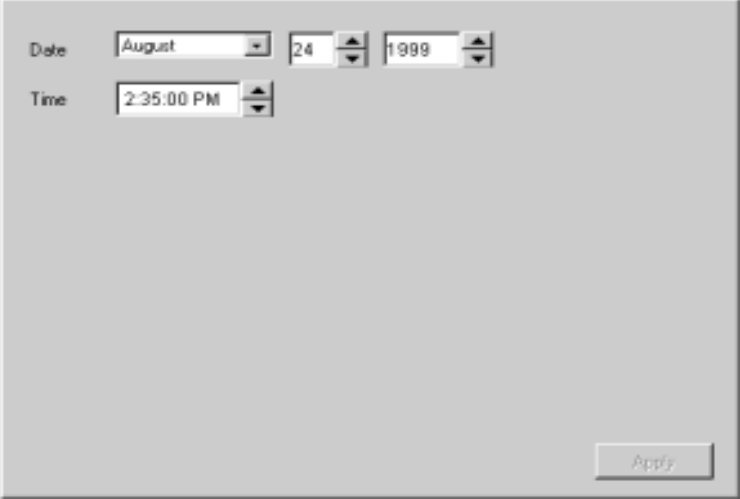

## **Network**

The Network service provides information about your network. The following tabs are available under Network:

**IP Address** Provides routing information for your network.

- **DNS** Provides information on the distributed database system used to map domain names to IP addresses.
- **Modem** Provides information on and characteristics of the modem attached to the client system.

When you click **Network** from the UM Services Tasks tab, the system automatically displays the screen associated with the **IP Address** tab. Select the DNS or Modem tab to view those screens.

# **IP Address Tab**

The IP Address interface provides routing information for your network.

Click **Tasks** → **Configuration** → **Network** → **IP Address** to display the IP Address interface.

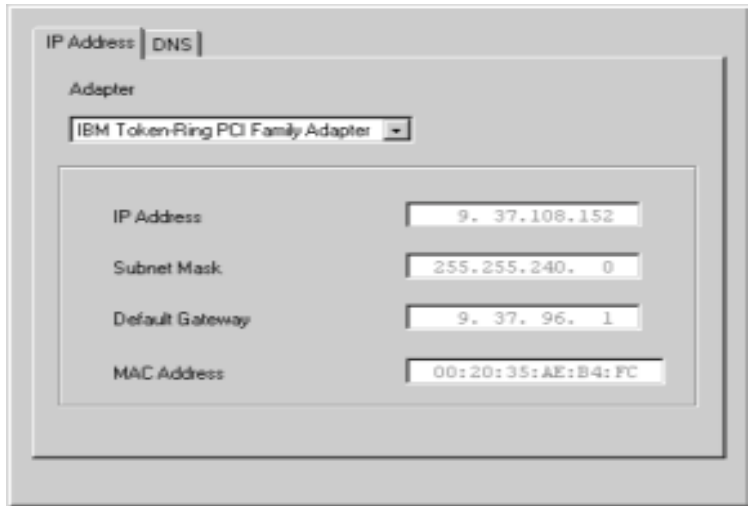

The following items are displayed on the IP Address screen.

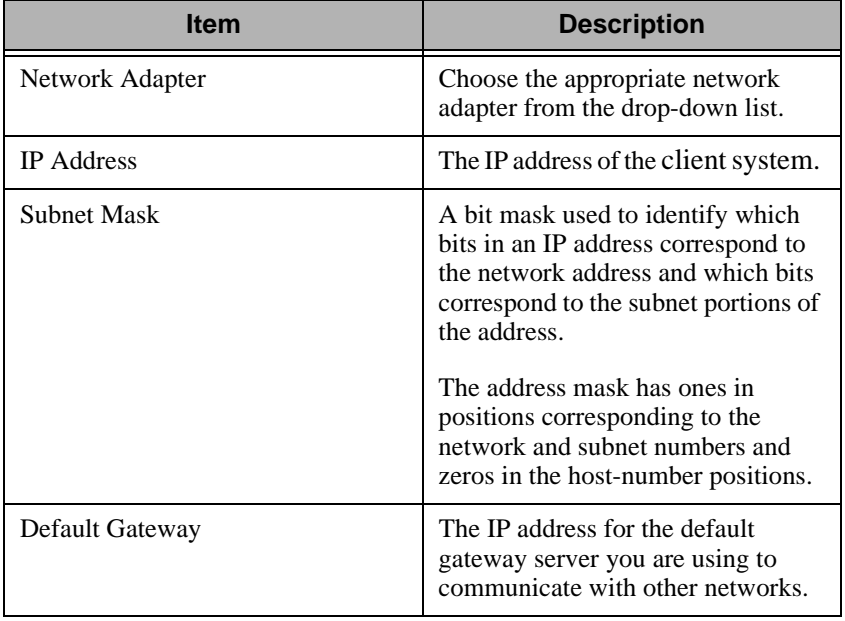

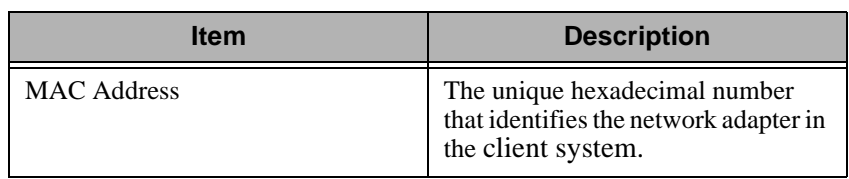

# **DNS Tab**

Domain Name System (DNS) is the distributed database system used to map domain names to IP addresses.

From the UM Services task list, click **Tasks** → **Configuration** → **Network**  $\rightarrow$  **DNS** tab to display the screen.

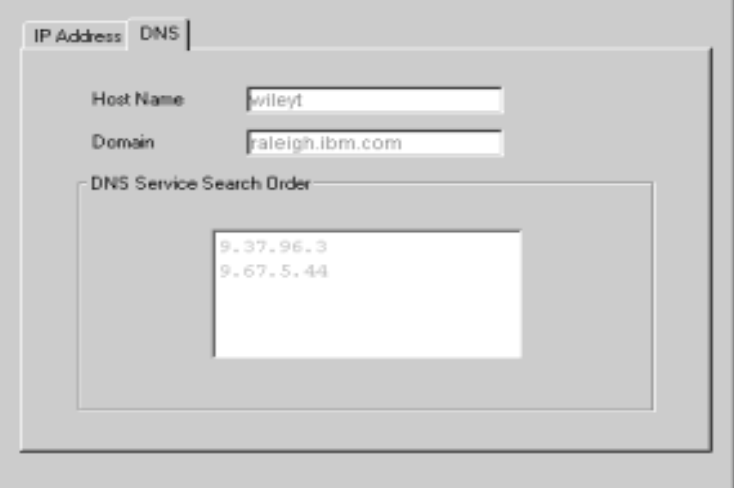

The following items are displayed on the DNS screen.

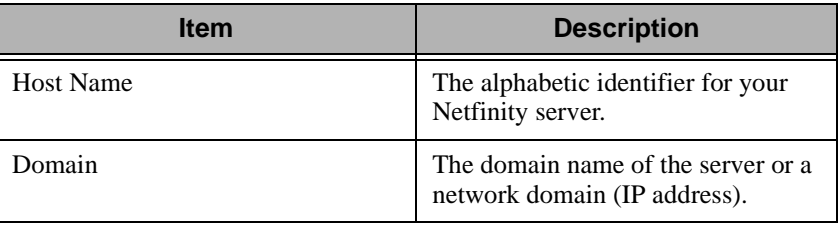

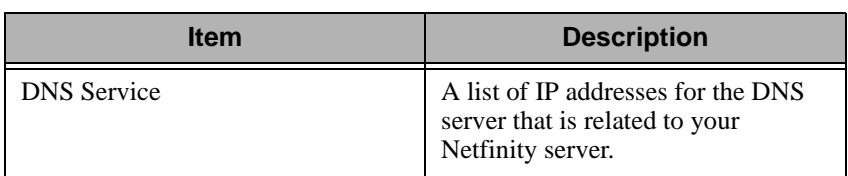

# **Modem Tab**

**Note:** The Modem tab appears only if a modem is connected to the client system or installed in the client system.

The Modem tab, which is located within the Network task if a modem is present, displays the characteristics of the modem.

Click the **Tasks** → **Configuration** → **Network** → **Modem** to display the Modem screen.

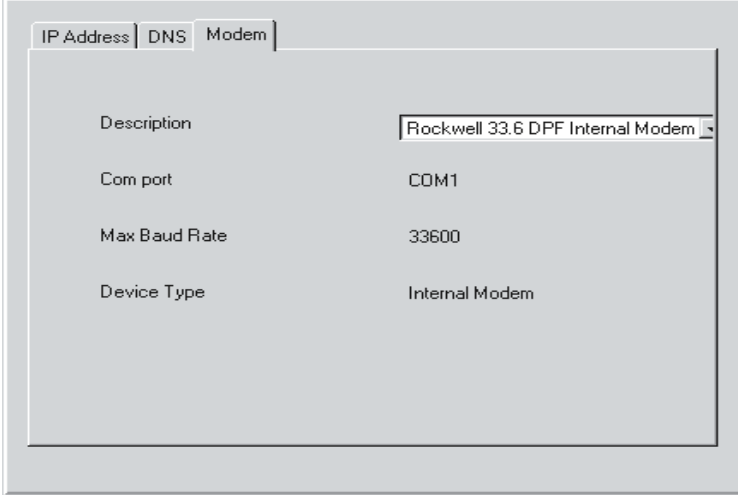

The following items are available from the modem screen.

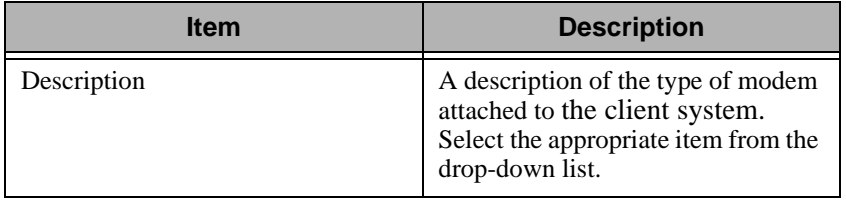

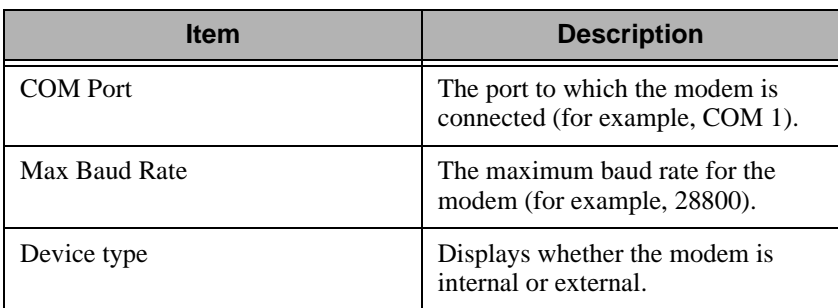

# **SNMP**

**Note:** The SNMP task appears on the task list only if the SNMP service is installed on the operating system.

The SNMP task provides the ability to work with community strings that are used in network communication and to set trap destination addresses.

Click **Tasks** → **Configuration** → **Network** → **SNMP** to display the SNMP screen.

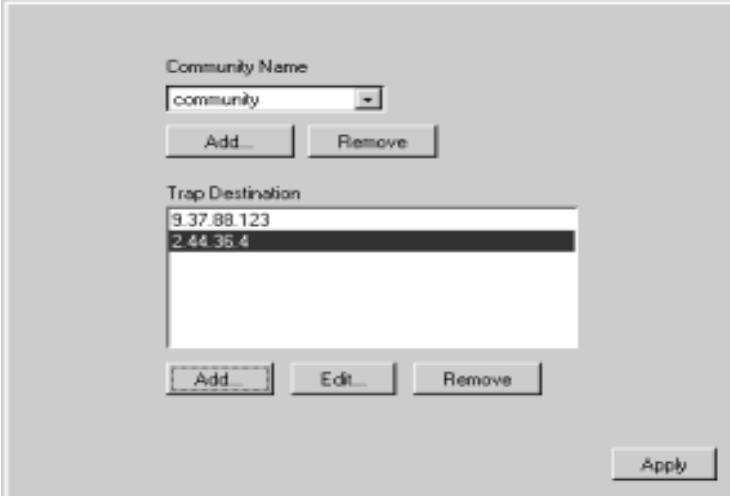

The following items are displayed on the **SNMP** screen.

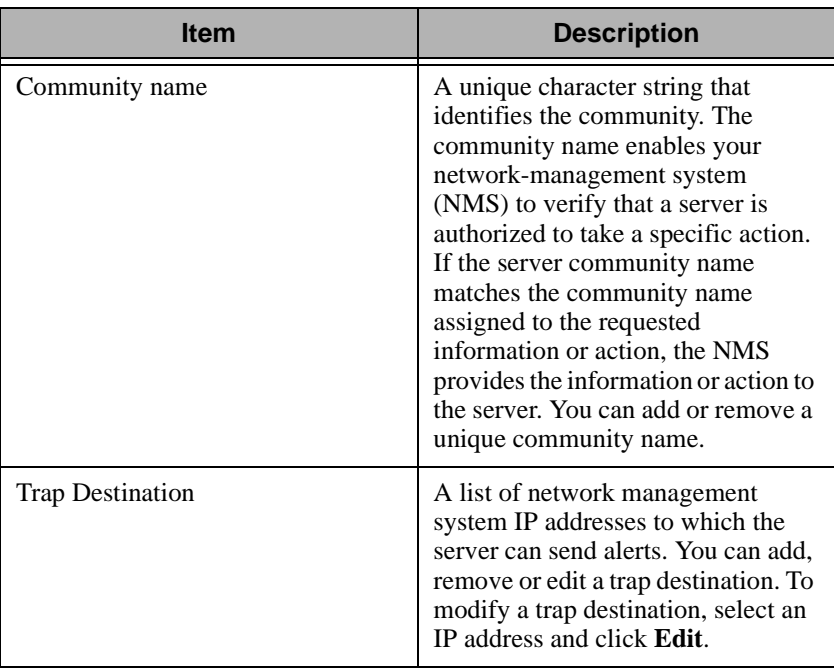

### **User Security**

The User Security option displays user names, provides the ability to add and remove user names, and sets the security level and password options for each user name.

### **Security Levels**

The security level assigned to a user affects that user's ability to access the UM Services program, the ability to view, manipulate, and access selected features in the program. The following describes the security levels associated with UM Services.

**Disabled** A disabled user is not permitted to log in (usually a temporary state). The disabled state is not technically a security level, but is included here because users with Administrator privileges can use it to override other security levels and temporarily prevent access to the UM Services program.

### **Browse, User, and Power User**

Users with Browse, User, or Power User privileges can access much of the UM Services program. They cannot change settings or save entered information. In this release of the UM Services program, there are no practical differences between the Browse, User, and Power User privileges.

### **Administrator**

Users with Administrator privileges have full control over the UM Services program. In addition to having full read and write access to the UM Services program, they can add new users, assign and change passwords, and assign security levels.

Click **Tasks** → **Configuration** → **Network** → **User Security** to display the following screen.

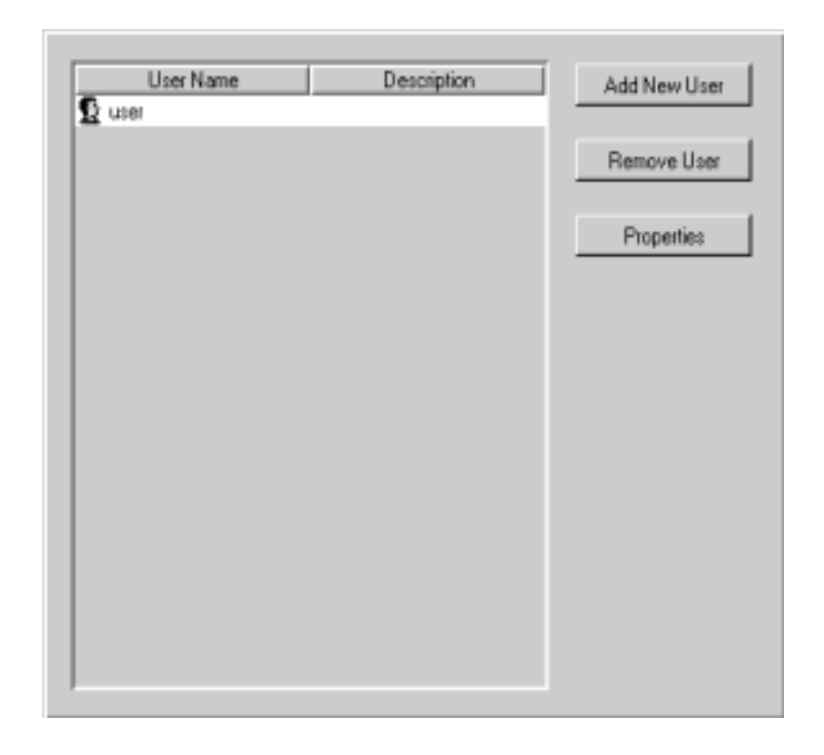

The following items are displayed on the User Security interface.

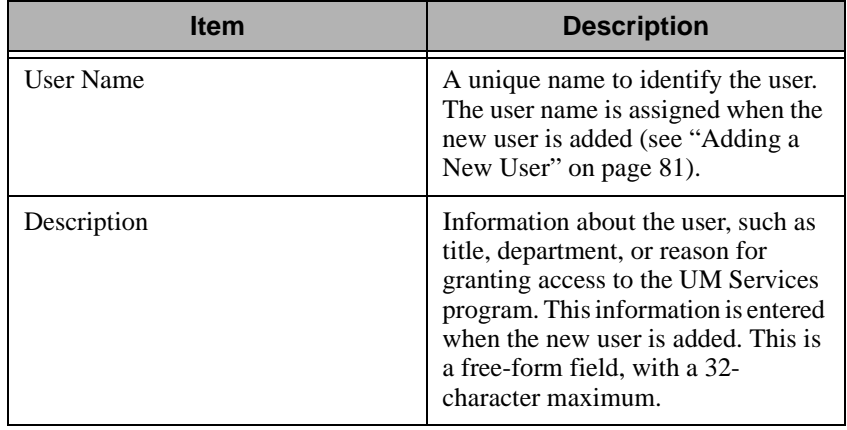

# <span id="page-82-0"></span>**Adding a New User**

Use the Add New User interface to add UM Services new users with the appropriate security levels and password options.

To display the Add New User interface, from the User Security screen, click **Add New User**.

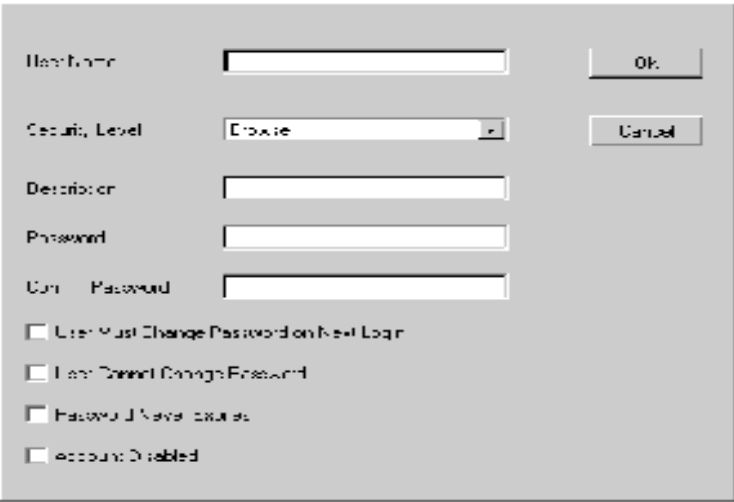

The Add New User interface contains the following fields.

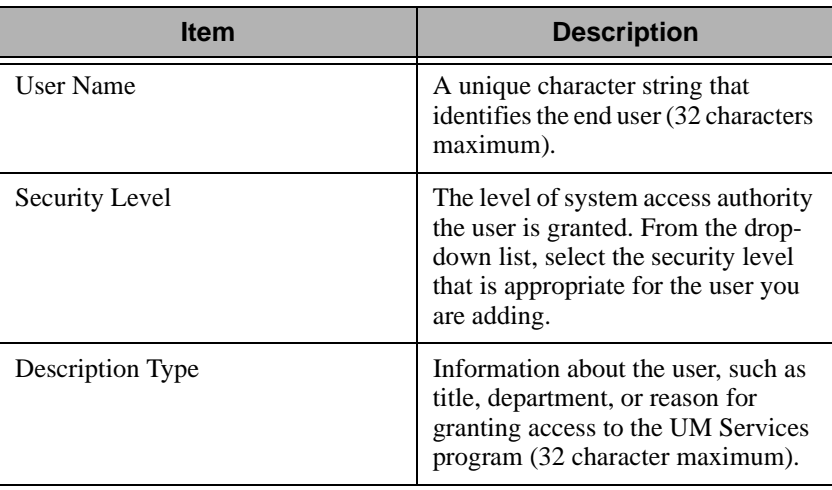

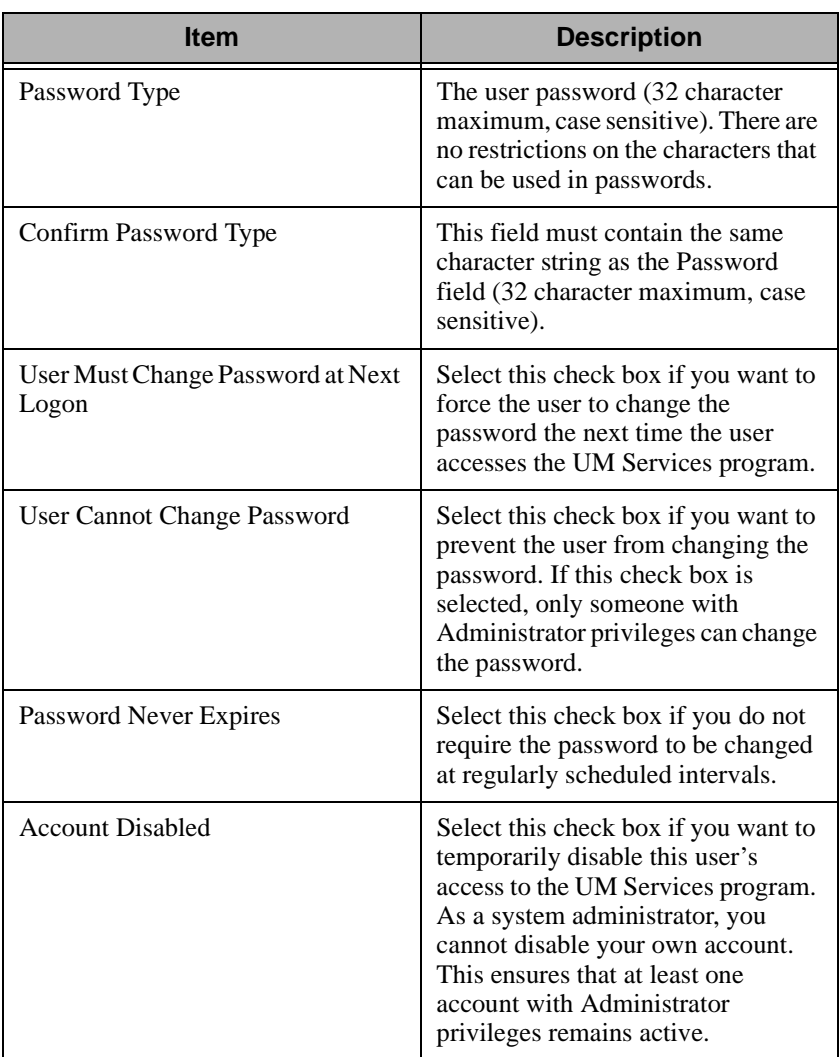

The following table lists the user security levels.

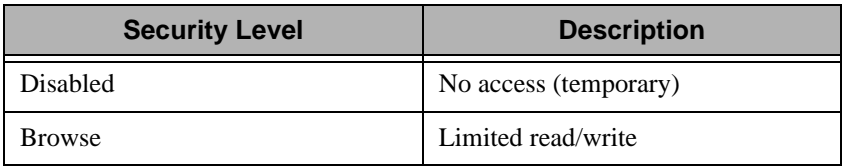

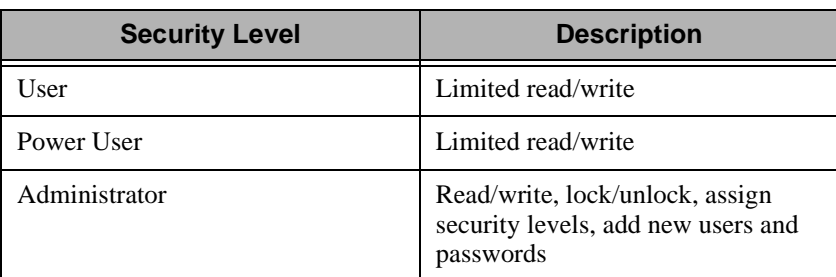

### **Notes:**

- Disabled users can not access the UM Services program. Administrators can use the disabled state to override other security levels and temporarily prevent access to the UM services programs.
- Users with Browse, User, or Power User have similar privileges in this release of the product. Though these users can access much of the UM Services program, they cannot change settings or save entered information.
- Users with Administrator privileges have the highest degree of control over the UM Services program. In addition to having full read and write access to the UM Services program, they can add new users, assign and change passwords, lock and unlock selected features, and assign security levels.

### **Removing a User**

 You can use the User Security interface to remove a user from UM Services. To remove a user, do the following:

- 1. From the User Security screen, highlight the user you want to remove.
- 2. Click **Remove User**. The following message is displayed:

Are you sure you want to remove user?

3. Click **Yes**. The user is removed.

# **Viewing User Properties**

You can use the User Security interface to review or edit user properties such as description, security level, and password options. To view or edit user properties, do the following:

- 1. From the **User Security** interface, highlight the user that you want to view or edit.
- 2. Click **Properties**. The **User Properties** interface is displayed.

You can view or edit the properties listed in this interface.

# **Tools**

There are two UM Services tools listed on the UM Services task list:

- **Remote Control** —Provides a way to control one computer to from another computer.
- **Shutdown** Provides three shutdown options.

# **Remote Control**

**Notes:**

- The Remote Control service appears on the task list only if the Remote Control option is installed on the client system. If you did not select Remote Control during the UM Services installation, the Remote Control option is not displayed.
- Remote Control is not supported when you use a Web browser or MMC to manage the client systems.

You can use the Remote Control interface to set configuration options for remote-control sessions.

Click **Tasks** → **Tools** → **Remote Control** to display the Remote Control interface.

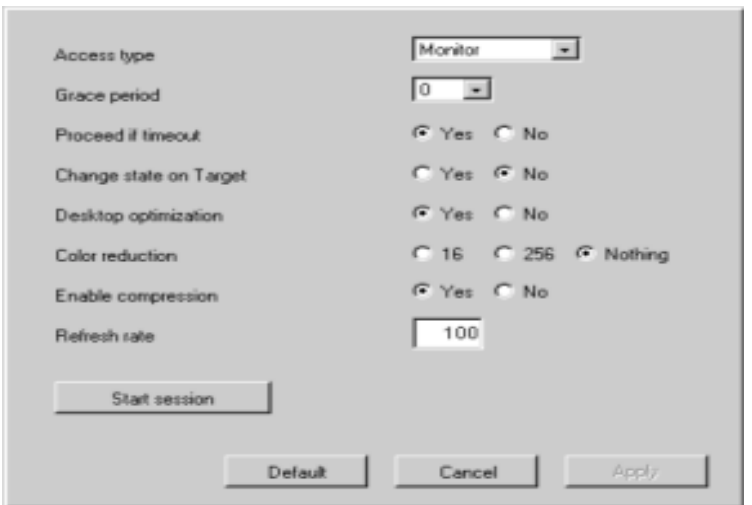

The following items are displayed on the Remote Control screen.

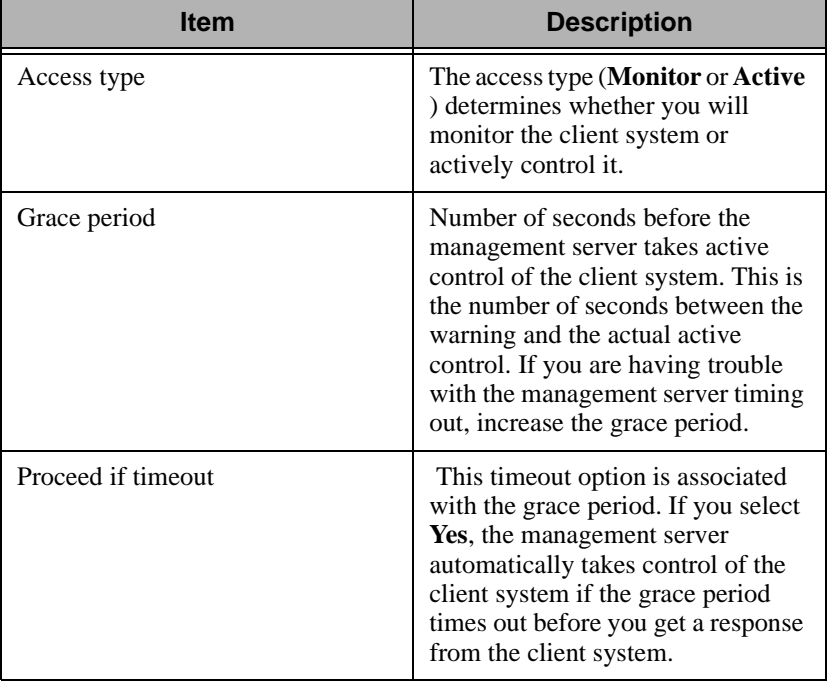

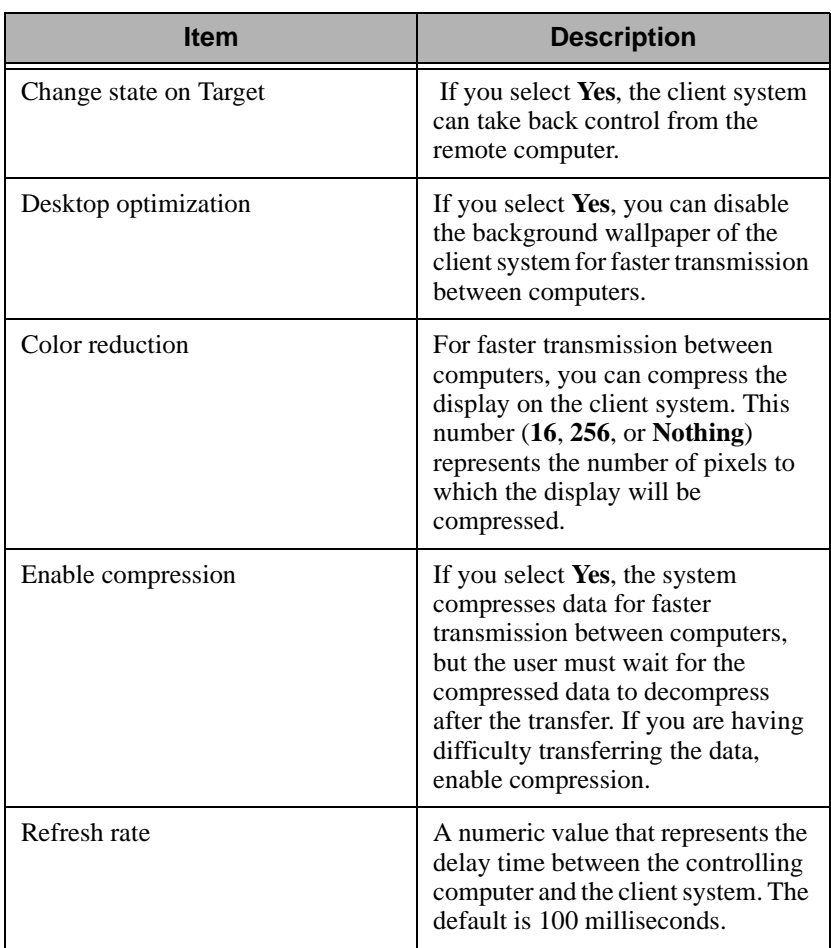

# **Shutdown**

The Shutdown service provides three options for shutting down your system:

- **Shutdown and Power Off** Shut down and turn off the computer.
	- **Note:** Shutdown and Power Off is available only on systems that support and have enabled Advanced Power Management.
- **Restart** Shut down and restart your computer without turning it off.

■ **Log Off** — Log off your operating system without shutting down the computer.

Click **Tasks** → **Tools** → **Shutdown** from the UM Services task list to display the following screen.

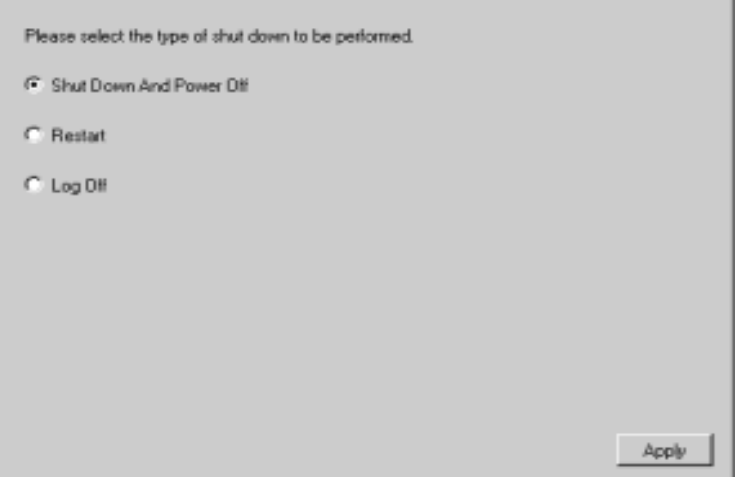

# **Web Links**

Use the **System Updates**option to connect to an IBM Internet site that provides updated information for your specific system. This option works only if you have the ability to connect to the Internet.

Click **Tasks** → **Tools** → **System Updates** from the UM Services task list. The System Updates screen opens.

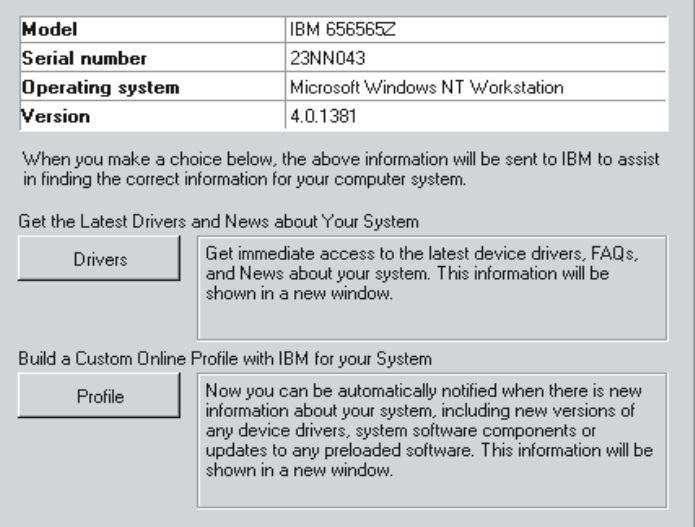

The following items are available from the System Updates screen.

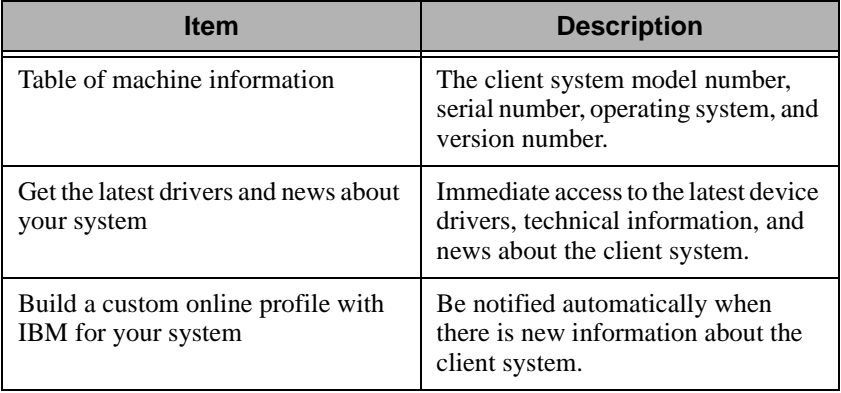

# 4

# **4.Upward Integration Modules**

This chapter provides information on installing and using Upward Integration Modules (UIMs) on supported system-management platforms.

UIMs enable workgroup- and enterprise-level system-management products to interpret and display data provided by clients running UM Services. The modules provide enhancements on the management server that enable the system administrator to start UM Services from within the system-management platform, collect UM Services inventory data, and view UM Services alerts. UIMs are provided for the following system-management platforms:

- Tivoli Enterprise, including Tivoli Framework 3.6, Tivoli Software Distribution 3.6, and Tivoli Enterprise Console 3.6
- Tivoli NetView 5.1.1 and 6.0 for Windows NT
- CA Unicenter TNG Framework for WIN32 Version 2.2, AIM IT Version 3.0, Asset Management Option 3.0, SHIP IT Version 2.0, Software Distribution Option 2.0
- Intel LANDesk Management Suite 6.3
- Microsoft SMS 1.2; Microsoft SMS 2.0

The UM Services installation program enables you to install the Alert on LAN Proxy agent on your system-management platform. The Alert on LAN Proxy is not a UM Services UIM, but this proxy agent must be installed on your system-management platform to receive Alert on LAN messages from Alert on LAN-enabled client systems.

# **Installing Upward Integration Modules**

The method used to install an Upward Integration Module depends on the system-management platform for which you are installing support.

- If you are installing the Tivoli Enterprise Plus Module, see ["Installing the Tivoli Enterprise Plus Module" on page 91](#page-92-0).
- If you are installing Intel LANDesk Management suite integration, see ["Intel LANDesk Management Suite Integration" on page 115](#page-116-0).
- If you are installing an Upward Integration Module for any other supported system-management platform or are installing the Alert on LAN Proxy agent, use the UM Services installation program to install the UIM on the system-management platform. Copy the UM Services installation files to a directory on the system-management system and then go to the same platform-specific section of this chapter for additional installation instructions and usage information.

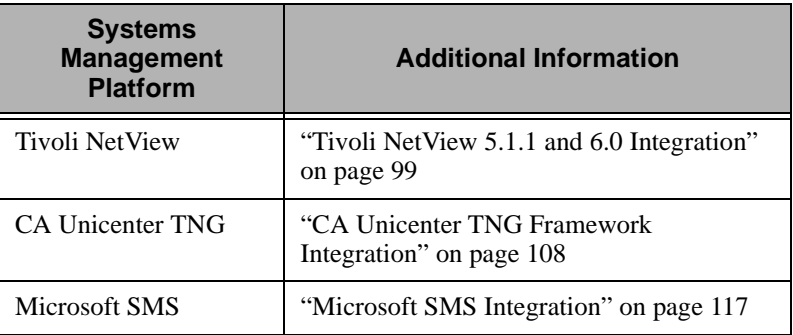

■ If you are installing the Intel Alert on LAN Proxy on your system-management platform, see ["Installing Intel Alert on LAN](#page-127-0)  [Proxy" on page 126](#page-127-0).

# **Tivoli Enterprise Plus Module Integration**

Tivoli Enterprise is part of Tivoli Management Environment (TME)10. The Tivoli Enterprise UIM adds a module that enables a system administrator using Tivoli Enterprise to manage client systems that have UM Services installed. For example, the system administrator can shut down, restart (shut down and restart), and wake up any selected client system that has UM Services installed.

# <span id="page-92-0"></span>**Installing the Tivoli Enterprise Plus Module**

### **Notes:**

- The TMR Gateway in Netfinity Director is not a true Tivoli Enterprise Framework gateway. You cannot:
	- Migrate endpoints to Netfinity Director
	- Assign the gateway to the endpoint using the **lcs.login\_interfaces** setting
	- Use any of the **w** commands.

The Netfinity Director TMR Gateway is designed to only listen for the login broadcast requests from the endpoint and will make one downcall at that time, the Director client installation. An endpoint usually attempts to contact known gateways. The endpoint can be configured to broadcast in an attempt to find a TMR, if a known gateway cannot be reached.

To enable communication between the endpoint and the Netfinity Director TMR Gateway, you must configure the endpoint broadcasting feature. Set the bcast\_disable parameter in the lasg.cfg file of the endpoint to **0** (the default). For best results, shutdown any true TMR Gateways that may be running in the broadcast space of the Tivoli Management Agent endpoint. See the UM Services deployment instructions [on page](#page-98-0)  [97](#page-98-0) for more information.

- The ID that you configure on the Director TMR Gateway discovery preferences dialog is just a placeholder. If you do not pass one to the endpoint during its login, login recognition does not occur. The ID has no preferred or set value and can be set to any set of alphanumeric characters.
- The Netfinity Director TMR Gateway does not interact with other Tivoli TMR gateways.

• Currently, Netfinity Director does not support the distribution of unique RSP files for installations using the TMR Gateway method.

Follow these steps to install the Tivoli Enterprise Plus Module:

1. Copy the Tivoli Enterprise Plus Module to a temporary directory on the system that is running Tivoli Enterprise.

You can download the Tivoli Enterprise Plus Module from

### **http://www.ibm.com/pc/ww/software/sysmgmt/products/ums**

The downloaded file is named **UM\_Services.tar**

- 2. Use a file decompression program that supports the TAR file compression format to extract the contents of the file to a temporary directory, for this example, UM Services Plus for Tivoli.
- 3. Use the Tivoli Desktop to install the Tivoli Enterprise Plus Module.
	- a. From the Tivoli Desktop menu, click **Install**  $\rightarrow$  **Install Product**.
	- b. Select your host and directory. Choose the temporary directory **UM Services Plus for Tivoli**, which contains the Tivoli Enterprise Plus Module files.
	- c. Click **Set Media** → **Close**.
	- d. Install the Plus Module Support link binaries first, and then install the UM Services Plus module for Tivoli. You must install the Plus Module on the Tivoli Management Region (TMR) and on any other managed nodes from which the Plus Module will be used.

### **Notes:**

• Because of a limitation in Tivoli Enterprise 3.6, the only administrator roles that can install the Plus Module are root (for systems running UNIX) and administrators (for systems running Windows NT).

• When installing the Tivoli Enterprise Plus Module, the administrator must use a fully qualified Tivoli login name (in *name@domain* format).

# **Enabling Additional Functions**

After you install the Tivoli Enterprise Plus Module, use the following information to enable additional functionality.

■ Enabling Wake on LAN<sup>®</sup> support

To use the Wake on LAN component, you must have a Java Virtual Machine installed on the computer on which the Plus Module is installed. Also, you must install the Inventory module and collect inventory from the client endpoints, before you attempt a wake up.

■ Enabling Software Distribution support

To enable Software Distribution support, install the Software Distribution Gateway from the Software Distribution CD onto a managed node before installing the UM Services Plus Module so that Tivoli endpoints can be targeted. Additionally, you must install the Software Distribution product on any managed node where the Plus Module is installed.

**Note:** The source path of the UM Services

1. Before you can distribute UM Services software, you need a source computer and a source directory that contains the UM Services installation files. This is your staging location for distributing software.You also need a destination drive and location (for example, **C:\temp**) on the target systems where the installation files will be copied. This destination drive and directory must exist on all client systems before you distribute the software.

### **Notes:**

• The source path of the UM Services FilePack profile designates the root directory as the beginning of the installation. If you have changed or added to the installation file path

/Win32/Install/en

then you must edit the correct path in the file **ums\_fp\_after.bat**.

For example, if you mount the Netfinity Director with UM Services CD on a system running Unix with a mount point of /cdrom, then you add the change directory command of

CD CDROM

before the other change directory commands. The edited section of the batch file will look like this:

REM Next line is Unix CDROM mount

CD CDROM

CD Win32

CD Install

CD en

- This destination differs from the final destination for the UM Services software (for example, **C:\program files\ibm\ums**, which must be configured with the **SETUP.ISS** file. For more information on editing the SETUP.ISS file, see ["Modifying the SETUP.ISS File Manually" on page](#page-122-0)  [121](#page-122-0).
- 2. Before doing any software distribution, run the **Prepare for UM Services Install** service to configure a UM Services file package. Take the following steps:
	- a. Double-click on the icon, **Prepare for UM Services Install**.
	- b. In the **Source Host** field, type the machine name of the system where the installation files are located.
	- c. In the **Source Path** field, type the directory path where the installation files are located.
	- d. In the **Destination Path**, type the directory path of the managed system where the files are to be distributed.
	- e. Click **Set and Close**.
- f. Right-click on the icon, **Install UM Services**. In the pop-up menu, select **Distribute**.
- 3. You can distribute UM Services to any supported Windows operating system (Windows 95,Windows 98, or Windows NT 4.0 or later). A log file (named **umsinst.log**) records the results of the software distribution. The file is located in **%DBDIR%\..\tmp**.
- **Note:** DCOM95 must be installed before you install UM Services on systems running Windows 95. DCOM95 is included with Internet Explorer 4.0 or later and NetScape Navigator 4.5 or later. However, if one of these browsers is not installed on the system on which you are installing UM Services, you must install DCOM95 first.

To install DCOM95 and the Microsoft Virtual Machine (both of which are used by UM Services), run the program named **msjavx86.exe**, included in the UM Services installation files. When this program finishes running, restart the system, delete (or rename) msjavx86.exe from the installation directory, and then install UM Services.

If you are distributing UM Services remotely to systems running Windows 95, be sure to distribute and install the msjavx86.exe program first. When running msjavx86.exe remotely, use the following command:

MSJAVX86 /Q /R:N

Then, restart the client system, delete (or rename) msjavx86.exe from the installation directory, and install UM Services.

■ Installing the Inventory Gateway product

 Install the Inventory Gateway product from theTivoli Enterprise Inventory CD onto a managed node before you install the Plus Module. The Inventory Gateway product must be installed on a managed node where the Plus Module is installed.

■ Enabling distributed monitors

Distributed monitors are not supported on Windows 95 or Windows 98 endpoints. To enable distributed monitors on systems running Windows NT, install the distributed monitor package on a managed node where the Plus Module is installed.

UM Services monitors the UM Services HTTP DAEMON and the SNMP subagent processes.

■ Activating Tivoli Enterprise Console (TEC) integration

To activate TEC integration, run the Setup TEC Event Server for the UM Services task on the TEC server.

TEC events from UM Services Monitors

The UM Services SNMPCheck and HTTPCheck monitors send TEC events when the UM Services SNMP subagent or HTTP DAEMON processes stop. The events register, with the corresponding TEC indicator, changes its temperature icon depending on the severity of the event. Additionally, the events appear in the TEC console as members of the UM\_Services\_Plus Event Group.

**Note:** The default configuration for each monitor is for critical responses only.

> To change the default settings in the **Edit Monitor** window, you first must select the critical response level. Otherwise, you will create a new configuration rather than change the existing one.

• Automated actions in response to events sent by UM Services **Monitors** 

When the **httpserv.exe** and **snmp.exe** processes stop, the TEC server responds by restarting them automatically.

■ Launching UM Services

UM Services provides a Web browser-based console that you can use on any system that supports Netscape 4.5 or higher, Internet Explorer 4.01 or higher, and Java 1.1.7b or higher. This includes UNIX-based Tier 1 nodes. However, because the Tivoli application does not import system-wide environment variables on UNIX platforms, such as CLASSPATH, that are needed by UM Services, you must add the CLASSPATH environment variable to the Tivoli **setup\_env.sh** or **setup\_env.csh** scripts to enable UM

Services startup support. Also, under AIX, the MOZILLA\_HOME variable that Netscape uses must be included in the **setup\_env.sh** or **setup** env.csh scripts. After you set these variables, run **setup\_env.sh** to enable the launch support for UM Services in the Plus Module.

■ Adding Plus Module icons

The Plus Module installation automatically places launch icons in the collection window for every managed node in the TMR that has the Plus Module installed. The launch functionality for a specific managed node works only when you double-click the launch icon for that managed node (for example, Launch UM Services@<*hostname*>.)

Managing large numbers of managed nodes

For TMRs with a large number of managed nodes running the Plus Module, the number of launch icons in the Plus Module collection window can become excessive. You can remove some of these icons from the collection window by clicking an icon to highlight it and choosing **Remove** from the Edit menu. Alternatively, you can create a separate collection just for the launch icons by choosing **Create**  $\rightarrow$  **Collection**, and then dragging and dropping the individual icons into the new collection.

**Note:** In this case, the icons still must be removed from the original view.

<span id="page-98-0"></span>■ Deploying endpoints with UM Services

Tivoli recommends deploying endpoints with a preconfigured gateway to help ensure their successful initial login. You can specify the gateway for a particular endpoint in the silent installation script **tmasetup.iss** that is included in the UM Services installation package. Open the file and scroll to:

```
[SdShowDlgEdit3-0]
szEdit1=9494
szEdit2=9494
szEdit3=-d1Result=1
```
The key

szEdit1

 specifies the port through which the gateway communicates. It is 9494 by default. The key

szEdit2

specifies the port through which the endpoint communicates, also 9494 by default. The key

szEdit3

specifies any command lines to pass to the install action program. Use this key with the following flags to specify a gateway:

szEdit3=-d1 -g gateway host+ gateway listening port

# **Using the Tivoli Enterprise Plus Module**

Tivoli Enterprise Plus Module enables you to perform the following additional system-management tasks from the system where UM Services is installed:

- Configure UM Services for all platforms
- Conduct UM Services queries
- Obtain UM Services inventory on a client computer
	- Use the UM Services indicators for monitors

You can also select a remote system and perform any of the following tasks remotely:

- Restart (shut down and restart) a UM Services client system.
- Shut down a UM Services client system.
- Wake up a UM Services client system.

To use the Plus Module to manage client systems:

1. From the Tivoli Management Framework window, double-click the Plus Module icon (found in the upper-right corner of the window). The **Plus Module** window opens.

- **Note:** The items that appear on the **Plus Module** window depend on what you have installed on the computer that you are managing.
- 2. To be able to restart, shut down, or wake up a client computer, you must first select the client computer from a list of subscribers. Click the **UMS Subscribers** icon on the **Plus Module** window.

# <span id="page-100-0"></span>**Tivoli NetView 5.1.1 and 6.0 Integration**

Tivoli NetView can be used to manage clients running UM Services. To enable this functionality, you must use the UM Services installation program to install the UM Services NetView Upward Integration Module on the system that is running NetView Server.

# **Installing the Tivoli NetView Upward Integration Module**

To install the Tivoli NetView UIM:

1. Establish an appropriate remote access policy.

The NetView system administrator must have access privileges on every remote client system so that UM Services inventory data can be obtained for each client system. The easiest way to do this is to create a Windows NT domain in which every client is a member. The system administrator should be a member of the Domain Admins group. This enables the system administrator to access all the computers in the domain (and any trusted domains) without requiring further authentication.

2. Install UM Services on the client computers.

Note that you must install the Web Based Access component on UM Services client computers to classify client systems as UM Services-capable. It is important to do this before installing the NetView UIM on the NetView server. For more information on installing UM Services on client systems, see ["Chapter 2.](#page-16-0)  [Installing UM Services," on page 15.](#page-16-0)

3. Use **dcomcnfg.exe** to enable DCOM connections on client systems running Windows 95 and Windows 98.

You can download **dcomcnfg.exe** from

### **http://www.microsoft.com/com/tech/DCOM.asp**

Ensure that **CONNECT** level authentication and **IMPERSONATE** level impersonation are selected.

4. Start the UM Services installation program on the NetView server.

To start UM Services installation, click **Start**  $\rightarrow$  **Run**, and then type in the **Run** field:

drive letter:\directory\setup.exe

where *drive letter* and *directory* are the drive letter and directory where you have decompressed the UM Services files that you downloaded from the Internet.

5. Click **OK**.

The installation program displays the **Welcome** window, which advises you to exit from all Windows programs before you begin to install UM Services and notifies you of the copyright laws associated with UM Services.

6. Click **Next**.

The installation program displays the **Select Language** window. Select the language to be used for this UM Services installation.

7. Click **Next**.

The installation program displays the **License Agreement** window. Click **I Agree** to proceed.

**Note:** You must agree to the terms of the License Agreement to install UM Services. If you click **I Disagree**, the installation program will close.

The **Setup Options** window opens.

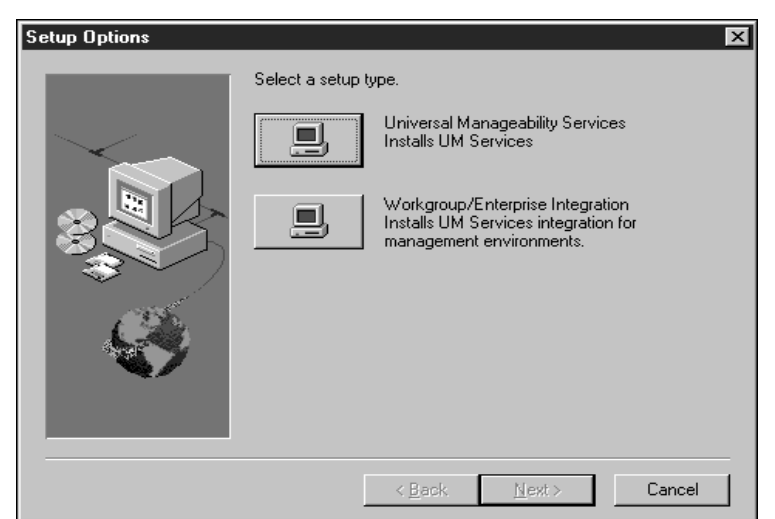

8. From the **Setup Options** window, click the **Workgroup/Enterprise Integration — Installs UM Services** 

**integration for management environments** button.

The **Select Components** window opens.

9. Click **Tivoli NetView Upward Integration**, and then click **Next**.

The installation program adds the UM Services SmartSet, loads UM Services MIB files, adds trap filters for UM Services SNMP traps, and adds menu items for starting and inventory collection into the NetView Tools menu.

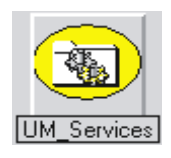

10. When the installation is finished, restart the server.

The integration setup program configures **nvsniffer.exe** to run after the system is restarted and has populated the UM Services SmartSet.

# **Starting UM Services on NetView Clients**

NetView clients with the UM Services Web Based Access component installed can be targets for starting UM Services. To start UM Services on NetView clients:

- 1. Open the UM Services SmartSet and then select a client system.
- 2. From the **Tools** menu, click **Universal Manageability Services.**

This selection will be disabled and unavailable if the client system you selected does not have the Web Based Access component installed.

UM Services starts on the selected client, using the management system default Web browser. A valid UM Services user ID and password are required to use UM Services to manage a remote client system.

# **Using Tivoli NetView 5.1.1 and 6.0 to Obtain Inventory Data**

NetView clients with the UMSCIM Object capability can be targets for collecting UM Services WBEM-based inventory. Inventory data from UM Services clients can be collected in one of the following ways:

- From the command prompt.
	- 1. Create a new NetView sniffer configuration file.

Open the file **nvsniffer.conf**.

- 2. Replace the line, **wbem\_discovery.conf**, with **ums\_wbem.conf**.
- 3. Save the file as **ums\_wbem\_discovery.conf**.
- 4. While logged into the NetView server host with an account that is a member of the Domain Admins group, run nvsniffer.exe interactively from the command prompt:

```
nvsniffer.exe -c 
/usr/ov/conf/ums_wbem_discovery.conf
```
■ From the NT Schedule service.

Use the NT Schedule service to run **nvsniffer.exe**.

By default, NetView configures the Schedule service to run **nvsniffer.exe** daily at 1:00 a.m. However, because UM Services inventory collection relies on a remote DCOM connection to the client computer to access its WBEM repository, you must reconfigure the Schedule service to log in as a user with remote access privileges on the client system.

To reconfigure the NT Schedule service, do the following:

- 1. Select the **Control Panel**  $\rightarrow$  **Services**.
- 2. Select the Schedule service.
- 3. Click **Startup** and configure the service to **Log On As a user** to join the Domain Admins group.
- From the NetView Console.
	- 1. Open the NetView console.
	- 2. Open the SmartSets submap.
	- 3. Open the UM Services SmartSet.
	- 4. Select a system in the submap for which to collect inventory information.
	- 5. Open the **Tools** menu and select the **UM Services Inventory**  item.

A pop-up menu displays the different categories of WBEM-based inventory information provided by UM Services on the client.

- 6. Select **Demand Poll** from the pop-up menu to have the data collected from each client in the Netview database.
- 7. To see the database logged UM Services inventory data from a particular system, from the command prompt type:

ovobjprint -s <hostname>

**Note:** If the client you selected does not have a UMSCIM Object capability (there is no remote access policy to the computer from the NetView server), the UM Services Inventory item will be disabled.

# **Viewing UM Services SNMP Data from NetView**

During the installation of UM Services NetView integration support, trap filters for UM Services SNMP traps are added to the NetView trapd.conf file. Thus, when an SNMP trap is sent from a UM Services client, it can be viewed in the NetView Event Browser. Only traps of critical severity are filtered, and the default action is to change the icon color of the source computer from green to red. Traps indicate an abnormal environment condition on the UM Services client, such as chassis intrusion, a removed processor, or temperature out of range.

To configure the NetView console to display advanced menu items do the following:

- 1. Click **Options**  $\rightarrow$  **Advanced** to configure the NetView console to display advanced menu items and query this data.
- 2. Shut down and reopen the NetView console.
- 3. Open the UM Services SmartSet and select a system from which to view SNMP data.
- 4. To start the NetView SNMP browser, open the **Tools** menu and click  $MIB \rightarrow Brouser$ . Ensure that the selected system node name is displayed in the **Node Name** or **Address** field, and click **Get Values**.
	- **Note:** To view specific Alert on LAN SNMP traps, you must use the SNMP V2 browser. Click **MIB**  $\rightarrow$  **SNMP V2**  $\rightarrow$ **Browser**.
- 5. The NetView SNMP collection DAEMON will contact the UM Services SNMP subagent on the client system and query it for the data published in the UM Services MIB files.

Because SNMP support is an optional component of UM Services, and not a required component, not all systems in the UM Services SmartSet will have the UM Services SNMP subagent installed. Those that have the subagent installed will have UMSSnmp Object capability. The **is UMSSnmp** test is not enabled by default in **nvsniffer.conf**, but can be enabled by opening the **nvsniffer.conf** and removing the comment symbol from the line that begins with is **UMSSnmp**.

# **Forwarding SNMP Trap Information**

UM Services forwards SNMP trap alerts to the NetView administrator for critical IBM sytem environmental conditions, low disk space, a failing hard drive, and a system being removed from a LAN. During the installation of the UM Services upward integration support for NetView, these traps are added to NetView's **trapd.conf** file with their Trap Properties configured using the **addtrap.exe** utility.

UM Services forwards the following SNMP traps to the NetView server workstation:

- iBMPSG\_TemperatureEvent
- iBMPSG\_VoltageEvent
- iBMPSG\_ChassisEvent
- iBMPSG\_FanEvent
- iBMPSG\_StorageEvent
- iBMPSG\_SMARTEvent
- iBMPSG\_LANLeashEvent

The following list describes the default properties configured for UM Services SNMP traps:

### **Enterprise:** ibm

**Trap-Type:** Specific <Last field of NOTIFICATION-TYPE OID>

**Trap Name:** <Label of NOTIFICATION-TYPE>

### **Display the Trap Category as:** Status Events

### **With Severity: Critical**

**From this Source:**

Load MIB

### **Object Status for Specific Traps:** Critical/Down

### **Event Description:**

<Event> condition critical

### **Run this command when the trap is received:**

 $\epsilon$   $\epsilon$ 

**Run as:** Hidden Application

The MIB file describing the traps is named **umsevent.mib** and is installed in the

%NV\_DRIVE%\usr\ov\snmp\_mibs

directory. Client systems must have SNMP support installed and the UMSSnmp Object Property before they can forward UM Services SNMP traps.

Additionally, the installation program adds placeholders for the following traps, which will be implemented by UM Services in the future:

- iBMPSG\_ProcessorEvent
- iBMPSG\_AssetEvent
- iBMPSG\_POSTEvent
- iBMPSG\_ConfigChangeEvent
- iBMPSG\_LeaseExpiration
- iBMPSG\_WarrantyExpiration

# **Alert on LAN 2.0 Traps**

The Alert on LAN 2.0 networking hardware that is present on certain IBM systems, such as the IBM 300 PL, also has the ability to send alerts when it detects abnormal environmental conditions or system tampering. These alerts are sent to the AOL 2 Proxy tool that can be installed from the UM Services install program by selecting **Workgroup/Enterprise Integration** and then **AOL Proxy**. (For more information, see ["Installing Intel Alert on LAN Proxy" on page 126.](#page-127-0))

Once the tool is installed, the administrator can configure AOL 2 clients to forward their alerts to the system with the AOL 2 Proxy tool. Once the alerts reach the AOL 2 Proxy system, they are converted to SNMP traps and can be forwarded to the NetView Event Browser

The traps forwarded by AOL 2 Proxy are defined in the **aolntrap.mib** and **aolnpet.mib** files. The files are loaded into NetViw's SNMP MIB
loader when the UM Services upward integration support for NetView is installed. Both MIB files describe the same traps except in different formats. Therefore, it is recommended that one of the MIB files should be unloaded. Specifically, **aolntrap.mib** defines traps whose packets are formatted in the traditional way and **aolnpet.mib** defines traps whose packets are formatted in a way that complies with the newer Intel pET standard.

The traps defined in both MIB files are added to **trapd.conf**. To view the traps, do the following.

- 1. From the NetView console, click on **Trap Settings**.
- 2. For aolntrap.mib traps, select **Enterprise Intel, ID 1.3.6.1.4.1.343**.

For aolnpet.mib traps, select **Enterprise Intel, ID 1.3.6.1.4.1.3183**.

3. Open **Event Details**.

## **Netfinity Director Traps**

During the installation of the UM Services upward integration support for NetView, a trap filter for Netfinity Director is added to **trapd.conf**. This filter allows Administrators to view SNMP traps forwarded from the Netfinity Director Management Server received from a Netfinity Director agent. Netfinity Director only supports one trap type.

To view the details of the trap, including the description, severity, and origin, do the following.

- 1. From the NetView console, click on **Trap Settings**.
- 2. Select **Enterprise IBM, ID 1.3.6.1.4.1.2.6.146**.
- 3. Open **Event Details**.

## **MIB Browsing**

By default, the UM Services upward integration support for NetView installation program loads the UM Services MIBs using the **loadmib.exe** utility. These MIBs comply with the SMIv1 standard, and therefore the SNMP MIB Browser must be used when browsing UM Services systems. In addition, target systems must be installed with the UM Services SNMP Support install option. See the ["Installing UM](#page-21-0)  [Services" on page 20](#page-21-0) for more information.

# **CA Unicenter TNG Framework Integration**

<span id="page-109-1"></span>You can use CA Unicenter TNG Framework to manage client computers that have UM Services. The UM Services integration for Unicenter TNG Framework supports the generation of custom MIF files for the AimIT or Asset Management Option repositories. You can also discover IBM client systems running UM Services, launch IBM UM Services, and create an IBM UM Services software distribution package for installing on client computers.

# **Configuring CA Unicenter TNG Framework**

<span id="page-109-0"></span>To receive SNMP traps from UM Services, you first must configure the SNMP trap server to receive UMS Service alerts (critical only) from IBM computers that have UM Services installed. To activate the SNMP trap service, perform the following steps:

- 1. Click **Start** → **Programs** → **Unicenter TNG Enterprise Management** (or **Unicenter TNG Framework**). Then click **Enterprise Managers**. A window with a **Windows NT** computer icon opens .
- 2. Double-click the **Windows NT** icon. A window with three options: Calendar, Configuration, and Event opens.
- 3. Double-click the **Configuration** icon. The **Settings** window opens.
- 4. Double-click the **Settings** icon. The **Settings** window with tabs, a table and a list of items opens.
- 5. Select the **Component Activation Flag** at the bottom and the **Client Preferences** tab on the right, and then scroll to the row with **SNMP Trap Server Activated** in the **Description** field.
- 6. In the **Settings** column, the value should be **YES**. If it is not, double-click the **Setting** box. Click the **YES** option.
- 7. Click the **Server Preferences** tab, and scroll to the row with **SNMP Trap Server Activated** in the **Description** column.
- 8. In the **Settings** column, the value should be **YES**. If it is not, double-click the **Setting** box. Click the **YES** option.
- 9. Set the Windows NT SNMP Trap service to manual by doing the following:
	- a. Click **Start** → **Settings** → **Control Panel.**
	- b. Double-click **Services**.
	- c. Double-click **SNMP Trap Service** .
	- d. Set the Startup type to **Manual**.
- 10. Start all CA Unicenter TNG Enterprise Management services. Open a command prompt window and type:

UNICNTRL START ALL

- 11. Exit from any Unicenter TNG Framework applications that are running.
- 12. If you have not restarted the computer since the CA Unicenter TNG Framework was installed, do so now.

## **Installing the CA Unicenter TNG Framework Upward Integration Module**

<span id="page-110-0"></span>To install the CA Unicenter Upward Integration Module:

1. Start the UM Services installation program on the CA Unicenter server.

To start UM Services installation, click **Start**  $\rightarrow$  **Run**, and in the **Run** field, type:

x:\**directory**\setup.exe

where *x* is the drive letter and *directory* is the directory where the UM Services installation program is located.

2. Click **OK**.

The installation program displays the **Welcome** window, which advises you to exit from all Windows programs before you begin to install UM Services and notifies you of the copyright laws associated with UM Services.

3. Click **Next**.

The installation program displays the **Select Language** window. Select the language to be used for this UM Services installation.

4. Click **Next**.

The installation program displays the **License Agreement** window. Click **I Agree** to proceed.

- **Note:** You must agree to the terms of the License Agreement to install UM Services. If you click **I Disagree**, the installation program will close.
- **Setup Options** ਕ Select a setup type. Universal Manageability Services □ Installs UM Services Workgroup/Enterprise Integration ۸ Installs UM Services integration for management environments.  $\sim$   $\epsilon$  Back  $N$ est > Cancel
- The **Setup Options** window opens.

5. From the **Setup Options** window, click the **Workgroup/Enterprise Integration — Installs UM Services integration for management environments** button.

The **Select Components** window opens.

6. Click **CA Unicenter Upward Integration,** and then click **Next**.

The installation program adds the UM Services UIM for CA Unicenter to the Unicenter server.

7. Click **Next**. A Unicenter TNG Framework window opens, prompting you to select a repository. Use the down-arrow or the **Find** button to locate a repository, and then click **OK**. You are prompted for a user ID and a password. If a Unicenter TNG Framework session has been initiated before you installed UIM, use that logon procedure.

- 8. A command prompt window appears, and after a few moments CA Unicenter TNG Framework UIM installation completes. A notification is displayed and informs you that the installation is complete. Click **OK** to close this notification window.
- 9. You must restart the system to activate the CA Unicenter TNG Framework UIM. A window is displayed and prompts you to restart the system. Click **Restart** to restart the system immediately, or click **Cancel** to exit from the installation program without restarting the system.

# **Reclassifying Existing Devices**

<span id="page-112-0"></span>After installation, the Unicenter TNG Framework discovery process runs automatically and identifies IBM systems running UM Services, reclassifying them in Unicenter TNG Framework. However, there can be many existing computers that need to be reclassified. To reclassify existing devices:

1. Run the Reclassify utility by clicking  $Start \rightarrow Programs \rightarrow IBM$ **Integration with Unicenter TNG** → **Reclassify Systems in Unicenter TNG**.

A Unicenter TNG Framework window opens, prompting you to select a repository.

2. Select the repository that you defined during setup. Click **OK** to start the Reclassify utility. A command prompt window opens and displays a message showing that it is finding existing Windows 95, Windows 98, or Windows NT computers that might have UM Services installed on them.

The process reclassifies existing objects into IBM UM Services objects. These computers can receive UM Services inventory requests and can send SNMP traps.

If there are many systems to reclassify, the reclassification process can take several minutes to complete. When the reclassification

process is finished, the command prompt window closes. You should have to run the Reclassify utility only once.

# **Using CA Unicenter TNG Framework UIM**

<span id="page-113-2"></span>The CA Unicenter TNG Framework UIM enables you to:

- Launch UM Services from the CA Unicenter TNG Framework 2D or 3D Map
- View UM Services inventory from the 2D Map
- Use AimIT to obtain inventory data from client systems
- View SNMP alerts sent by UM Services clients
- Use ShipIT to create a UM Services software package

### **Launching UM Services with CA Unicenter TNG Framework UIM**

<span id="page-113-1"></span>To launch UM Services from the CA Unicenter 2D or 3D map:

- 1. Click **Start** → **Programs** → **Unicenter TNG Framework** → **2D Map** (or **3D Map**). Select the respository defined in setup. The Unicenter TNG Framework Map opens with the **Managed Objects** window opened.
- 2. In the **Managed Objects**window, double-click the **IBM** icon. The **Computers** window opens.
- 3. Right-click the computer of your choice, and then select **IBM UM Service**s from the pop-up menu. The UM Services console opens.

## **Viewing UM Services Inventory from the 2D Map**

<span id="page-113-0"></span>When AimIT is integrated with CA Unicenter, it enables you to obtain inventory information on CA Unicenter clients. To use AimIT from the 2D Map to view inventory data on UM Services client inventory data:

- 1. From the **Managed Objects**window, double-click the **IBM** icon.
- 2. Double-click the client system for which you want information.
- 3. Right-click the **Inventory** icon, and then select **View** from the menu to open the AimIT Domain window.
- 4. Click the **Additional** bar at the bottom of the window. An additional inventory list window opens.
- 5. Click **UM Services Inventory**, and then select any inventory option. The inventory information appears on the right side of the window.

#### **Using AimIT to View Inventory**

<span id="page-114-0"></span>AimIT can be used to view inventory. To start AimIT, do the following:

- 1. Click **Start** → **Programs** → **AimIt Workgroup Edition** → **Admin Console**. After you type the CA Unicenter password, the **AimIT Domain** window opens.
- 2. Double-click**Domain**. A window that contains a list of available domains and computers opens.
- 3. Click the **Computer** icon, and then double-click on a single computer for which you want to display the inventory. The inventory for the selected computer is displayed.
- 4. Scroll to the **Inventory** icon in the list, and click it to display primary inventory.
- 5. Click the **Inventory Browser** icon in the toolbar. The **Inventory**window opens.
- 6. Click the **Additional** bar at the bottom of the window. To open the window that displays the complete inventory list. You can view the inventory of UM Services by selecting an item under this category in the inventory directory.

## **Viewing UM Services SNMP Alerts**

<span id="page-114-1"></span>When an SNMP alert occurs, a banner scrolls at the top of the screen to notify you of the alert. To view all UM Services SNMP Alerts that have been received by the CA Unicenter Framework:

1. Click **Start** → **Programs** → **Unicenter TNG Enterprise Management** (or **Unicenter TNG Framework**). Then click **Enterprise Managers** to open a window with a **Windows NT**computer icon.

- 2. Double-click the **Windows NT** icon. A window with three options: Calendar, Configuration, and Event opens.
- 3. Double-click the **Event** icon. A window with three options: Console Logs, Messages, and Messages Action opens.
- 4. Double-click the **Console Logs** icon.

The **Console Log** window opens. The top of the window shows held messages. Held messages are deleted from the **Console Log** window after you reply to them.

### **Using ShipIT to Create a UM Services Software Package**

<span id="page-115-0"></span>You can use ShipIT to create a UM Services installation package, which can then be used to install UM Services onto CA Unicenter TNG Framework client systems.

**Note:** DCOM95 must be installed before you install UM Services on systems running Windows 95. DCOM95 is included with Internet Explorer 4.0 or later and NetScape Navigator 4.5 or later. However, if one of these browsers is not installed on the system on which you are installing UM Services, you must install DCOM95 first.

> To install DCOM95 and the Microsoft Virtual Machine (both of which are used by UM Services), run the program named **msjavx86.exe**, included in theUM Services installation files. When this program finishes running, restart the system, delete (or rename) **msjavx86.exe** from your installation directory, and then install UM Services.

If you are distributing UM Services remotely to the system runningWindows 95, be sure to distribute and install the **msjavx86.exe** program first. When running **msjavx86.exe** remotely, use the following command:

MSJAVX86 /Q /R:N

Then, restart the client system, delete (or rename) **msjavx86.exe** from the installation directory, and install UM Services.

To create and distribute an installation package:

- 1. Set up a software package to distribute UM Services from the server to client computers by manually *copying* all of the UM Services installation files into the directory: **c:\TNGFW\IBM\SW\_Distribution**
- 2. Manually run **rr\_swdistrib.bat**, to set up the UM Services package into ShipIT Enterprise ED, WkgpEd, or Software Delivery Option (SDO), so that you can install it onto remote clients.
- 3. To use this ShipIT software, click **Start**  $\rightarrow$  **Programs**  $\rightarrow$  **ShipIt**  $\rightarrow$  SD Explorer.
- 4. Using SDO, drag and drop the package onto the client systems.

# **Uninstalling the CA Unicenter TNG Framework Upward Integration Module**

<span id="page-116-0"></span>To remove the UM Services UIM from the Unicenter TNG Framework server, click **Start** → **Programs** → **IBM Integration with Unicenter TNG** → **IBM Integration with Unicenter TNG** → **Uninstall IBM Integration with Unicenter TNG**. After the uninstallation program finishes uninstalling the UIM, remove the modifications made to **umclient.bat**.

# **Intel LANDesk Management Suite Integration**

<span id="page-116-1"></span>Unlike other UM Services Upward Integration Modules, LANDesk Management Suite integration requires that an additional component be installed on each UM Services client. When installing UM Services on your client systems, be sure to select the LANDesk Management Suite Integration component from the **Select Components** window.

**Remember:** Do *not* select Web Based Remote Control when installing UM Services on clients that you will manage using LANDesk Management Suite. LANDesk Management Suite includes a remote control service that is not compatible with the Remote Control service included with UM Services.

 For more information, see ["Supported Systems-Management](#page-17-0)  [Environments" on page 16](#page-17-0) and ["Installing UM Services" on page 20.](#page-21-0) **Note:** You can install UM Services on clients with the LANDesk integration option enabled, even if you have not yet installed LANDesk Management Suite on your network.

## **Integrating UM Services Clients into LANDesk Management Suite**

<span id="page-117-0"></span>You do not need to install additional software to your LANDesk Management Suite administration system to manage UM Services clients that have the LANDesk Management Suite component installed. To integrate UM Services clients into your LANDesk Management Suite environment, configure the batch file **ldinv.bat** to run periodically on each UM Services client. **ldinv.bat** generates custom MIF files that can be used by the LANDesk Management Suite inventory functions. Be sure to run **ldinv.bat** before **ldiscn32.exe** inventory collection. One method you can use to accomplish this task is described in the following procedure:

- 1. From a login script, run **ldinv.bat**, and then run**ldiscn32.exe** .
- 2. Create a login script that connects the system to the \LDLOGON share of the LDMS server.
- 3. Copy the contents of the **%UMS\_HOME%\inventory\ldinv.bat** file into the script.
- 4. Remove the comment symbols from the command line for **ldiscn32.exe** that is included in the batch file and configure it with the name of the inventory server and its network address and any other desired settings. With this line active, whenever a user logs in, the login script generates a MIF file, output it to c: $\dmi\dos\m{mis}$ (by default), and trigger an inventory scan that will update the LDMS inventory database.
- 5. Use the LANDesk scheduler to run **ldinv.bat** on each client at a predefined time.
- 6. Run **ldinv.bat** from the **Startup** folder of each client system. Ensure that **ldiscn32.exe** runs from **ldinv.bat** and that no other copies of **ldiscn32.exe** are run from the **Startup** folder.

# **Microsoft SMS Integration**

<span id="page-118-0"></span>Microsoft SMS can be used to manage clients running UM Services. To enable it, use the UM Services installation program to install the UM Services Microsoft SMS Upward Integration Module on the Microsoft SMS server.

#### **Notes:**

• After you have installed the Microsoft SMS UIM on the Microsoft SMS 1.2 or Microsoft SMS 2.0 Server or Console, you can use the SMS Software Distribution function to distribute UM Services to your SMS 1.2 or 2.0 client systems. A special installation program designed to facilitate this process, named **umsw32un.exe**, can be downloaded from the Web at:

#### **http://www.ibm.com/pc/ww/software/sysmgmt/products/u ms**

• DCOM95 must be installed before you install UM Services on systems running Windows 95. DCOM95 is included with Internet Explorer 4.0 or later and NetScape Navigator 4.5 or later. However, if one of these browsers is not installed on the system on which you are installing UM Services, you must install DCOM95 first.

To install DCOM95 and the Microsoft Virtual Machine (both of which are used by UM Services), run the program named **msjavx86.exe**, included in the UM Services installation files. When this program finishes running, restart the system, delete (or rename) **msjavx86.exe** from your installation directory, and then install UM Services.

If you are distributing UM Services remotely to systems running Windows 95, be sure to distribute and install the **msjavx86.exe** program first. When running **msjavx86.exe** remotely, use the following command:

MSJAVX86 /Q /R:N

Then, restart the client system, delete (or rename) **msjavx86.exe** from the installation directory, and install UM Services.

## **Installing the Microsoft SMS Upward Integration Module**

<span id="page-119-0"></span>Installing UIM on the SMS 1.2 server adds a resource file (**ibmsmsresdll**) and bitmaps for IBM features, and provides a **\*.atd** file that is used by **smsaddin.exe** to add features to the **Tools** menu of the SMS console.

During installation of the UIM on the SMS 2.0 server, the SMS console is configured with the queries, collections, and tools specific to UMS. Also, the installation provides a Microsoft Management Console (MMC) snap-in module that adds a context to the client systems. The UMS-specific menu items appear only on systems that have UMS installed.

1. Start the UM Services installation program on the Microsoft SMS Console or Server.

To start UM Services installation, click **Start**  $\rightarrow$  **Run**, and in the **Run** field type:

drive letter:\directory\setup.exe

where *drive letter* and *directory* are the drive letter and directory where you have decompressed the UM Services files that you downloaded from the Worl Wide Web.

2. Click **OK**.

The installation program displays the **Welcome** window, which advises you to exit from all Windows programs before you begin to install UM Services and notifies you of the copyright laws associated with UM Services.

3. Click **Next**.

Select the language to be used for this UM Services installation. The installation program displays the **Select Language** window.

4. Click **Next**.

The installation program displays the **License Agreement** window. Click **I Agree** to proceed.

**Note:** You must agree to the terms of the License Agreement to install UM Services. If you click **I Disagree**, the installation program will close.

The **Setup Options** window opens.

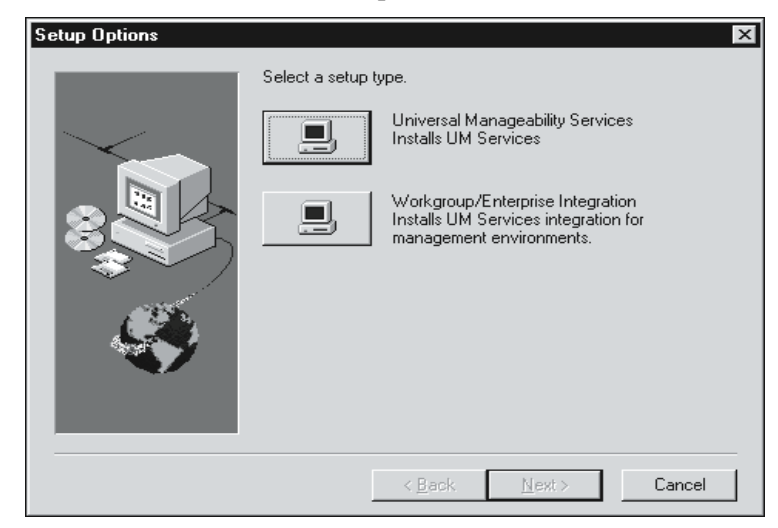

5. From the **Setup Options** window, click **Workgroup/Enterprise Integration — Installs UM Services integration for management environments**.

The **Select Components** window opens.

- 6. Click **Microsoft SMS Upward Integration** and then click **Next**.
- 7. Select the version of Microsoft SMS for which you are installing support and then click **Next**. The installation program adds the UM Services UIM to your Microsoft SMS system.

# **Customizing the SMS Installation**

Use the following procedure to modify the UM Services installation routine and to create a new UM Services installation executable file. This procedure requires a compatible compression utility program, such as WinZip, to decompress the original file and to create a new executable file with preset command-line instructions.

- **Note:** In order to customize the UM Services installation file (UMSW32UN.EXE) properly, the compression utility must meet the following basic requirements:
	- Has the ability to extract files into a temporary directory
	- Allow user to edit and delete compressed files
	- Contains a self-extracting process that creates a user defined installation executable file, with the ability to set up specific start-up commands

To create a new UM Services installation file, do the following:

- 1. Use Windows Explorer to locate the file **UMSW32UN.EXE**.
- 2. Using the compatible compression utility program, extract the components files of UMSW32UN.EXE into a temporary directory.
- 3. Edit the extracted file, **SETUP.ISS**, to select the installation components to install for your particular configuration.

See ["Modifying the SETUP.ISS File Manually" on page 121](#page-122-0) for more information.

- 4. To reduce the size of the new package, delete **Tivoli.z** or **Netfin.z** from the temporary directory if they are not required for downloads.
- 5. Select all the extracted files, including SETUP.ISS, and create a new compressed file with the filename UMSW32UN.
- 6. Open your self-extracting executable file program using the compressed UMSW32UN file.
- 7. Label the new file, **UMSW32UN.EXE**.
- 8. In the Command To Issue field (after the self-extraction operation completes), type:

#### **en/um\_setup.exe -S -SMS.**

**Note:** To have the client system reboot after installation type:

#### **en/um\_setup.exe REBOOT -S -SMS**

9. In the Wait For field, type

#### **\_ISDEL**

10. Click **OK** to save the new file.

A customized UM Services installation executable file is created.

### <span id="page-122-0"></span>**Modifying the SETUP.ISS File Manually**

This section describes the contents of the UM Services response file, SETUP.ISS, which can be used for the silent installation of UM Services on client systems. You can use this response file for software distribution from the Upward Integration Module environments and other silent installation scenarios.

**Note:** You must install the UIM before using this process.

The response file is a text file that includes a number of variables that specify installation selections, such as which components are installed or the drive and directory to which the program files will be copied, that would ordinarily be selected during an attended installation. Some portions of the response file must not be changed by the user; making changes to these sections will cause the installation program to fail. All portions of the SETUP.ISS file, including sections that the user should not change, are described in the following pages.

This first four sections of the SETUP.ISS response file provide information about the installation process to the installation program. These entries must not be changed by the user:

```
[InstallShield Silent]
Version=v3.00.000
File=Response File
```
[Application] Name=UMS Version=2.0 Company=IBM

[DlgOrder] Dlg0=SdOptionsButtons-0

```
Dlg1=SdAskOptions-0
Dlg2=AskDestPath-0
Dlg3=AskSecurInfo-0
Dlg4=SdFinishReboot-0
Dlg5=MessageBox-0
Count=6
```

```
[SdOptionsButtons-0]
```

```
Result=101
```
The next section of the SETUP.ISS response file *can* be customized by the user. This section determines the UM Services components that will be installed on the client system.

To change these options, change the value of Component-count to the total number of components that you want to install, and list the components in sequential order, starting at Component-0.

```
[SdAskOptions-0]
```
Component-type=string

```
Component-count=x
```
where  $x$  is the total number of components to be installed.

The following is the list of components you can install. If your SETUP.ISS file contains all of these examples as shown, all selectable UM Services components will be installed on the client system. Include only the components that you want to install.

Component-0=Basic Services Component-1=&Web Based Access Component-2=System Health &Monitoring Component-3=Web Based &Remote Control Component-4=&LANDesk(TM) Management Suite Integration Component-5=&Tivoli Management Agent

Component-6=&SNMP access and trap forwarding

```
Result=1
```
The next section of the response file displays the path where you want to install UM Services. The default path is shown. You can change the installation path if necessary.

```
[AskDestPath-0]
szPath="C:\Program Files\IBM\UMS"
Result=1
```
The next section of the response file configures the security information. In this section of the file, type your user ID and password; both items are case-sensitive. Type your password again in the svConfirm line. You can also use this section to specify the TCPIP port number that will be used by UM Services.

```
[AskSecurInfo-0]
svUser=uniqueID
svPassword=uniquePassword
svConfirm=passwordConfirm
svPort=portnumber
Result=1
```
where *uniqueID* is your user ID, *uniquePassword* is your password, *passwordConfirm* is your unique password typed a second time, and *portnumber* is the TCPIP port number that will be used by UM Services. The default port number is 411. You can change this default port if necessary. Other valid port numbers are 6411, 6500, 6600, and 6611.

The last two sections of the SETUP.ISS response file provide information about the installation process to the installation program. These entries must notbe changed by the user.

```
[SdFinishReboot-0]
Result=1
BootOption=0
```

```
[MessageBox-0]
```

```
Result=1
```
## **Uninstalling the Microsoft SMS Upward Integration Module**

<span id="page-125-1"></span>To remove UM Services from a SMS 1.2 server:

- 1. Delete the files from the **%UMS\_HOME%** directory and remove the directory.
- 2. Remove the environment variable **UMS\_HOME**
- 3. Remove the Registry key**HKEY\_LOCAL\_MACHINE\SOFTWARE\IBM\UMS**
- 4. Remove the Registry key**HKEY\_CURRENT\_USER\Software\Microsoft\SMS\Appl ications\IBM - PCCo**

To remove UM Services from a SMS 2.0 Server or Console, do the following:

- 1. Run **REGSVR32 U UMSCONS.DLL**
- 2. Run **REGSVR32 U UMSSMSE1.DLL**
- 3. Run **REGSVR32 U UMSSMSE2.DLL**
- 4. Run U**MSCOLL . \UMSCOLL.INI** *YourSMSSiteServer* **-D** where *YOURSMSSiteServer* is the name of the SMS server.
- 5. Delete the files from the **%UMS\_HOME%** directory and remove the directory.
- 6. Remove the environment variable **UMS\_HOME**
- 7. Remove the Registry key: **HKLM\SOFTWARE\IBM\UMS**

# **Using Microsoft SMS to View Client Computer Inventory**

<span id="page-125-0"></span>You can use Microsoft SMS 1.2 or 2.0 to view UM Services client inventory data.

#### **Microsoft SMS 1.2**

To view UM Services inventory data or start the UM Services console from the Microsoft SMS 1.2 Console, do one of the following:

- Start the SMS Console, and then double-click a client machine to open the **Personal Computer Properties** window.
- Start the SMS Console, and then click **Issue Wake on Lan Request** → **UM Services Help** → **UM Services Management Tools** → **Update UM Services Client Inventory**.

SMS 1.2 UIM uses a static MIF file to provide inventory data to the SMS server. A MIF file is created for each inventory query file in the UM Services inventory directory. To refresh the client inventory data, select **Update Client Inventory** from the **SMS Tools** menu for the currently selected client computer.

The Microsoft SMS 1.2 UIM also enables the SMS server to receive UM Services alerts (such as System Health messages) as SNMP traps.

### **Microsoft SMS 2.0**

The Microsoft SMS 2.0 UIM enables the SMS server to gather inventory data directly from the CIM agent on Windows 95, Windows 98, or Windows NT clients. It also enables SMS to gather inventory data using the static MIF file method used by Microsoft SMS 1.2.

The Microsoft SMS 2.0 UIM extends the SMS 2.0 Collections tree in the SMS 2.0 console to include UM Services clients. The SMS 2.0 UIM also extends the Queries tree, so that it can retrieve UM Services-specific inventory data. The **Tools** tree is extended as well, so that you can start the UM Services console on a client system.

SMS 2.0 does not support SNMP trap listening. However, the Microsoft SMS 2.0 UIM translates CIM notifications generated by UM Services into SMS 2.0 status messages.

To view the UM Services inventory data from the SMS 2.0 Console, click the **Collections** tree and then do the following:

- 1. Click **All Systems with UM Services Agent**
- 2. Right-click a client system in thewindow on the right side.
- 3. Click **All Tasks** → **Start Resource Explorer**.

4. Click the **Hardware** node. The UM Services inventory data is under **IBM UM Services**.

# **Installing Intel Alert on LAN Proxy**

<span id="page-127-0"></span>To install the Intel Alert on LAN Proxy on your system-management system, do the following:

1. Start the UM Services installation program on the system-management system that will receive Alert on LAN messages.

To start UM Services installation, click **Start** → **Run**, and then in the **Run** field type:

drive letter:\directory\setup.exe

where *drive letter* and *directory* are the drive letter and directory where you have decompressed the UM Services files that you downloaded from the World Wide Web.

2. Click **OK**.

The installation program displays the **Welcome** window, which advises you to exit from all Windows programs before you begin to install UM Services and notifies you of the copyright laws associated with UM Services.

3. Click **Next**.

Select the language to be used for this UM Services installation. The installation program displays the **Select Language** window.

4. Click **Next**.

The installation program displays the **License Agreement** window. Click **I Agree** to proceed.

**Note:** You must agree to the terms of the License Agreement to install UM Services. If you click **I Disagree**, the installation program closes.

The **Setup Options** window opens.

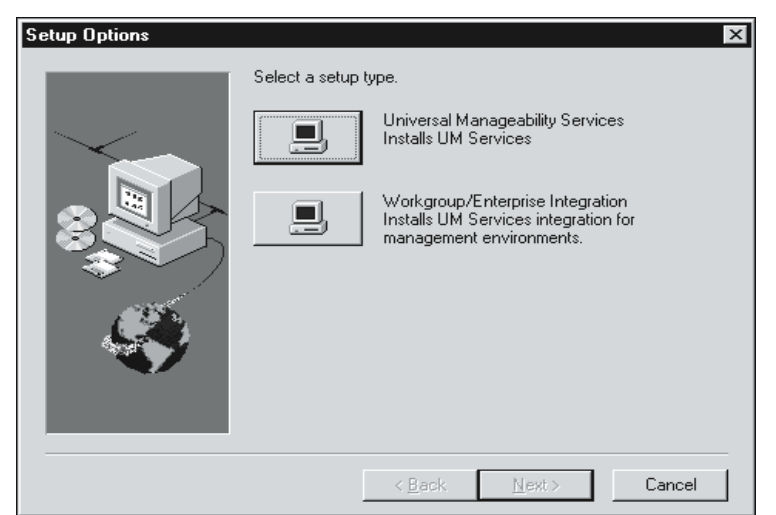

4.

Upward Integration Modules

Upward Integration

**Modules** 

5. From the **Setup Options** window, click the **Workgroup/Enterprise Integration — Installs UM Services integration for management environments** button.

The **Select Components** window opens.

- 6. Click **Intel Alert on LAN Proxy** and then click **Next**.
- 7. Select a TCPIP port for use by the Alert on LAN Proxy. Then, click **Next** to finish the installation process.

# **Index**

## **A**

activate TEC integration [96](#page-97-0) adding a new user [81](#page-82-0) adding plus module icons [97](#page-98-0) Agent Polling Period [36](#page-37-0) AimIT [112](#page-113-0) view inventory with [113](#page-114-0) Alert on LAN [61](#page-62-0) Alert on LAN Proxy installing [126](#page-127-0) Asset ID [64](#page-65-0) Asset tab [70](#page-71-0) Lease tab [69](#page-70-0) Personalization tab [71](#page-72-0) Serialization tab [66](#page-67-0) System tab [66](#page-67-1) User tab [68](#page-69-0) Warranty tab [72](#page-73-0) Asset tab [70](#page-71-0) Audio [36](#page-37-1)

### **B**

basic services, Netfinity Director [22](#page-23-0) Basic System service [34](#page-35-0) browsers Internet Explorer [19](#page-20-0) MMC [19](#page-20-1), [20](#page-21-1) Netscape [19](#page-20-2)

## **C**

CA Unicenter TNG

2D or 3D map [112](#page-113-1) configuring [108](#page-109-0) installing [109](#page-110-0) integrating [108](#page-109-1) reclassifying [111](#page-112-0) uninstalling [115](#page-116-0) using [112](#page-113-2) Capacity [39](#page-40-0) Characteristics [41](#page-42-0) Color bits/pixel [43](#page-44-0) Common Information Model [11](#page-12-0) component selection suggestions for CA Unicenter [17](#page-18-0) for LANDesk Management Suite [17](#page-18-1) for Microsoft SMS 1.2 or 2.0 [17](#page-18-2) for Tivoli Enterprise [16](#page-17-1) for Tivoli Netview [16](#page-17-2) configuration tasks [60](#page-61-0) Alert on LAN [61](#page-62-0) Asset ID [64](#page-65-0) Date and Time [72](#page-73-1) Network [73](#page-74-0) SNMP [77](#page-78-0) User Security [78](#page-79-0)

## **D**

Date and Time task [72](#page-73-1) default directory, installing [20](#page-21-2) deploying endpoints [97](#page-98-1) distributed monitors [95](#page-96-0) DMI Mapper [24](#page-25-0) DNS tab [75](#page-76-0) Drivers page [46](#page-47-0) Drives Service logical drives [37](#page-38-0) physical drives [37](#page-38-1)

## **E**

Event Viewer [50](#page-51-0) Expansion slot [35](#page-36-0)

### **F**

File system [39](#page-40-1)

#### **H**

hardware requirements, UM Services Client [18](#page-19-0) Hardware Version [35](#page-36-1)

#### **I**

Information tab [33](#page-34-0) installation rules [19](#page-20-3) installing UIMs [90](#page-91-0) Internet Explorer [19](#page-20-0) inventory data with Tivoli NetView 5.1.1 [102](#page-103-0) Inventory Gateway [95](#page-96-1) IP Address tab [73](#page-74-1)

#### **K**

Keyboard [36](#page-37-2)

#### **L**

LANDesk Management Suite integrating [115](#page-116-1) integrating UM Services clients [116](#page-117-0) LANDesk Management Suite Integration

[13](#page-14-0), [24](#page-25-1) launching UM Services [96](#page-97-1) Lease tab [69](#page-70-0) Logical Drives tab [37](#page-38-0)

#### **M**

managing many managed nodes [97](#page-98-2) Memory service [40](#page-41-0) physical memory [40](#page-41-1) upgrade options [40](#page-41-2) Microsoft Management Console [19](#page-20-1), [20](#page-21-1) Microsoft SMS using to view client inventory [124](#page-125-0) Microsoft SMS UIM installing [118](#page-119-0) integration [117](#page-118-0) uninstalling [124](#page-125-1) MMC installing [20](#page-21-3) modem tab [76](#page-77-0) Moniter services Event Viewer [50](#page-51-0) Monitor services [50](#page-51-1) Multimedia service [42](#page-43-0) Audio tab [42](#page-43-1) Video tab [42](#page-43-2)

#### **N**

Netfinity Director basic services [22](#page-23-0) Netscape [19](#page-20-2) Network DNS tab [75](#page-76-0) IP Address tab [73](#page-74-1) modem t[ab 76](#page-38-1) Network task [73](#page-74-0) Notebook service [54](#page-55-0) Battery tab [55](#page-56-0)

Enclosure status tab [55](#page-56-1)

## **O**

Operating System service [43](#page-44-1) Drivers tab [44](#page-45-0) Process tab [44](#page-45-1) Services tab [44](#page-45-2)

### **P**

Partition [39](#page-40-2) password, setting [25](#page-26-0) Personalization tab [71](#page-72-0) Physical Drives [38](#page-39-0) Physical Drives tab [37](#page-38-1) Pointing Device [36](#page-37-3) Ports service [49](#page-50-0) Process page [46](#page-47-1) properties, user [84](#page-85-0)

## **R**

RAM [43](#page-44-2) redirected installation [20](#page-21-4) Remote Control [84](#page-85-1) rules for running [84](#page-85-1) Resolution [43](#page-44-3) rules for installation [19](#page-20-3)

## **S**

security level, user [78](#page-79-1) Serialization tab [66](#page-67-0) server files basic services [22](#page-23-0)

Services page [48](#page-49-0) ShipIT [114](#page-115-0) Shutdown task [86](#page-87-0) Simple Network Management Protocol [11](#page-12-1) Size [41](#page-42-1) SMS [11](#page-12-2), [12](#page-13-0) SNMP [11](#page-12-3) SNMP access and trap forwarding [13](#page-14-1), [24](#page-25-2) SNMP alerts viewing [113](#page-114-1) SNMP data, viewing through NetView [104](#page-105-0) SNMP task [77](#page-78-0) Socket [41](#page-42-2) software distribution support [93](#page-94-0) starting the UM Services console from a UIM management console [28](#page-29-0) from MMC [28](#page-29-1) on your local system [27](#page-28-0) remotely [27](#page-28-1) Storage [35](#page-36-2) System Health [57](#page-58-0) Chassis Intrusion [59](#page-60-0) fan failure [59](#page-60-1) LAN Leash [59](#page-60-2) low disk space [59](#page-60-3) processor removed [59](#page-60-4) temperature out of specification [59](#page-60-5), [63](#page-64-0) voltage out of specification [59](#page-60-6), [64](#page-65-1) System Health Monitoring [13](#page-14-2), [23](#page-24-0) System tab [66](#page-67-1) System Updates [87](#page-88-0) Systems Management Server [11](#page-12-4), [12](#page-13-1)

### **T**

tasks Asset ID Asset tab [70](#page-71-0)

Lease tab [69](#page-70-0) Personalization tab [71](#page-72-0) Serialization tab [66](#page-67-0) System tab [66](#page-67-1) User tab [68](#page-69-0) Warranty tab [72](#page-73-0) configuration tasks [60](#page-61-0) Network DNS tab [75](#page-76-0) IP Address tab [73](#page-74-1) modem tab [76](#page-77-0) Remote Control task [84](#page-85-1) Shutdown task [86](#page-87-0) System Update [87](#page-88-0) tools [84](#page-85-2) User Security properties [84](#page-85-0) User security adding a new user [81](#page-82-0) Tasks menu [59](#page-60-7) tasks menu Web Links [87](#page-88-0) ThinkPad [11](#page-12-5) Tivoli Enterprise Plus Module activate TEC integration support [96](#page-97-0) deploying endpoints [97](#page-98-1) distributed monitors support [95](#page-96-0) enabling added function [93](#page-94-1) installing [92](#page-93-0) integrating [90](#page-91-1) Inventory Gateway support [95](#page-96-1) launching UM Services support [96](#page-97-1) managing many managed nodes [97](#page-98-2) Plus module icon support [97](#page-98-0) software distribution support [93](#page-94-0) using [98](#page-99-0) Wake on LAN support [93](#page-94-2) Tivoli Management Agent [13](#page-14-3), [24](#page-25-3) Tivoli NetView 5.1.1 installing [99](#page-100-0) integration [99](#page-100-1)

using to obtain inventory data [102](#page-103-0) viewing SNMP data [104](#page-105-0) tools [84](#page-85-2) Remote Control task [84](#page-85-1) Shutdown task [86](#page-87-0) Total physical memory [41](#page-42-3) Type [39](#page-40-3)

## **U**

UIMs CA Unicenter TNG [108](#page-109-0) Intel Alert on LAN Proxy [126](#page-127-0) LANDesk Management Suite [115](#page-116-1) Microsoft SMS [117](#page-118-0), [118](#page-119-0) Tivoli NetView 5.1.1 [99](#page-100-1) UM Services installing [15](#page-16-0) introducing [11](#page-12-6) using [31](#page-32-0) UM Services Client, supported systems [18](#page-19-1) UM Services components [15](#page-16-1), [16](#page-17-3) Upgrade Options [41](#page-42-4) Upward Integration Modules, installing [90](#page-91-0) user ID, setting [25](#page-26-1) User Security add new user [81](#page-82-0) properties [84](#page-85-0) User Security task [78](#page-79-0) User tab [68](#page-69-0)

#### **V**

Video Adapter Description [43](#page-44-4) viewing client inventory through Microsoft SMS [124](#page-125-0)

## **W**

Wake on LAN support [93](#page-94-2) Warranty tab [72](#page-73-0) Watchdog Timer Period [36](#page-37-4) Web Links [87](#page-88-0) System Updates [87](#page-88-0) Web-based Access [12](#page-13-2), [23](#page-24-1) Web-based Remote Control [13](#page-14-4), [24](#page-25-4)

IBM

Part Number: CT7UMSG

CT7UMSG CT7UMSG

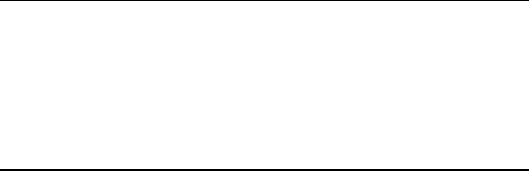